## **ขอแสดงความยินดี คุณและเครื่อง Mac Pro ของคุณ ถูกสร้ างขึ้นมาเพื่อกันและกัน**

#### ยินดีต้อนรับเข้าสู่ Mac Pro ของคุณ www.apple.com/th/macpro

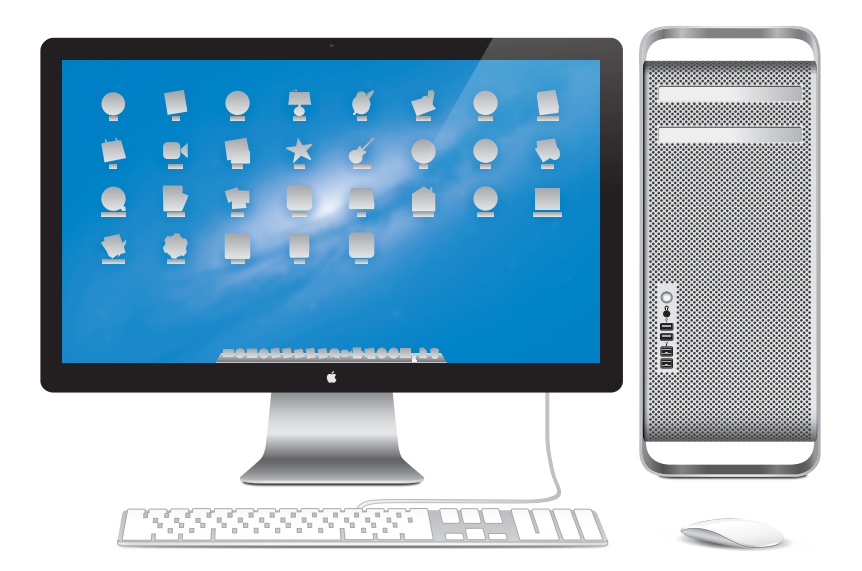

Mac Pro แสดงพร้อมกับ LED Cinema Display, Apple Keyboard พร้อมแป้นพิมพ์ตัวเลข และ Magic Mouse

#### OS X Mountain Lion

www.apple.com/th/macosx

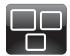

Mission Control ภาพมมสงเพื่อด สิ่งที่กำลังเกิดขึ้นบน Mac ศนย์ความช่วยเหลือ

mission control  $\overline{O}$ 

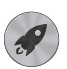

Launchpad **Laurenpau**<br>เข้าถึงแลปพลิเคชั่นทั้งหมด ของคุณในที่เดียว ศนย์ความช่วยเหลือ Q launchpad

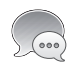

ข้อความ ส่งข้อความจำนวนไม่ จำกัดไปยัง iPhone. iPad หรือ iPod touch ศนย์ความช่วยเหลือ Q (ข้อความ

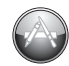

Mac App Store วิธีที่ดีที่สุดเพื่อค้นหา และดาวน์โหลด แลปพลิเดชั่นสำหรับ Mac

ศนย์ความช่วยเหลือ Q mac app store

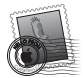

Mail จัดกล่มข้อความของคณ ตามการสบทบา ศูนย์ความช่วยเหลือ  $Q$  mail

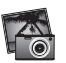

iPhoto จัดแจง แก้ไขและ แบ่งปันรูปถ่ายของคณ วิธีใช้ iPhoto

Q photos

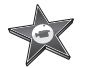

iMovie แปลงโฮมวิดีโอเป็น โฮมบล็อดบาสเตอร์

วิธีใช้ iMovie Q movie

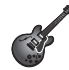

GarageBand สร้างงาบเสียงอับบ่าทึ่ง ได้อย่างง่ายดาย

วิธีใช้ GarageBand Q record

## **สารบัญ**

## **บทที่ 1: [พร้อม ตั้งค่า ไป](#page-6-0)**

- [การติดตั้ง](#page-8-0) Mac Pro
- การตั้ง Mac Pro [เข้าสู่สถานะพักเครื่องหรือการปิดเครื่อง](#page-18-0)

## **บทที่ 2: [สนุกไปกับ Mac Pro](#page-20-0)**

- [คุณสมบัติพื้นฐานที่ด้านหน้าของ](#page-21-0) Mac Pro
- [คุณลักษณะแป้นพิมพ์ของ](#page-23-0) Apple
- [พอร์ตและช่องต่อที่ด้านหลังของ](#page-25-0) Mac Pro
- [พอร์ตและช่องต่ออื่นๆ](#page-27-0) ที่ด้านหลัง
- [ตัวเลือกช่องขยายภายใน](#page-29-0)
- [การขอคำ](#page-31-0) ตอบ

## **บทที่ 3: การทำ [ให้สิ่งที่ดีอยู่แล้วดีขึ้น](#page-34-0)**

- [การเปิดเครื่อง](#page-36-0) Mac Pro
- [การติดตั้งหน่วยความจำ](#page-40-0)
- [การติดตั้งอุปกรณ์จัดเก็บข้อมูลภายใน](#page-58-0)
- [การเพิ่มการ์ด](#page-71-0) PCI Express
- [การเปลี่ยนแบตเตอรี่สำ](#page-76-0) รองภายใน

## **บทที่ 4: [ปัญหาพบวิธีแก้](#page-78-0)**

- [วิธีการป้องกัน](#page-79-0)
- [ปัญหาที่เกิดกับ](#page-80-0) Mac Pro
- [ปัญหาที่เกิดกับซอฟต์แวร์](#page-83-0)
- การซ่อมแซม [การคืนค่าการติดตั้งหรือการติดตั้งซอฟต์แวร์OS](#page-84-0) X อีกครั้ง
- [การตรวจสอบปัญหาของฮาร์ดแวร](#page-88-0)์
- [การรักษาซอฟต์แวร์ของคุณให้ทันสมัย](#page-89-0)
- [ปัญหาที่เกิดกับการสื่อสารแบบไร้สาย](#page-89-0)
- [ปัญหาที่เกิดกับจอแสดงผล](#page-90-0)
- [ปัญหาที่เกิดกับการเชื่อมต่ออินเทอร์เน็ต](#page-93-0)
- [การเปลี่ยนแบตเตอรี่ของ](#page-95-0) Apple Magic Mouse
- [การใช้ประโยชน์จากอีเธอร์เน็ตให้ได้สูงสุด](#page-97-0)
- [เรียนรู้เกี่ยวกับการบริการและความช่วยเหลือเพิ่มเติม](#page-98-0)
- [การค้นหาหมายเลขประจำ](#page-101-0) เครื่อง

## **บทที่ 5: [อะไรอยู่ใต้ฝากระโปรง](#page-102-0)**

 ข้อกำ [หนดเฉพาะ](#page-103-0)

## **บทที่ 6: [สุดท้าย แต่ยังไม่ใช่ท้ายที่สุด](#page-114-0)**

- [ข้อมูลความปลอดภัยที่สำ](#page-115-0) คัญ
- การบำ [รุงรักษาโดยทั่วไป](#page-116-0)
- การทำ [ความเข้าใจเรื่องหลักการยศาสตร์\(Ergonomics\)](#page-119-0)
- Apple [และสิ่งแวดล้อม](#page-121-0)
- [Regulatory](#page-122-0) Compliance Information

## <span id="page-6-0"></span>**พร้อม ตั้งค่า ไป**

**1**

**[www.apple.com/asia/macpro](http://www.apple.com/asia/macpro)**

**Help Center Q Migration Assistant** 

Mac Pro มาพร้อมกับเทคโนโลยีคอมพิวเตอร์ล่าสุด รวมถึงเทคโนโลยีหน่วยประมวลผล มัลติคอร์ขั้นสูง หน่วยความจำ ความเร็วสูง ช่องเสียบกราฟิกและช่องเสียบแบบขยาย สำ หรับ PCI Express และพื้นที่จัดเก็บภายใน ทั้งหมดนี้รวมอยู่ในโครงเครื่องอลูมิเนียม แบบอะโนไดซ์ที่เข้าถึงส่วนประกอบที่อยู่ภายในได้ง่ายๆ

**คำเตือน:** หลีกเลี่ยงการบาดเจ็บได้ด้วยการอ่านคำ แนะนำ ทั้งหมดในการติดตั้ง (และ ์ ข้อมลความปลอดภัยที่เริ่มจาก หน้า [116](#page-115-1)) ให้ละเอียดก่อนเริ่มต้นใช้ผลิตภัณฑ์ Mac Pro ของคุณเป็นครั้งแรก

ให้แน่ใจว่าคุณเข้าใจข้อมูลใน บทที่ 2 ["สนุกไปกับ](#page-20-1) Mac Pro" เพื่อค้นหาเกี่ยวกับ คุณลักษณะเด่นใหม่ๆ ใน Mac Proเครื่องนี้

ดูคำ ตอบของหลายๆ คำ ถามเกี่ยวกับ Mac Pro ใน Help Center สำ หรับข้อมูลเกี่ยวกับ Help Center ให้ดูที่ ["การขอคำ](#page-31-1) ตอบ" ที่หน้า 32

### <span id="page-8-0"></span>การติดตั้ง Mac Pro

Mac Pro ออกแบบมาเพื่อให้คุณสามารถติดตั้งได้อย่างรวดเร็วและเริ่มต้นใช้ได้ในทันที ทำ ตามขั้นตอนต่างๆ ในหน้าถัดจากนี้ไปสองสามหน้าเพื่อเริ่มต้นการใช้งาน

#### **ขั้นที่ 1: จัดวาง Mac Pro และจอแสดงผล**

ยก Mac Pro ขึ้นด้วยการจับที่ด้ามจับทั้งสองข้างของผลิตภัณฑ์โดยใช้เทคนิคการยกที่ถูก ต้อง ใช้เทคนิคการยกที่ถูกต้องเมื่อจัดวางจอแสดงผล วาง Mac Pro และจอแสดงผลเพื่อ ให้:

- ผลิตภัณฑ์ตั้งอย่บนพื้นผิวที่เรียบและมั่นคง
- ขั้วต่อสายไฟไม่กดเบียดกับผนังหรือวัตถอื่น
- Â การไหลเวียนของอากาศด้านหน้า ด้านหลังและด้านล่างของ Mac Pro และจอแสดงผล ไม่ถูกปิดกั้น
- ถาดใส่ออฟติคอลไดรฟ์ของคอมพิวเตอร์มีพื้นที่ให้เปิดออกด้านหน้าได้

วิธีเดียวเท่านั้นที่จะปิดไม่ให้ไฟป้อนเข้าสู่ Mac Pro และจอแสดงผลได้อย่างสมบูรณ์ก็คือ การดึงปลั๊ กไฟออกจากแหล่งจ่ายไฟ ให้แน่ใจว่าสายไฟของ Mac Pro และจอแสดงผลต้อง อยู่ในระยะที่เอื้อมถึงง่ายเพื่อให้ดึงปลักออกได้

#### **ขั้นที่ 2: การเสียบสายไฟ**

เสียบสายไฟเข้าไปในช่องรับไฟที่เป็นช่องเล็กๆ บริเวณด้านหลังของ Mac Pro ก่อนเสียบ ปลายสายไฟอีกด้านเข้ากับช่องรับไฟที่ต่อสายดิน

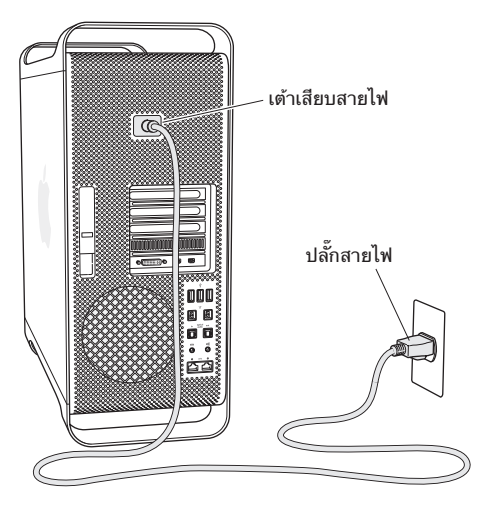

#### **ขั้นที่ 3: ต่อจอแสดงผล**

ต่อจอแสดงผลเช่นที่แสดงไว้ด้านล่าง คุณอาจมีสายเคเบิลที่จะเชื่อมต่อหลายสายตามชนิด ของจอแสดงผล ดูข้อมูลการติดตั้งเพิ่มเติมได้จากคำแนะนำที่มาพร้อมกับจอแสดงผล

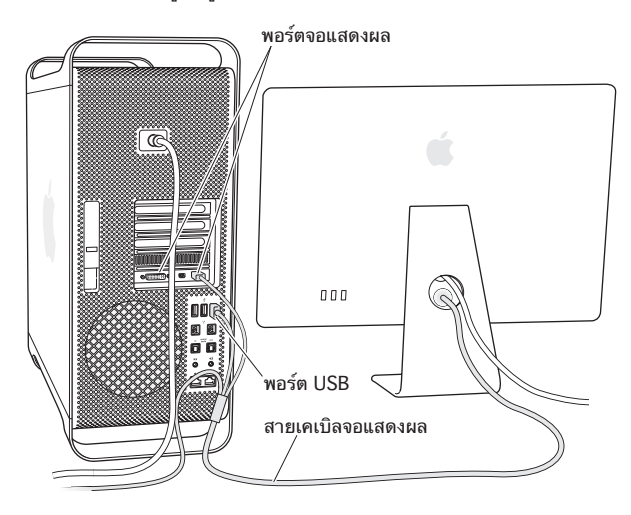

คุณสามารถต่อจอแสดงผลได้มากสุดถึงสามจอผ่านทางขั้วต่อ Mini DisplayPort หรือ Digital Visual Interface (DVI) เข้ากับพอร์ตจอแสดงผลที่ด้านหลังของ Mac Pro พอร์ตของจอแสดงผล DVI เป็นพอร์ตเชื่อมต่อแบบสองทาง (dual-link) คุณจึงสามารถ เชื่อมต่อจอแสดงผล Apple Cinema HD ขนาด 30 นิ้วได้ด้วย

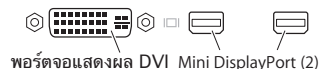

คุณยังสามารถต่อจอแสดงผลที่มีขั้วต่อแบบ Apple Display Connector (ADC) หรือ ขั้วต่อสัญญาณภาพ VGA (Video Graphics Array) โดยใช้อะแดปเตอร์ต่อไปนี้:

- Â หากต้องการต่อจอแสดงผล VGA เข้ากับพอร์ตจอแสดงผล DVI หรือ Mini DisplayPort ให้ใช้อะแดปเตอร์Apple DVI ไปเป็น VGA Display หรืออะแดปเตอร์ Apple Mini DisplayPort ไปเป็น VGA (มีจำหน่ายแยกต่างหาก)
- Â หากต้องการต่อจอแสดงผล ADC เข้ากับพอร์ตจอแสดงผล DVI ให้ใช้อะแดปเตอร์ Apple DVI ไปเป็น ADC Display (มีจำหน่ายแยกต่างหาก)

ช่องสัญญาณออกของ Mini DisplayPort ให้ทั้งสัญญาณออกที่เป็นภาพและเสียง ตัวอย่างเช่น เมื่อใช้Mini DisplayPort เข้ากับอะแดปเตอร์HDMI และสายเคเบิล HDMI คุณจะสามารถต่อคอมพิวเตอร์เข้ากับเครื่องรับ HDTV หรือ AV ที่มีช่องต่อ HDMI และ เล่นได้ทั้งเสียงและภาพ คุณต้องใช้แผง Sound ใน System Preferences เพื่อเลือก ้อุปกรณ์ที่จะเชื่อมต่อสำหรับสัญญาณออกที่เป็นเสียง สำหรับข้อมูลเพิ่มเติมเกี่ยวกับการต่อ อุปกรณ์HDMI ให้ค้นหาคำ ว่า "HDMI" บนหน้าความช่วยเหลือของ Mac Pro ที่ [www.apple.com/asia/support/macpro](http://www.apple.com/asia/support/macpro)

อะแดปเตอร์จอแสดงผลและอุปกรณ์เสริมอื่นๆ สำ หรับ Mac Pro มีจำ หน่ายแยกต่างหากที่ [www.apple.com/th/store](http://www.apple.com/th/store)

#### **ขั้นที่ 4: ต่อสายเคเบิลอีเธอร์เน็ตหรือเข้าร่วมเครือข่าย Wi-Fi**

หากต้องการเชื่อมต่ออินเทอร์เน็ตหรือเครือข่ายผ่านสายเคเบิลอีเธอร์เน็ต ให้ต่อปลายด้าน หนึ่งของสายเคเบิลอีเธอร์เน็ตเข้ากับพอร์ต Gigabit Ethernet พอร์ตใดพอร์ตหนึ่งที่ด้าน หลงของ Mac Pro ต่อปลายอีกด้านหนังเข้ากับโมเดิมเคเบล โมเดิม DSL หรือเครือขาย อีเธอร์เน็ต

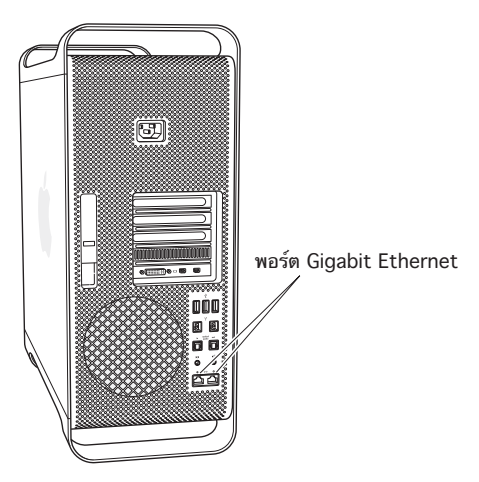

#### **ขั้นที่ 5: ต่อสายเคเบิล USB จากแป้นพิมพ์**

ต่อสายเคเบิลของแป้นพิมพ์เข้ากับพอร์ต ( $\psi$ ) พอร์ตใดพอร์ตหนึ่งบน Mac Pro หรือบน จอแสดงผล

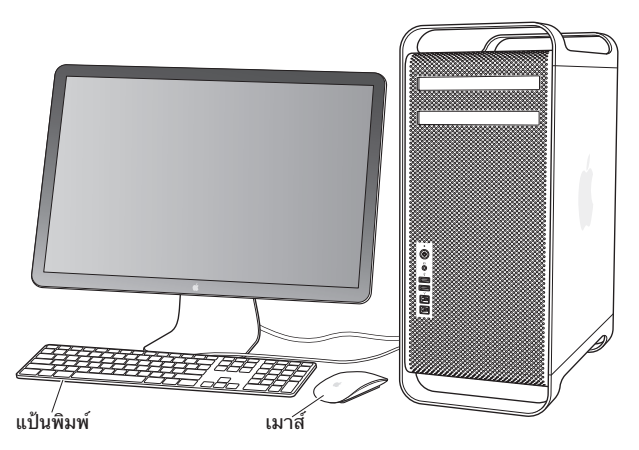

หากสายเคเบิลของแป้นพิมพ์ยาวไม่พอ ให้ใช้สายเคเบิลต่อพ่วงของแป้นพิมพ์ที่มาพร้อม กับ Mac Pro

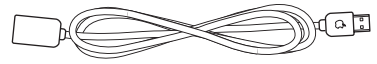

สายต่อพ่วงสำหรับแป้นพิมพ์ของ Apple

#### **ขั้นที่ 6: เปิด Appe Magic Mouse**

เลื่อนสวิตช์ที่ด้านล่างของ Apple Magic Mouse เพื่อเปิดใช้งาน

เมาส์ไร้สายมาพร้อมกับแบตเตอรี่ขนาด AA ที่ใส่มาแล้ว และจับคู่กับ Mac Pro เรียบร้อย แล้ว การจับคู่จะช่วยให้เมาส์สื่อสารแบบไร้สายกับ Mac Pro

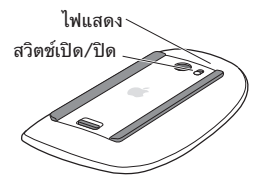

เมื่อคุณเปิดใช้งานเมาส์เป็นครั้งแรก ไฟแสดงจะติดนิ่ง 5 วินาทีเพื่อแสดงว่าแบตเตอรี่อยู่ ในสภาพดีหากเมาส์ไม่เปิดใช้งาน ต้องแน่ใจว่าได้ใส่แบตเตอรี่ได้อย่างเหมาะสมและชาร์จ แบตเตอรี่แล้ว (ดูที่ หน้า 96)

ไฟแสดงจะกะพริบจนกว่าคุณจะเปิด Mac Pro และสร้างการเชื่อมต่อเสร็จแล้ว

ถ้าคุณซื้อ Apple Wireless Keyboard หรือ Magic Trackpad ให้ทำ ตามคำ แนะนำ ที่มาพร้อมกับแป้นพิมพ์เพื่อทำการติดตั้ง

#### **ขั้นที่ 7: เปิดเครื่อง Mac Pro**

กดปุ่มเปิด-ปิดเครื่อง (少) ที่ด้านหน้าของ Mac Pro เพื่อเปิดการทำงาน หากต้องเปิด จอแสดงผลแยกต่างหาก ให้เปิดจอแสดงผลด้วยการกดปุ่มเปิด-ปิด คลิกเมาส์เพื่อสร้าง การเชื่อมต่อกับ Mac Pro

**หมายเหตุ:** ถ้ายังไม่ได้จับคู่เมาส์ให้ทำ ตามคำ แนะนำ บนหน้าจอเพื่อจับคู่เมาส์กับ Mac Pro

#### **ขั้นที่ 8: กำ หนดค่า Mac Pro ด้วย Setup Assistant**

ครั้งแรกที่คุณเปิดใช้งาน Mac Pro ของคุณ Setup Assistant จะเริ่มทำ งาน Setup Assistant จะช่วยคุณป้อนข้อมูลอินเทอร์เน็ตและติดตั้งบัญชีผู้ใช้ลงบน Mac Pro คุณสามารถโอนข้อมูลจาก Mac หรือพีซีเครื่องอื่นในระหว่างการติดตั้ง คุณยังสามารถใช้ Setup Assistant เพื่อโอนข้อมูลจากการสำรองข้อมูลบน Time Machine หรือดิสก์อื่น

คุณอาจต้องอัพเดตซอฟต์แวร์หาก Mac เครื่องนั้นไม่ได้ติดตั้ง Mac OS X รุ่น 10.5.3 หรือใหม่กว่า หากต้องการโยกย้ายจากพีซีคุณจำ เป็นต้องดาวน์โหลด Migration Assistant for Windows ที่: [www.apple.com/migrate-to-mac](http://www.apple.com/migrate-to-mac)

หลังจากเริ่มต้น Setup Assistant บน Mac Pro คุณสามารถปล่อยให้เครื่องทำงาน โดยไม่ต้องปิดระบบ ก่อนย้ายมาที่คอมพิวเตอร์อีกเครื่องหนึ่งหากคุณจำ เป็นต้องอัปเดต ์ ซอฟต์แวร์ของคอมพิวเตอร์เครื่องนี้ และกลับมาที่ Mac Pro เพื่อทำการติดตั้งให้เสร็จ สมบูรณ์

ถ้าคุณไม่ได้ใช้Setup Assistant เพื่อถ่ายโอนข้อมูลเมื่อเปิดใช้Mac Pro เป็นครั้งแรก คุณสามารถดำ เนินการได้ในภายหลังโดยใช้Migration Assistant เปิด Migration Assistant ภายในโฟลเดอร์Utilities ใน Launchpad สำ หรับความช่วยเหลือเมื่อใช้ Migration Assistant ให้เปิด Help Center และค้นหาคำว่า "Migration Assistant" หากต้องการติดตั้ง Mac Pro:

- **1** ใน Setup Assistant ให้ทำ ตามคำ แนะนำ บนหน้าจอจนกระทั่งคุณไปที่หน้าจอ "Transfer Information to This Mac"
- **2** ทำ การติดตั้งขั้นพื้นฐาน ทำ การติดตั้งพร้อมการโยกย้าย หรือโอนย้ายข้อมูลจากการสำ รอง ข้อมูลบน Time Machine หรือดิสก์อื่น:
	- Â หากต้องการทำ การติดตั้งขั้นพื้นฐาน เลือก "Don't transfer now" และคลิก Continue ทำ ตามพร้อมท์ที่เหลือเพื่อเลือกเครือข่ายแบบไร้สาย ติดตั้งบัญชีและออก จาก Setup Assistant
	- $\bullet$  หากต้องการทำการติดตั้งพร้อมการโยกย้ายข้อมูล เลือก "From another Mac or PC" และคลิก Continue ทำ ตามคำ แนะนำ บนหน้าจอเพื่อเลือก Mac หรือพีซีที่คุณ ต้องการโยกย้ายข้อมลออกมา Mac หรือพีซีของคุณต้องอย่บนเครือข่ายแบบใช้สายหรือ แบบไร้สายในเครือข่ายเดียวกัน คุณยังสามารถต่อ Mac อีกเครื่องหนึ่งผ่านสายเคเบิล FireWire และรีสตาร์ทอีกครั้งในโหมดดิสก์เป้าหมาย หากต้องการรีสตาร์ท Mac ใน โหมดดิสก์เป้าหมาย ให้รีสตาร์ทคอมพิวเตอร์ในขณะที่กดแป้น T ค้างไว้หลังจากเลือก Mac หรือพีซีของคุณแล้ว ให้ทำ ตามคำ แนะนำ บนหน้าจอเพื่อโยกย้ายข้อมูล
	- หากต้องการโอนย้ายข้อมลจากการสำรองข้อมลบน Time Machine หรือดิสก์อื่น เลือก "From a Time Machine backup or other disk" และคลิก Continue เลือกการ สำ รองข้อมูลหรือดิสก์อื่นที่คุณต้องการโยกย้ายข้อมูลออกมา และคลิก Continue ทำ ตามคำ แนะนำ บนหน้าจอเพื่อโอนย้ายข้อมูล

ถ้าคุณไม่ประสงค์ที่จะเก็บหรือใช้คอมพิวเตอร์เครื่องอื่น จะเป็นการดีที่สุดที่คุณจะถอนสิทธิ์ จากการเล่นเพลง วิดีโอ หรือหนังสือเสียงที่คุณได้สั่งซื้อเอาไว้แล้วจาก iTunes Store การ ถอนสิทธิ์คอมพิวเตอร์จะช่วยป้องกันไม่ให้บุคคลอื่นใช้งานเพลง วิดีโอ หรือหนังสือเสียง ที่คุณเคยสั่งซื้อเอาไว้แล้วและห้ามให้มีการอนุญาตอื่นใดสำหรับการใช้งานได้อีก สำหรับ ข้อมูลเกี่ยวกับการถอนสิทธิ์ ให้เลือก iTunes Help จากเมนู Help ใน iTunes

หลังจากคุณติดตั้ง Mac Pro ให้ตรวจสอบซอฟต์แวร์ที่มีการอัพเดต เลือก Apple  $(\spadesuit) >$ Software Update จากแถบเมนและทำตามคำแนะนำบนหน้าจอ

#### **ขั้นที่ 9: ปรับแต่งเดสก์ท็อปและค่าปรับแต่งของคุณ**

คุณสามารถทำ ให้เดสก์ท็อปของคุณดูดีในแบบที่คุณต้องการโดยการใช้ System Preferences เลือก Apple  $(\bullet)$  > System Preferences จากแถบเมนู หรือคลิกที่ ไอคอน System Preferences ใน Dock ทั้งนี้System Preferences เป็นศูนย์คำ สั่ง ี่ สำหรับค่าติดตั้งเกือบทั้งหมดใน Mac Pro สำหรับข้อมลเพิ่มเติม ให้เลือก Help > Help Center และค้นหาคำ ว่า "System Preferences" หรือค้นหาค่าปรับแต่งเฉพาะที่คุณ ต้องการเปลี่ยนแปลง

**ข้อสำคัญ:** คุณสามารถกำ หนดตัวเลือกในค่าปรับแต่ง Users & Groups เพื่อช่วยให้คุณ รีเซ็ตรหัสผ่านเข้าสู่ระบบของคุณหากคุณลืมรหัสผ่าน คุณควรตั้งค่าปรับแต่งรหัสผ่านของ คุณทันทีหลังจากติดตั้งเสร็จแล้ว

#### ต้องการความช่วยเหลือในการติดตั้ง

หากคุณไม่เห็นอะไรเลยบนหน้าจอ หรือคุณคิดว่า Mac Pro ไม่ได้เริ่มต้นการทำงานอย่าง เหมาะสม ให้ตรวจสอบสิ่งต่างๆ ต่อไปนี้:

- Mac Pro ของคุณได้เสียบปลั๊กแล้วหรือยัง ปลั๊กเสียบกับแหล่งจ่ายไฟ หรือแหล่งจ่ายไฟ เปิดอยู่หรือไม่
- Â สายไฟถูกเสียบเข้ากับด้านหลังของ Mac Pro อย่างแน่นหนาหรือไม่
- Â ต่อสายเคเบิลของแป้นพิมพ์และจอแสดงผลได้อย่างถูกต้องหรือไม่
- Â ปรับความสว่างและความคมชัดของหน้าจอได้อย่างถูกต้องหรือไม่ หากจอแสดงผลมีตัว ควบคุมความสว่าง ให้ปรับตัวควบคุม หากจอแสดงผลมีปุ่มเปิด-ปิดเครื่อง ให้แน่ใจว่าได้ เปิดจอแสดงผลแล้ว
- <span id="page-18-0"></span>Â หากคุณยังไม่เห็นสิ่งใดๆ ปรากฏบนหน้าจอของคุณ ให้รีสตาร์ท Mac Pro ใหม่ กดปุ่ม เปิด-ปิดเครื่อง (®) บน Mac Pro ค้างไว้5 หรือ 6 วินาทีจนกระทั่งเครื่องปิด กดปุ่ม เปิด-ปิดเครื่อง (®) อีกครั้งเพื่อรีสตาร์ท
- ถ้าคุณเห็นเครื่องหมายคำถามกะพริบบนหน้าจอหรือไฟสถานะกะพริบ ให้ดูที่ บทที่ 4 "ปัญหาพบวิธีแก้" ที่หน้า 79

### การตั้ง Mac Pro เข้าสู่สถานะพักเครื่องหรือการปิดเครื่อง

ู้เมื่อคุณทำงานเสร็จแล้ว คุณสามารถตั้งให้เครื่อง Mac Pro เข้าส่สถานะพักเครื่องหรือปิด เครื่องได้

#### การตั้ง Mac Pro เข้าสู่สถานะพักเครื่อง

ถ้าคุณจะไม่ใช้งาน Mac Pro เพียงช่วงสั้นๆ ให้ตั้งเครื่องเข้าสู่สถานะพักเครื่อง เมื่อ Mac Pro อยู่ในสถานะพักเครื่อง หน้าจอจะมืด คุณสามารถปลุก Mac Pro ขึ้นมาได้อย่าง รวดเร็วจากสถานะพักเครื่องและข้ามขั้นตอนการเริ่มต้นใช้งาน

หากต้องการตั้ง Mac Pro เข้าสู่สถานะพักเครื่อง ให้ทำ ตามข้อใดข้อหนึ่งต่อไปนี้:

- $\cdot$  เลือก Apple  $(\bullet)$  > Sleep จากแถบเมนู
- กดปุ่มเปิด-ปิดเครื่อง (ツ) ที่ด้านหน้าของ Mac Pro
- Â กดแป้น Control และแป้น Eject แล้วคลิก Sleep ในกล่องโต้ตอบที่ปรากฏ
- $\bullet$  เลือก Apple  $(\bullet\hspace{-.05cm}\bullet)$  > System Preferences คลิก Energy Saver และตั้งเวลาหยด พักเครื่อง

หากต้องการปลุก Mac Pro ขึ้นมาจากสถานะพักเครื่อง ให้ทำ ตามข้อใดข้อหนึ่งต่อไปนี้:

- กดแป้นใดแป้นหนึ่งบนแป้นพิมพ์
- Â คลิกเมาส์
- กดปุ่มเปิด-ปิดเครื่อง (ツ) ที่ด้านหน้าของ Mac Pro

เมื่อ Mac Pro ของคุณตื่นขึ้นมาจากสถานะพักเครื่อง แอปพลิเคชัน เอกสาร และค่าติดตั้ง คอมพิวเตอร์ของคุณจะเป็นเหมือนอย่างที่คุณปล่อยทิ้งเอาไว้

#### การปิดเครื่อง Mac Pro

ถ้าคุณจะไม่ใช้งานเครื่อง Mac Pro เป็นเวลานาน ให้คุณปิดระบบการทำ งานของเครื่อง

หากต้องการปิดเครื่อง Mac Pro ให้ทำ ตามขั้นตอนใดขั้นตอนหนึ่งต่อไปนี้

- $\cdot$  เลือก Apple ( $\bullet$ ) > Shut Down
- Â กดแป้น Control และแป้น Eject แล้วคลิก Shut Down ในกล่องโต้ตอบที่ปรากฏ

<mark>ข้อสังเกต:</mark> อย่าปิดเครื่อง Mac Pro ด้วยการปิดสวิตช์บนรางปลักหรือถอดสายไฟ Mac Proของคุณ (เว้นแต่ว่าคุณจะไม่สามารถปิดเครื่อง Mac Pro ได้ด้วยวิธีการ อื่น ๆ) ไฟล์หรือซอฟต์แวร์ระบบของคุณอาจจะเสียหายได้หาก Mac Pro ไม่ได้ถูกปิด เครื่องอย่างถูกต้อง

**ข้อสังเกต:** ปิดเครื่อง Mac Pro ก่อนที่จะย้ายเครื่อง การเคลื่อนย้ายคอมพิวเตอร์ใน ขณะที่ฮาร์ดดิสก์กำลังหมุนสามารถสร้างความเสียหายให้แก่ฮาร์ดดิสก์ ก่อให้เกิดความ สูญหายของข้อมูลหรือทำ ให้ไม่สามารถเปิดเครื่องจากฮาร์ดดิสก์ได้

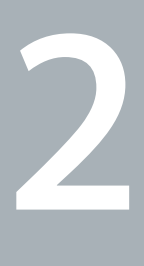

## <span id="page-20-1"></span><span id="page-20-0"></span>**สนุกไปกับ Mac Pro**

**[www.apple.com/th/macpro](http://www.apple.com/th/macpro)**

**Help Center Q ports** 

<span id="page-21-0"></span>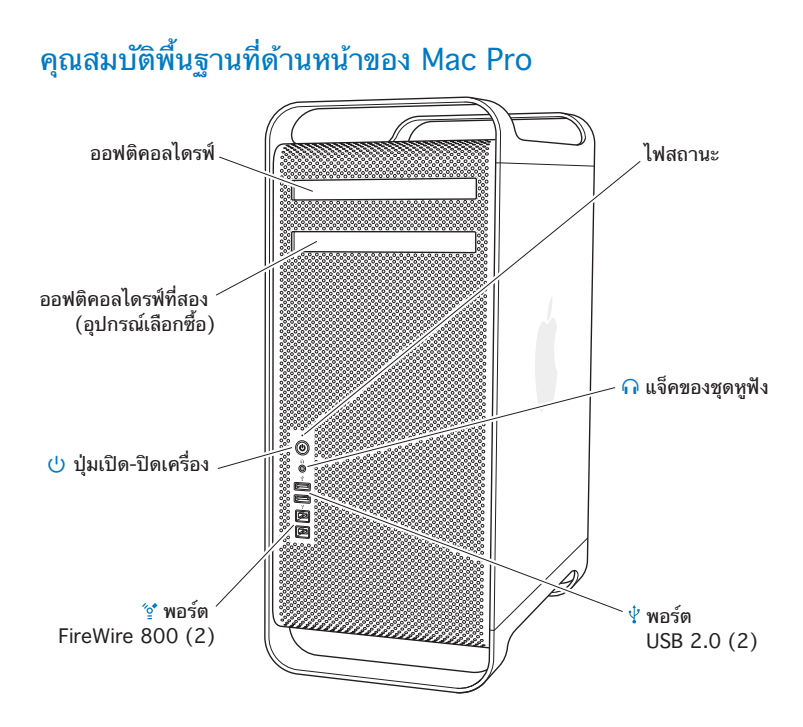

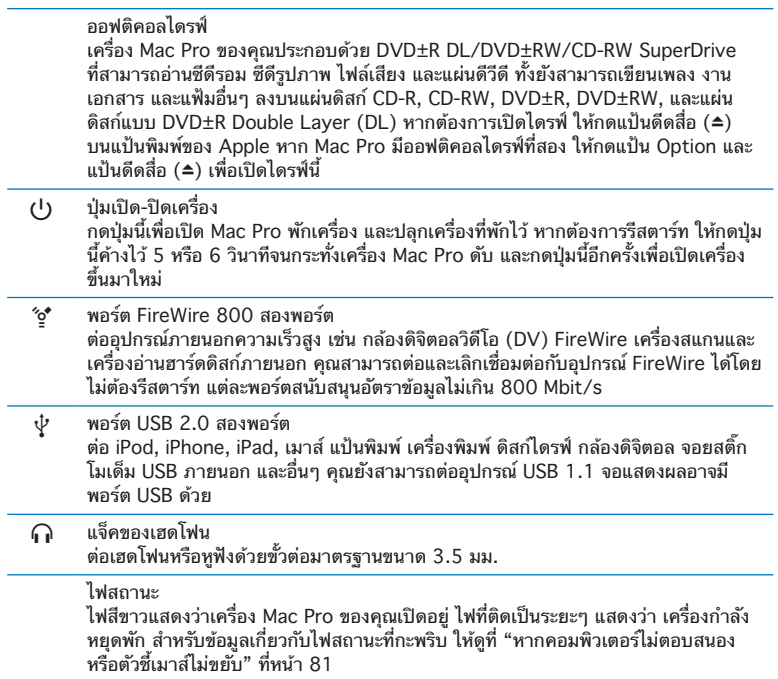

#### <span id="page-23-0"></span>คุณลักษณะแป้นพิมพ์ของ Apple

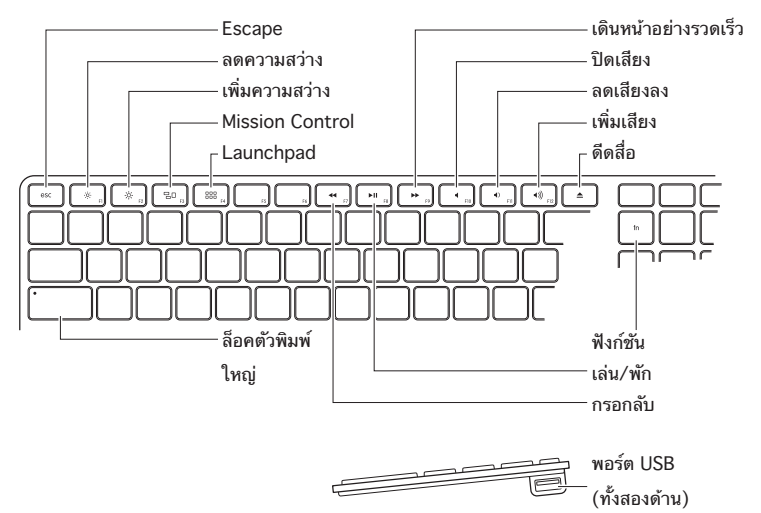

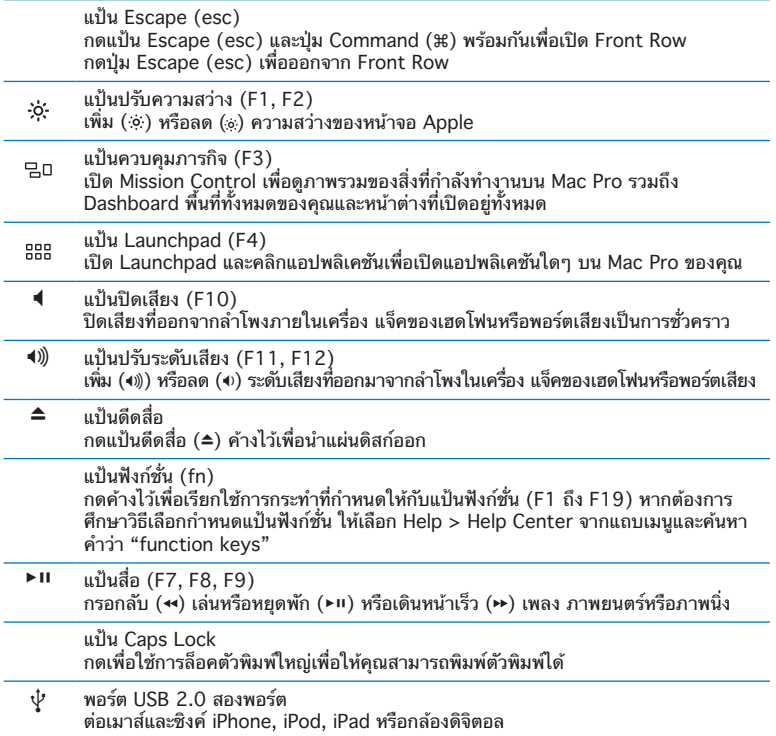

## <span id="page-25-0"></span>พอร์ตและช่องต่อที่ด้านหลังของ Mac Pro เต้าเสียบไฟ 霭  $\bullet$  สลัก สำหรับล็อค 3332020 <mark>∜</mark> พอร์ต USB 2.0 (3) ัช พอร์ต 凮 FireWire 800 (2) 府 厄 ĎΑ G พอร์ต

#### **26 บทที่ 2**สนุกไปกับ Mac Pro

Gigabit Ethernet (2)

ช่องรับไฟ ต่อสายไฟที่มาพร้อมกับเครื่อง Mac Pro ห้ามใช้สายไฟธรรมดาหรือสายต่อพ่วง

- $\mathbf{A}$  สลักสำหรับล็อค ยกสลักขึ้นเพื่อเปิดแผงด้านข้าง และเข้าไปที่ส่วนประกอบภายในของเครื่อง Mac Pro หาก คุณกำ ลังปฏิบัติงานข้างในเครื่อง Mac Pro และสลักเกิดเลื่อนลง ออฟติคอลไดรฟ์จะถูก ล็อคไว้อยู่กับที่ คุณสามารถใช้ตัวล็อคนิรภัย (ซื้อแยกต่างหาก) ล็อคเข้ากับสลักเพื่อป้องกัน การเข้าถึงและป้องกันส่วนประกอบภายใน คุณยังสามารถใช้สายเคเบิลนิรภัยเพื่อล็อคเข้า กับสลักหรือคล้องบริเวณมือจับและตัวฐานเพื่อป้องกันเครื่อง Mac Proของคุณ
- $\dot{\mathcal{V}}$  พอร์ต USB 2.0 สามพอร์ต ต่อ iPod, iPhone, iPad, เมาส์แป้นพิมพ์ เครื่องพิมพ์ ดิสก์ไดรฟ์ กล้องดิจิตอล จอยสติก โมเด็ม USB ภายนอกและอื่น ๆ คุณยังสามารถต่ออุปกรณ์USB 1.1 จอแสดงผลอาจมี พอร์ต USB ด้วย
- H พอร์ต FireWire <sup>800</sup> สองพอร์ต ต่ออุปกรณ์ภายนอกความเร็วสูง เช่น กล้องดิจิตอลวิดีโอ (DV) FireWire เครื่องสแกนและ เครื่องอ่านฮาร์ดดิสก์ภายนอก คุณสามารถต่อและเลิกเชื่อมต่อกับอุปกรณ์FireWire ได้โดย ไม่ต้องรีสตาร์ท แต่ละพอร์ตสนับสนุนอัตราข้อมูลไม่เกิน 800 Mbit/s
- G พอร์ต Dual Gigabit Ethernet แบบสองทาง (Dual) พร้อม Jumbo Frame Support ต่อเข้ากับเครือข่ายอีเธอร์เน็ตความเร็วสูง DSL หรือโมเด็มเคเบิล หรือคอมพิวเตอร์เครื่อง อื่น พอร์ตอีเธอร์เน็ตจะตรวจหาอุปกรณ์อีเธอร์เน็ตโดยอัตโนมัติและไม่ต้องการสาย อีเธอร์เน็ตแบบไขว้กัน คุณสามารถเข้าถึงอินเทอร์เน็ตหรือทรัพยากรที่ใช้บนเครือข่าย เช่น เครื่องพิมพ์และเซิร์ฟเวอร์และแบ่งปันข้อมูลผ่านเครือข่ายโดยใช้สายเคเบิล CAT 5e

<span id="page-27-0"></span>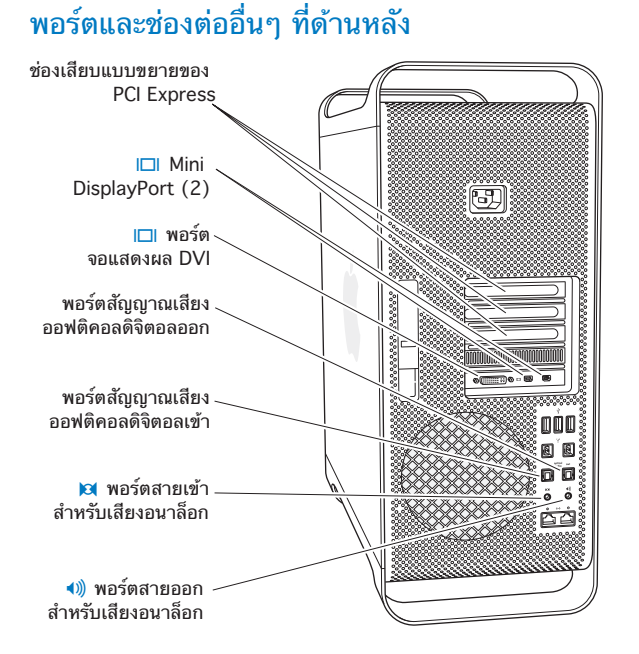

**28 บทที่ 2**สนุกไปกับ Mac Pro

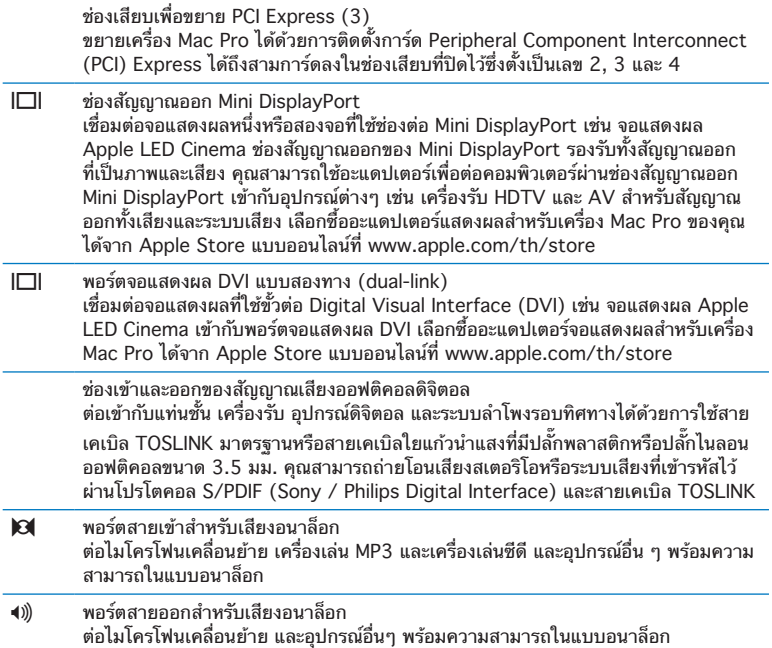

#### <span id="page-29-0"></span>ตัวเลือกช่องขยายภายใน

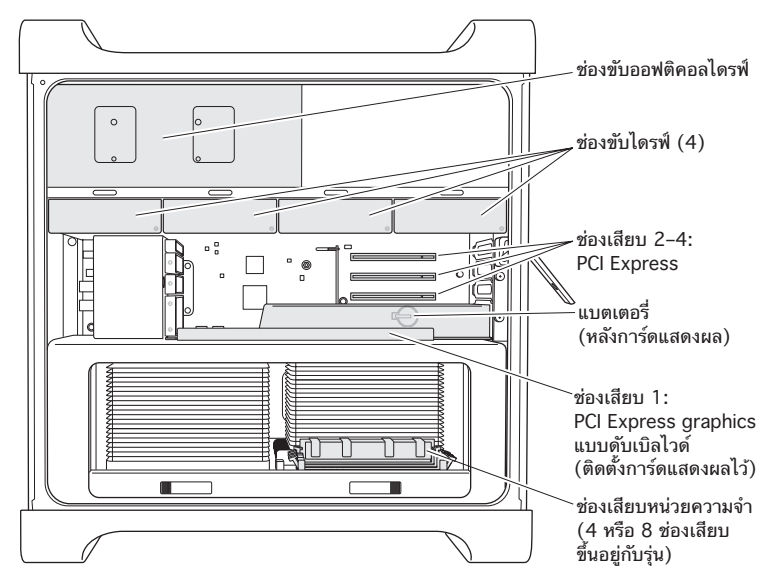

ออฟติคอลไดรฟ์ เครื่อง Mac Pro มาพร้อมกับ DVD±R DL/DVD±RW/CD-RW SuperDrives หนึ่งหรือ สองไดรฟ์หากต้องการเปลี่ยนออฟติคอลไดรฟ์ให้ด[ู"การเปลี่ยนออฟติคอลไดรฟ์"](#page-65-0) ที่หน้า 66

เครื่องอ่านฮาร์ดดิสก์หรือโซลิดสเตทไดรฟ์ เครื่อง Mac Pro มาพร้อมกับไดรฟ์ที่ติดตั้งในเครื่องรวมสี่ไดรฟ์ หากต้องการติดตั้งหรือ เปลี่ยนไดรฟ์ ให้ดู ["การติดตั้งอุปกรณ์จัดเก็บข้อมูลภายใน"](#page-58-1) ที่หน้า 59

ช่องเสียบ PCI Express

เครื่อง Mac Pro มีช่องเสียบเพื่อขยาย PCI Express สามช่องเสียบ หากต้องการติดตั้ง การ์ด PCI ลงในช่องเสียบ 2 ถึง 4 ให้ดูที่ ["การเพิ่มการ์ด](#page-71-1) PCI Express" ที่หน้า 72

แบตเตอรี่

เครื่อง Mac Pro ใช้แบตเตอรี่สำ รองภายใน หากเครื่อง Mac Pro มีปัญหาในการเริ่มต้น การทำ งาน หรือถ้าวันที่และเวลาของระบบไม่ถูกต้องบ่อยครั้ง คุณอาจจำ เป็นต้องเปลี่ยน ้ แบตเตอรี่ ให้ดู ["การเปลี่ยนแบตเตอรี่สำ](#page-76-1)รองภายใน" ที่หน้า 77

ช่องเสียบการ์ดแสดงผล PCI Express แบบดับเบิลไวด์ ต่อจอแสดงผลไม่เกินสองจอเข้ากับการ์ดแสดงผลในช่องเสียบการ์ดแสดงผล PCI Express (ช่องเสียบที่ 1) คุณสามารถเปลี่ยนการ์ดในช่องเสียบนี้และใส่การ์ดแสดงผลเพิ่มเติมใน ช่องเสียบ PCI ที่ 2 ถึง 4 ให้ดู["การเพิ่มการ์ด](#page-71-1) PCI Express" ที่หน้า 72

ช่องเสียบหน่วยความจำ

Mac Pro มีช่องเสียบแบบขยายหน่วยความจำ สี่หรือแปดช่องเสียบ โดยขึ้นอยู่กับรุ่นของ เครื่อง หากต้องการเพิ่มหน่วยความจำ เสริม ให้ใส่ PC3-10600E, 1333 MHz, DDR3 ECC SDRAM UDIMM ลงในช่องเสียบหน่วยความจำ สำ หรับข้อมูลเกี่ยวกับประเภทของ หน่วยความจำ ที่ใช้ในเครื่อง Mac Pro ให้ดู["การติดตั้งหน่วยความจำ](#page-40-1) " ที่หน้า 41

#### <span id="page-31-1"></span><span id="page-31-0"></span>**การขอคำ ตอบ**

ดูข้อมูลเพิ่มเติมเกี่ยวกับการใช้Mac Pro ได้จาก Help Center และบนอินเทอร์เน็ตที่ [www.apple.com/asia/support/macpro](http://www.apple.com/asia/support/macpro)

หากต้องการเปิด Help Center:

- **1** คลิกไอคอน Finder ใน Dock (แถบของไอคอนที่เรียงตามขอบของหน้าจอ)
- **2** คลิกเมนูHelp ในแถบเมนูและทำ หนึ่งอย่างต่อไปนี้:
	- Â ป้อนคำ ถามหรือคำ ลงในช่อง Search และเลือกหัวข้อจากรายการผลลัพธ์หรือเลือก Show All Results เพื่อดูทุกหัวข้อ
	- Â เลือก Help Center เพื่อเปิดหน้าต่าง Help Center คุณสามารถเรียกดูหรือค้นหา หัวข้อได้จากหน้าต่างนี้

### ข้อมลเพิ่มเติม

สำ หรับข้อมูลเพิ่มเติมเกี่ยวกับการใช้Mac Pro ให้ดูที่:

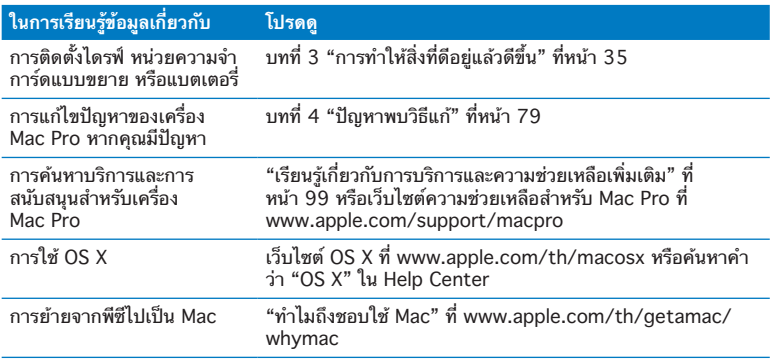

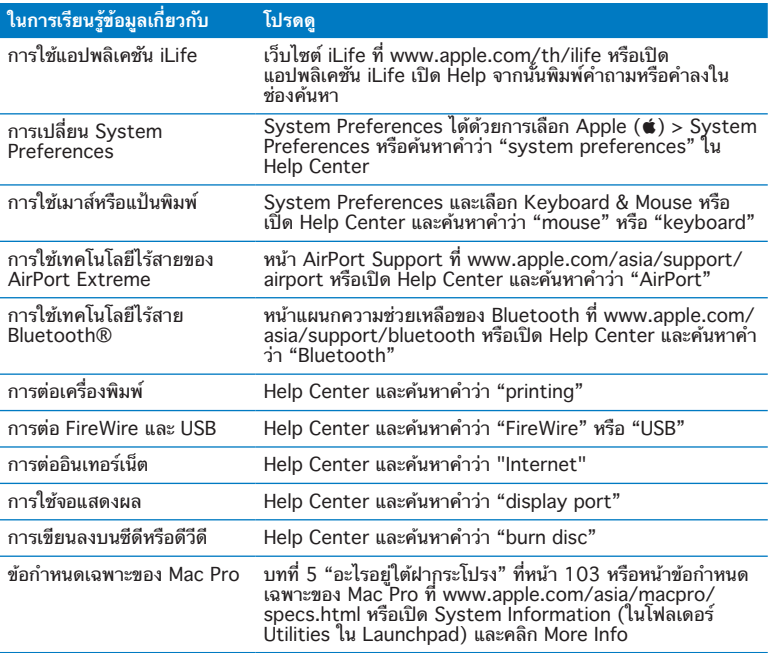

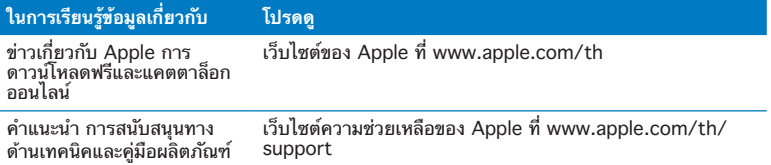

**3**

# <span id="page-34-1"></span><span id="page-34-0"></span>**การทำ ให้สิ่งที่ดีอยู่แล้วดีขึ้น**

**[www.apple.com/th/store](http://www.apple.com/th/store)**

**Help Center Q RAM** 

ใช้ข้อมลในบทนี้เพื่อเลือกกำหนดและขยาย Mac Pro ให้เหมาะสมกับความต้องการของ คุณ คุณจะพบข้อมูลเกี่ยวกับขั้นตอนสำ คัญๆ ได้จากส่วนต่างๆ ต่อไปนี้:

- Â ["การเปิดเครื่อง](#page-36-1) Mac Pro" ที่หน้า 37
- Â ["การติดตั้งหน่วยความจำ](#page-40-1) " ที่หน้า 41
- "การติดตั้งอปกรณ์จัดเก็บข้อมลภายใน" ที่หน้า 59
- Â ["การเพิ่มการ์ด](#page-71-1) PCI Express" ที่หน้า 72
- ["การเปลี่ยนแบตเตอรี่สำ](#page-76-1)รองภายใน" ที่หน้า 77

**ข้อสังเกต:** Apple ขอแนะนำ ให้ช่างเทคนิคที่ผ่านการรับรองจาก Apple เป็นผู้ติดตั้ง หน่วยความจำ การ์ด PCI Express และอุปกรณ์จัดเก็บข้อมูลภายใน หากต้องการติดต่อ ผู้ให้บริการที่ได้รับอนุญาตจาก Apple หรือ Apple เพื่อขอรับบริการ ให้ดูที่ ["เรียนร](#page-98-1)ู้ [เกี่ยวกับการบริการและความช่วยเหลือเพิ่มเติม"](#page-98-1) ที่หน้า 99 หากคุณติดตั้งอุปกรณ์เหล่านี้ ด้วยตัวเอง คุณอาจเสี่ยงที่จะทำ ให้อุปกรณ์ของคุณชำ รุดเสียหาย และความเสียหายใน ลักษณะดังกล่าวไม่ครอบคลุมภายใต้การรับประกันแบบจำ กัดของคอมพิวเตอร์ของคุณ ติดต่อตัวแทนจำ หน่ายที่ได้รับการแต่งตั้งจาก Apple หรือผู้ให้บริการรับอนุญาตจาก Apple สำ หรับข้อมูลเพิ่มเติมเกี่ยวกับเรื่องนี้หรือคำ ถามอื่น ๆ เกี่ยวกับการรับประกัน
### <span id="page-36-0"></span>การเปิดเครื่อง Mac Pro

1 ก่อนเปิด Mac Pro ให้ปิดระบบการทำงานก่อนด้วยการเลือก Apple ( $\bullet$ ) > Shut Down

**ข้อสังเกต:** ต้องปิดระบบการทำ งานของ Mac Pro ทุกครั้งก่อนเปิดเพื่อหลีกเลี่ยงการ ทาความเสยหายไห้กบสวนประกอบภายในหรือส่วนประกอบทคุณต้องการตดต่ง ห้าม เปิดเครื่อง Mac Pro หรือพยายามติดตั้งชิ้นส่วนต่างๆ ภายในในขณะที่เครื่องยังเปิดใช้ อยู่

#### **2** รอ 5 - 10 นาทีเพื่อให้ส่วนประกอบภายในของ Mac Pro เย็นลง

**คำเตือน:** ทิ้งให้เครื่อง Mac Pro เย็นลงก่อนที่คุณจะแตะที่ส่วนประกอบภายในซึ่งอาจ ร้อนมาก

**3** แตะโลหะที่ด้านนอกของ Mac Pro เพื่อให้ประจุไฟฟ้าสถิตคายหายไป

**ข้อสังเกต:** ให้คายประจุไฟฟ้าสถิตทุกครั้งก่อนที่คุณจะสัมผัสกับชิ้นส่วนต่างๆ หรือติดตั้ง ส่วนประกอบภายในเครื่อง Mac Pro หลีกเลี่ยงการสร้างไฟฟ้าสถิตได้ด้วยการไม่เดิน รอบๆ ห้องจนกว่าคุณจะเสร็จการติดตั้งการ์ด หน่วยความจำ หรืออุปกรณ์จัดเก็บข้อมูล ภายในและประกอบแผงด้านข้างกลับเข้าที่เดิมแล้ว

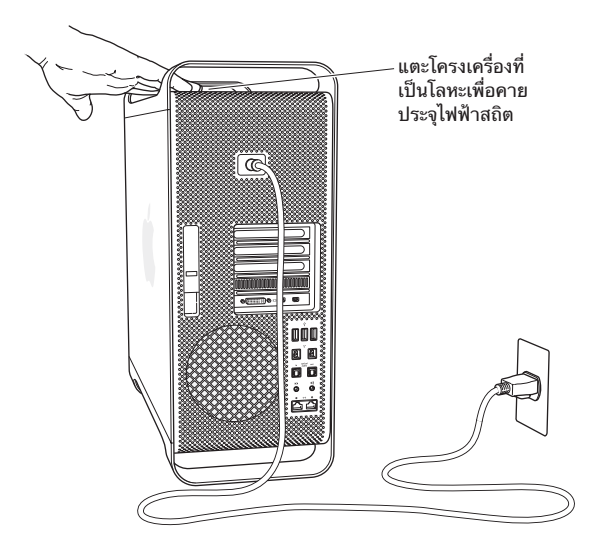

**4** ถอดปลั๊ กสายเคเบิลทั้งหมดและสายไฟออกจาก Mac Pro

**คำเตือน:** หลีกเลี่ยงการทำ ความเสียหายให้กับส่วนประกอบภายในหรือส่วนประกอบ ต่างๆ ที่คุณต้องการติดตั้งได้ด้วยการถอดปลักเครื่อง Mac Pro เสมอ อย่าพยายามที่จะ ติดตั้งชิ้นส่วนใดๆ ในขณะที่ยังเสียบปลักเครื่องอยู่

**5** จับแผงด้านข้างและยกสลักที่อยู่ด้านหลัง

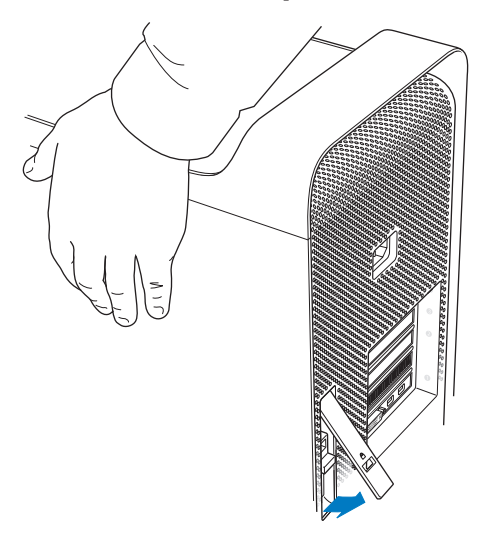

ถอดแผงด้านข้างออกได้ด้วยการดึงด้านบนสุดออกจาก Mac Pro และยกขึ้น

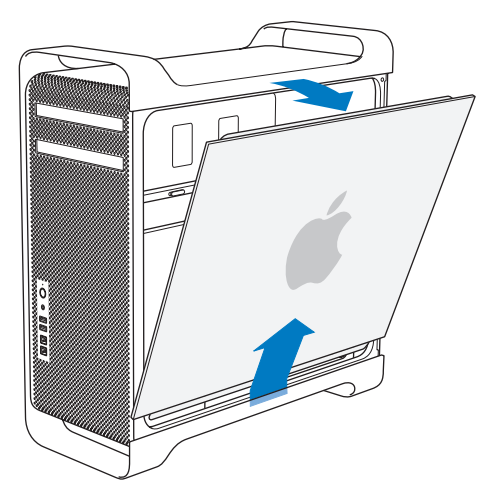

**ข้อสำคัญ:** จับแผงด้านข้างให้แน่นในตอนที่ถอดออก

# การติดตั้งหน่วยความจำ

Mac Pro มาพร้อมกับหน่วยความจำ ขนาด 3 GB เป็นอย่างน้อยในรุ่นแบบหน่วยประมวล ี ผลเดี่ยว หรือหน่วยความจำขนาด 6 GB เป็นอย่างน้อยในร่นแบบหนวยประมวลผลคู่ ซึ่งติด ตั้งไว้ในรูป unbuffered ECC dual inline memory modules (UDIMM) ขนาด 1 GB UDIMM ทั้งหมดที่ติดตั้งต้องตรงตามข้อกำ หนดเฉพาะเหล่านี้:

- PC3-10600E, 1333 MHz, DDR3 SDRAM UDIMM
- Â รหัสการแก้ไขข้อผิดพลาด (ECC)
- Â โมดูล ECC 240 ขา ขนาดกว้าง 72 บิต
- Â 36 IC สูงสุดต่อหนึ่ง ECC UDIMM

**ข้อสังเกต:** Apple ขอแนะนำ ให้คุณใช้DIMM ที่ Apple อนุมัติไม่สามารถใช้DIMM จากคอมพิวเตอร์Mac รุ่นเก่ากว่าในเครื่อง Mac Pro ของคุณ คุณสามารถซื้อหน่วย ความจำ แบรนด์Apple ทางออนไลน์ได้จาก Apple Store ที่ [www.apple.com/th/store](http://www.apple.com/th/store)

ี ตอนซื้อ DIMM เพื่อนำมาใช้ในคอมพิวเตอร์ Mac ต้องให้แน่ใจว่า ร้านที่จำหน่าย หน่วยความจำ นั้นได้ปฏิบัติตามข้อกำ หนดเฉพาะของสภาความร่วมมือทางวิศวกรรม อิเล็กทรอนิกส์(JEDEC: Joint Electron Device Engineering Council) ตรวจสอบ กับร้านที่จำ หน่ายหน่วยความจำ เพื่อให้แน่ใจว่า DIMM รองรับโหมดการตั้งเวลาที่ถูกต้อง และคุณลักษณะ Serial Presence Detect (SPD) ได้รับการตั้งโปรแกรมอย่างเหมาะสม ตามที่อธิบายไว้ในข้อกำ หนดเฉพาะของ JEDEC

**หมายเหตุ:** แม้ความเร็วของหน่วยความจำ UDIMMS เป็น 1333 MHz แต่หน่วยความ จำ นี้จะทำ งานที่ 1066 MHz หรือ 1333 MHz โดยขึ้นอยู่กับหน่วยประมวลผลใน คอมพิวเตอร์

ก่อนติดตั้งหน่วยความจำ ให้ตรวจสอบว่าเครื่อง Mac Pro เป็นแบบหน่วยประมวลผล เดี่ยวหรือหน่วยประมวลผลคู่ ถอดแผงด้านข้างออก และทำ ตามคำ แนะนำ ใน ["การเปิด](#page-36-0) [เครื่อง](#page-36-0) Mac Pro" ที่หน้า 37และมองด้านใน:

- Mac Pro แบบ Quad-Core หรือ 6-Core มีหน่วยประมวลผลหนึ่งหน่วยและช่องเสียบ หน่วยความจำ สี่ช่อง คุณสามารถติดตั้งหน่วยความจำ ได้สูงสุดรวม 16 GB ดู["การติด](#page-42-0) [ตั้งหน่วยความจำ](#page-42-0) ใน Mac Pro แบบ Quad-Core หรือ 6-Core" ที่หน้า 43
- Â Mac Pro แบบ 8-Core หรือ 12-Core มีหน่วยประมวลผลสองหน่วยและช่องเสียบ หน่วยความจำ แปดช่อง คุณสามารถติดตั้งหน่วยความจำ ได้สูงสุดรวม 32 GB ดู["การ](#page-51-0) [ติดตั้งหน่วยความจำ](#page-51-0) ใน Mac Pro แบบ 8-Core หรือ 12-Core" ที่หน้า 52

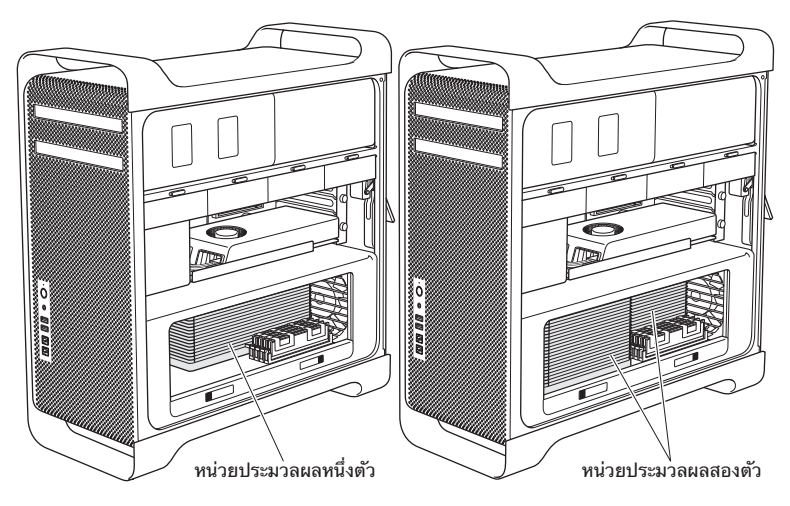

คุณยังสามารถพิจารณาได้ว่า Mac Pro ใดที่คุณมีด้วยการเลือก Apple  $(\bullet)$  > About This Mac จากแถบเมนูคลิก More Info เลือก Hardware จากรายการ Contents และค้นหา Number of Processors ใน Hardware Overview เครื่อง Mac Pro แบบ quad-core และ 6-core มีหน่วยประมวลผลหนึ่งตัวและ Mac Pro แบบ 8-Core และ 12-Core มีหน่วยประมวลผลสองตัว

#### <span id="page-42-0"></span>การติดตั้งหน่วยความจำ ใน Mac Pro แบบ Quad-Core หรือ 6-Core

Mac Pro แบบ quad-core และ 6-core มี่ช่องเสียบหน่วยความจำ สี่ช่อง และมาพร้อม กับ DIMM ขนาด 1 GB ที่ติดตั้งไว้แล้วอย่างน้อย 3 ตัว คุณสามารถเปลี่ยนหรือติดตั้ง DIMM ขนาด 1 GB, 2 GB, หรือ 4GB เพิ่มเติมได้โดยหน่วยความจำ โดยรวมทั้งสิ้นต้อง ไม่เกิน 16 GB

สิ่งสำคัญคือ DIMM ทั้งหมดที่ติดตั้งใน Mac Pro ของคุณต้องมีข้อกำหนดเฉพาะที่ถูกต้อง ใช้คำ แนะนำ ต่อไปนี้เพื่อติดตั้ง DIMM ลงใน Mac Pro แบบ quad-core หรือ 6-Core

หากต้องการติดตั้งหน่วยความจำ :

**1** ปิดระบบการทำ งานของ Mac Pro และถอดแผงด้านข้างออก ทำ ตามคำ แนะนำ ใน ["การ](#page-36-0) [เปิดเครื่อง](#page-36-0) Mac Pro" ที่หน้า 37

**คำเตือน:** ทิ้งเครื่อง Mac Pro ไว้ประมาณ 5 - 10 นาทีเพื่อให้เครื่องเย็นลงก่อนถอด ถาดใส่หน่วยประมวลผลออกหรือแตะส่วนประกอบภายใน ถาดใส่หน่วยประมวลผลและ ส่วนประกอบต่างๆ อาจร้อนมาก

**2** ดันสลักบนถาดใส่หน่วยประมวลผลจนกระทั่งสลักเปิดออกบางส่วน

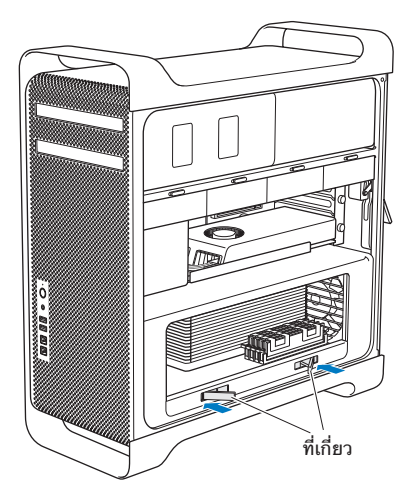

**3** ดึงสลักจนกระทั่งสลักเปิดออกจนสุด และถาดใส่หน่วยประมวลผลเลื่อนออกมา

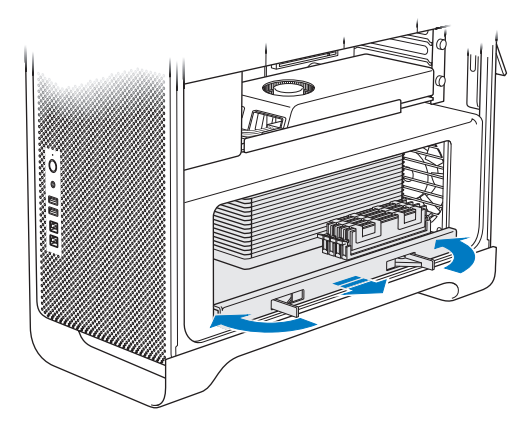

**4** ถอดเอาถาดใส่หน่วยประมวลผลออกมาและวางไว้บนผ้าสะอาดและนุ่มที่อยู่บนโต๊ะหรือ พื้นที่ที่ทำงาน เพื่อป้องกันถาดไส่และป้องกันรอยขีดข่วนบนพื้นที่ที่ทำงาน

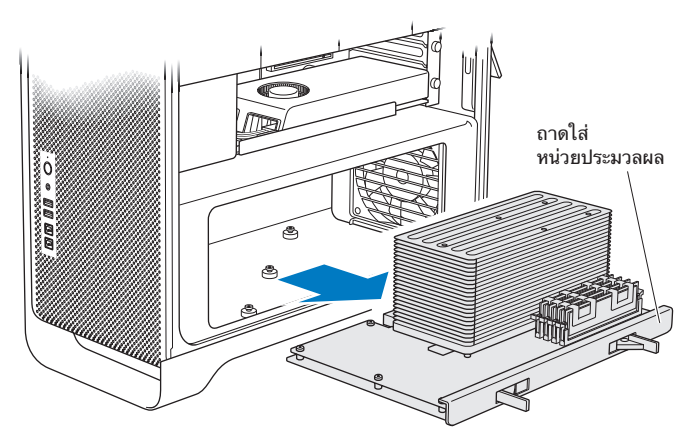

หากคุณติดตั้ง DIMM ในขนาดที่เท่ากัน (เช่น DIMMS ขนาด 1 GB ทั้งหมดหรือ DIMMS ขนาด 2 GB ทั้งหมด) ไว้ใน Mac Pro แบบ quad-core หรือ 6-Core สิ่งที่ Apple แนะนำ คือ เติมช่องเสียบตามลำ ดับที่ปรากฏในตาราง

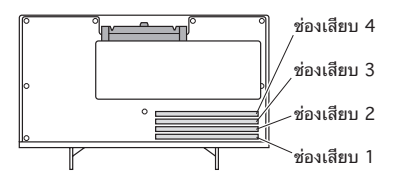

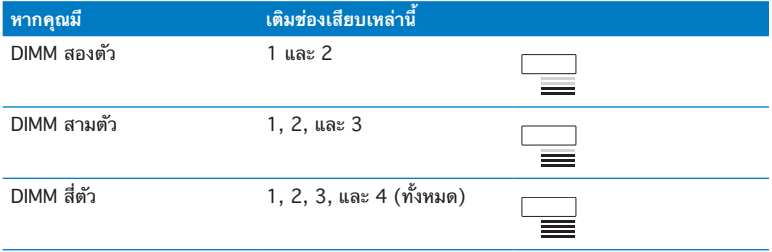

**หมายเหตุ:** หากคุณติดตั้ง DIMM ที่มีขนาดไม่เท่ากันลงใน Mac Pro ให้ทำ ตามลำ ดับ ในตาราง หากการกำ หนดค่า DIMM ที่คุณติดตั้งไม่ก่อให้เกิดสมรรถนะสูงสุด โปรแกรม Memory Slot Utility จะปรากฏบนหน้าจอ และแนะนำการกำหนดค่าที่ดีกว่า

หากต้องการใช้โปรแกรมอรรถประโยชน์อีกครั้ง ให้ไปที่ /System/Library/ CoreServices/Memory Slot Utility

- **5** เปิดตัวดีดในช่องเสียบ DIMM 1, 2 และ 3 และดันตัวดีดออกมาด้านข้าง แล้วจึงถอด DIMM ออกจากช่องเสียบ
- **6** ติดตั้ง DIMM ด้วยการวางลงในช่องเสียบ DIMM ก่อนดันปลายทั้งสองด้านของ DIMM ลง จนกระทั่งแผ่น DIMM อยู่ในแนวตั้ง และตัวดีดล็อคลงในตำ แหน่ง

**ข้อสังเกต:** หลีกเลี่ยงการทำ ความเสียหายให้กับ DIMM ด้วยการจับตรงมุม และห้าม แตะขั้วสีทองหรือส่วนประกอบอื่นๆ

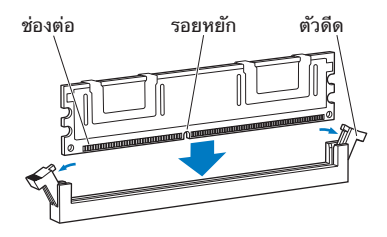

**7** ติดตั้งถาดใส่หน่วยประมวลผลกลับเข้าที่เดิม โดยดันเข้าไปจนกระทั่งสลักทำ มุม 90 องศา

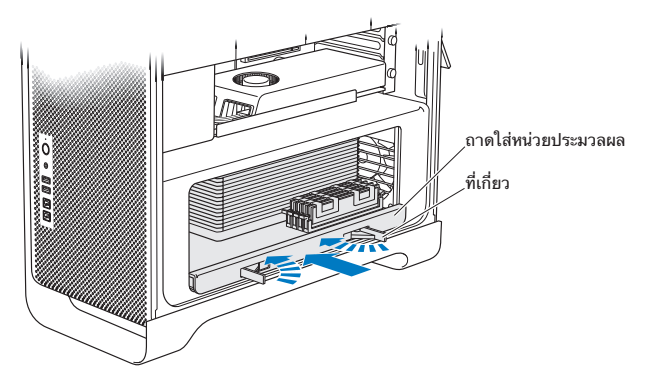

**8** ดันสลักเข้าไปจนสุดเพื่อปิดสลักและถาดใส่หน่วยประมวลผลอยู่ในตำ แหน่งเข้าที่

**9** ประกอบแผงด้านข้างกลับเข้าที่เดิม

<span id="page-49-0"></span>เมื่อคุณประกอบแผงด้านข้าง ต้องแน่ใจว่าสลักชี้ขึ้น จับแผงด้านข้างให้มั่นคงเพื่อให้ล็อค อยู่ในตำ แหน่งขณะที่คุณกดสลักลง

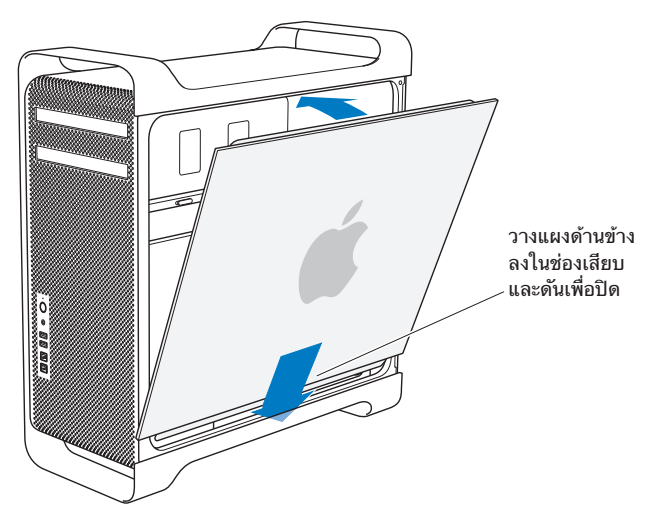

**ข้อสังเกต:** ประกอบแผงด้านข้างกลับเข้าที่เดิมเสมอหลังจากติดตั้งส่วนประกอบต่างๆ แล้ว Mac Pro จะทำ งานได้ไม่เหมาะสมหากไม่ประกอบแผงด้านข้าง

**10** จับแผงด้านข้างดันกับ Mac Pro ก่อนดันสลักลงเพื่อยึดแผงด้านข้าง

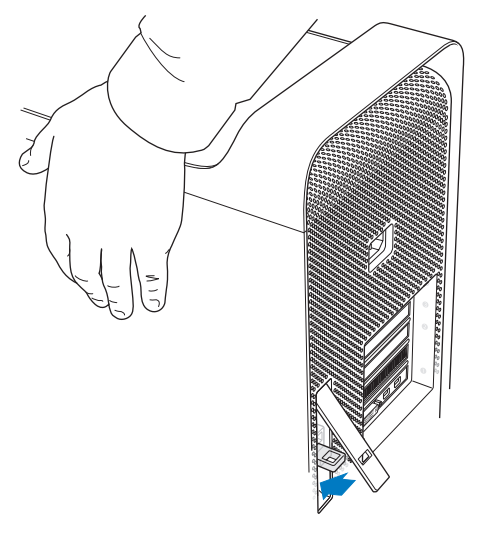

คุณสามารถใช้ตัวล็อคหรือสายเคเบิลร้อยผ่านห่วงโลหะ (ข้างใต้สลัก) เพื่อยึด Mac Pro ให้มั่นคง พลิกห่วงโลหะลงก่อนที่คุณจะปิดสลัก หลังจากนั้นจึงปิดสลัก และใช้ตัวล็อคหรือ สายเคเบิลที่ร้อยผ่านห่วงที่ขยายออกมา

#### <span id="page-51-0"></span>การติดตั้งหน่วยความจำ ใน Mac Pro แบบ 8-Core หรือ 12-Core

Mac Pro แบบ 8-core และ 12-core มีช่องเสียบหน่วยความจำแปดช่อง และในการ กำ หนดค่าส่วนใหญ่ เครื่องจะมาพร้อมกับ DIMM ขนาด 1 GB ที่ติดตั้งไว้แล้วอย่างน้อย หกตัว คุณสามารถติดตั้งหน่วยความจำ ได้สูงสุดรวม 32 GB

้สิ่งสำคัญคือ DIMM ทั้งหมดที่ติดตั้งใน Mac Pro ของคุณมีข้อกำหนดเฉพาะที่ถูกต้อง ใช้ คำ แนะนำ ต่อไปนี้เพื่อติดตั้ง DIMM ลงใน Mac Pro แบบ 8-Core หรือ 12-Core

หากต้องการติดตั้งหน่วยความจำ ใน Mac Pro ซึ่งเป็นหน่วยประมวลผลคู่: **1** ปิดระบบการทำ งานของ Mac Pro แล้วเปิดขึ้นมาใหม่ และถอดแผงด้านข้างออก ทำ ตาม คำ แนะนำ ใน ["การเปิดเครื่อง](#page-36-0) Mac Pro" ที่หน้า 37

**คำเตือน:** ทิ้งเครื่อง Mac Pro ไว้ประมาณ 5 - 10 นาทีเพื่อให้เครื่องเย็นลงก่อนถอด ถาดใส่หน่วยประมวลผลออกหรือแตะส่วนประกอบภายใน ถาดใส่หน่วยประมวลผลและ ส่วนประกอบต่างๆ อาจร้อนมาก

**2** ดันสลักบนถาดใส่หน่วยประมวลผลจนกระทั่งสลักเปิดออกเล็กน้อย

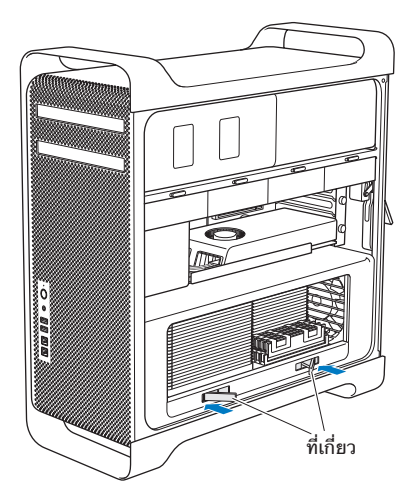

ดึงสลักจนกระทั่งสลักเปิดออกจนสุด และถาดใส่หน่วยประมวลผลเลื่อนออกมา

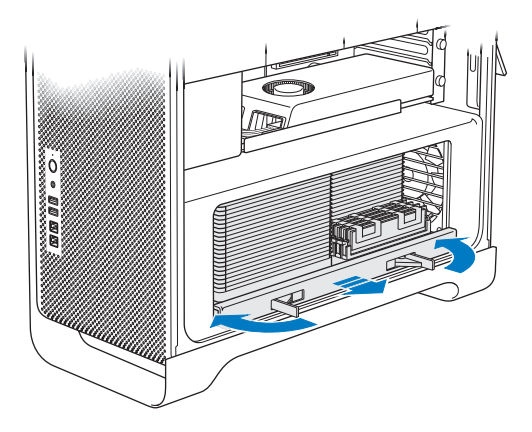

**4** ถอดเอาถาดใส่หน่วยประมวลผลออกมาและวางไว้บนผ้าสะอาดและนุ่มที่อยู่บนโต๊ะหรือ พื้นที่ที่ทำงาน เพื่อป้องกันถาดไส่และป้องกันรอยขีดข่วนบนพื้นที่ที่ทำงาน

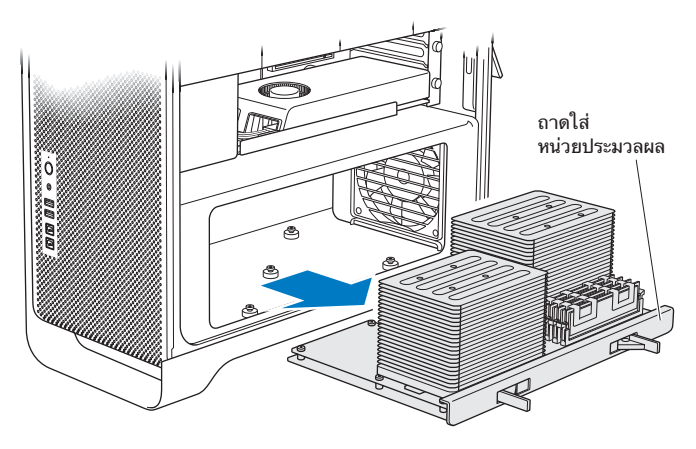

หากคุณติดตั้ง DIMM ในขนาดที่เท่ากัน (เช่น DIMMS ขนาด 1 GB ทั้งหมดหรือ DIMMS ขนาด 2 GB ทั้งหมด) ไว้ใน Mac Pro แบบ 8-core หรือ 12-core สิ่งที่ Apple แนะนำ คือ ให้เติมช่องเสียบตามลำ ดับที่ปรากฏในตาราง

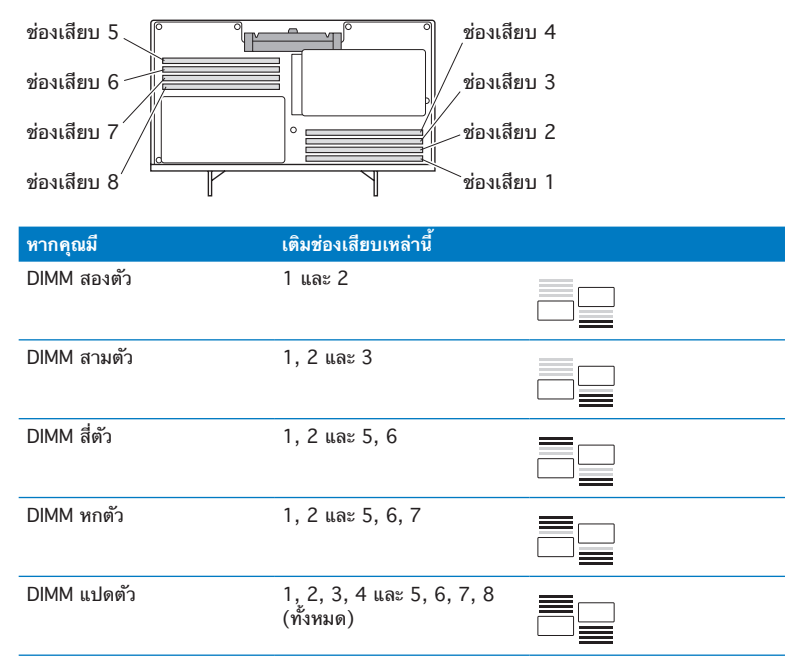

**หมายเหตุ:** หากคุณติดตั้ง DIMM ที่มีขนาดไม่เท่ากันลงใน Mac Pro ให้ทำ ตามลำ ดับ ในตาราง หากการกำ หนดค่า DIMM ที่คุณติดตั้งไม่ก่อให้เกิดสมรรถนะสูงสุด โปรแกรม Memory Slot Utility จะปรากฏบนหน้าจอ และแนะนำการกำหนดค่าที่ดีกว่า

หากต้องการใช้โปรแกรมอรรถประโยชน์อีกครั้ง ให้ไปที่ /System/Library/ CoreServices/Memory Slot Utility

**5** ติดตั้ง DIMM ด้วยการวางลงในช่องเสียบ DIMM ก่อนดันปลายทั้งสองด้านของ DIMM ลง จนกระทั่งแผ่น DIMM อยู่ในแนวตั้ง และตัวดีดล็อคลงในตำ แหน่ง

**ข้อสังเกต:** หลีกเลี่ยงการทำ ความเสียหายให้กับ DIMM ด้วยการจับตรงมุม และห้าม แตะขั้วสีทองหรือส่วนประกอบอื่นๆ

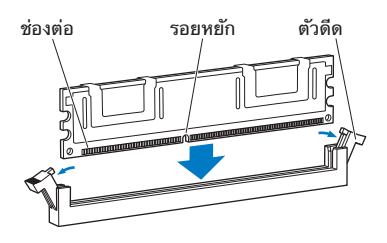

- **6** ติดตั้งถาดใส่หน่วยประมวลผลกลับเข้าที่เดิม โดยดันเข้าไปจนกระทั่งสลักทำ มุม 90 องศา
- **7** ดันสลักเข้าไปจนสุดเพื่อปิดสลักและถาดใส่หน่วยประมวลผลอยู่ในตำ แหน่งเข้าที่

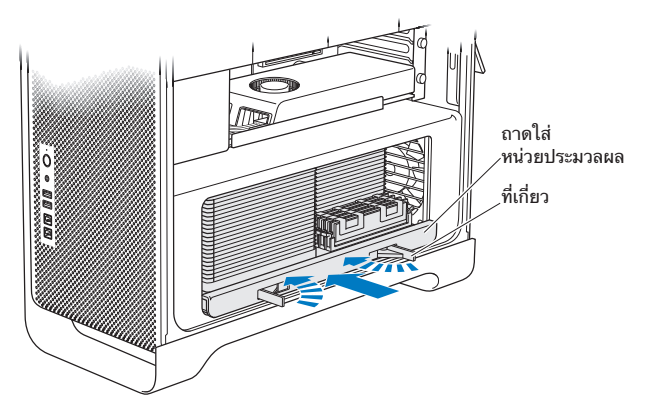

**8** ประกอบแผงด้านข้างกลับเข้าไปที่เดิมโดยทำ ตามคำ แนะนำ ที่เริ่มต้นจาก [หน้า](#page-49-0) 50

**ข้อสังเกต:** ประกอบแผงด้านข้างกลับเข้าที่เดิมเสมอหลังจากติดตั้งส่วนประกอบต่างๆ แล้ว Mac Pro จะทำ งานได้ไม่เหมาะสมหากไม่ประกอบแผงด้านข้าง

# การติดตั้งอปกรณ์จัดเก็บข้อมลภายใน

Mac Pro มีพื้นที่สำ หรับไดรฟ์ภายในหกไดรฟ์: ออฟติคอลไดรฟ์สองตัว และฮาร์ดดิสก์ หรือโซลิดสเตทดิสก์สี่ตัว ในการกำ หนดค่าส่วนใหญ่ ไดรฟ์แบบเดี่ยวจะใช้ถาดใส่ไดรฟ์ถาด แรก และออฟติคอลไดรฟ์จะอยู่ตรงถาดใส่ออฟติคอลไดรฟ์ด้านบน

คุณสามารถเพิ่มเครื่องอ่านฮาร์ดดิสก์Serial ATA (SATA) ขนาด 3.5 นิ้วแบบไม่ใช้ สายเคเบิลรวม 3 ไดรฟ์ลงในถาดใส่ไดรฟ์ที่ว่างอยู่ ไดรฟ์ต้องตรงตามข้อกำ หนดเฉพาะ เหล่านี้:

- Â ประเภท: SATA 3 Gb/s
- Â ความกว้าง: 3.9 นิ้ว (102 มม.)
- Â ความลึก: 5.7 นิ้ว (147 มม.)
- Â ความสูง: 1.0 นิ้ว (25.4 มม.)

คุณสามารถเพิ่มโซลิดสเตทดิสก์ไดรฟ์(SSD) ขนาด 2.5 นิ้วรวม 3 ไดรฟ์ลงในถาดใส่ ไดรฟ์ที่ว่างอยู่ ไดรฟ์ต้องตรงตามข้อกำ หนดเฉพาะเหล่านี้:

- Â ประเภท: SATA 3 Gb/s
- Â ความกว้าง: 2.5 นิ้ว (63.5 มม.)

โซลิดสเตทไดรฟ์(SSD) มาพร้อมกับอะแดปเตอร์ที่ใส่ลงในช่องใส่ไดรฟ์ขนาด 3.5 นิ้วได้ พอดี

สำหรับข้อมลเพิ่มเติมเกี่ยวกับข้อกำหนดหรืออปกรณ์ที่รองรับ โปรดแวะไปที่ร้านค้าปลีกที่ ได้รับอนุญาตจาก Apple รวมถึง Apple Store ที่ [www.apple.com/th/store](http://www.apple.com/th/store) หรือ เว็บไซต์ความช่วยเหลือของ Apple Mac Pro ที่ [www.apple.com/asia/support/](http://www.apple.com/asia/support/macpro) [macpro](http://www.apple.com/asia/support/macpro)

#### การติดตั้งไดรฟ์ฮาร์ดดิสก์แบบ Serial ATA

Mac Pro สามารถติดตั้งไดรฟ์ฮาร์ดดิสก์แบบ SATA ที่มีความสูงภายใน 1 นิ้วรวม 4 ไดรฟ์ไว้ภายในถาดใส่ไดรฟ์หาก Mac Pro มาพร้อมกับไดรฟ์แบบเดี่ยวที่ติดตั้งไว้ภายใน ไดรฟ์นี้จะอยู่ในถาดใส่ไดรฟ์ถาดแรก คุณสามารถติดตั้งไดรฟ์ลงในถาดใส่ไดรฟ์ถาดที่สอง ที่สาม และที่สี่

หากต้องการติดตั้งไดรฟ์ฮาร์ดดิสก์:

- **1** เปิด Mac Pro และถอดเอาแผงด้านข้างออกโดยทำ ตามคำ แนะนำ ใน ["การเปิดเครื่อง](#page-36-0) Mac Pro" [ที่หน้า](#page-36-0) 37
- **2** ยกสลักขึ้นเพื่อปลดล็อคช่องขับไดรฟ์

**หมายเหตุ:** หากสลักปรับลดลง แสดงว่าช่องขับถูกล็อคอยู่ในช่องใส่ไดรฟ์และไม่สามารถ เคลื่อนย้ายได้

**3** ดึงช่องขับออกจากช่องใส่ไดรฟ์

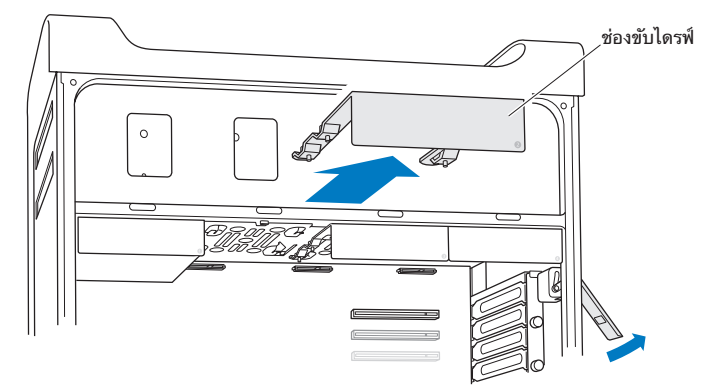

- **4** วางช่องขับไว้เหนือช่องใส่ฮาร์ดดิสก์โดยให้ขั้วต่ออยู่ที่ด้านหลัง
- **5** ใช้สกรูสี่ตัวบนช่องขับเพื่อยึดช่องใส่ฮาร์ดดิสก์เข้ากับช่องขับ

**ข้อสังเกต:** จับไดรฟ์ทั้งสองข้าง หลีกเลี่ยงการทำ ความเสียหายให้กับไดรฟ์ด้วยการไม่ แตะต้องแผงวงจรพิมพ์

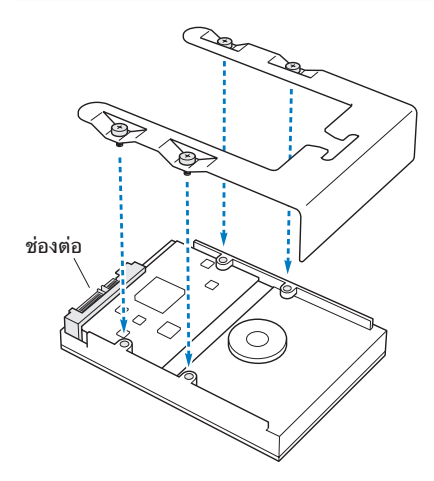

**6** ยกสลักขึ้นและเลื่อนช่องขับเข้าไปตามร่อง และลงไปในช่องใส่ไดรฟ์จนกระทั่งสัมผัสกับ ขั้วต่อไดรฟ์และล็อคอยู่ในช่องใส่

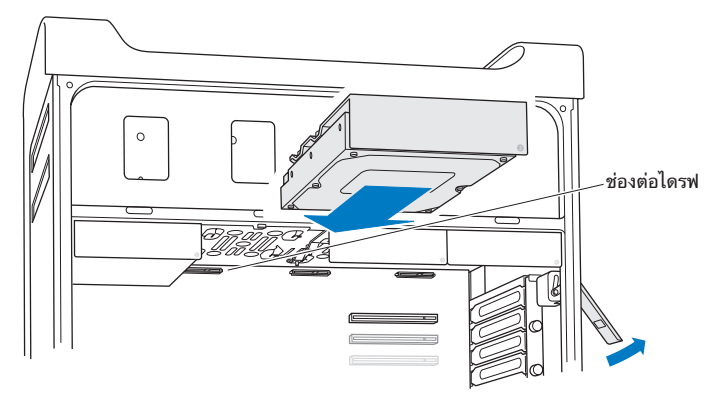

**7** ประกอบแผงด้านข้างกลับเข้าไปที่เดิมโดยทำ ตามคำ แนะนำ ที่เริ่มต้นจาก [หน้า](#page-49-0) 50

**ข้อสังเกต:** ประกอบแผงด้านข้างกลับเข้าที่เดิมเสมอหลังจากติดตั้งส่วนประกอบต่างๆ แล้ว Mac Pro จะทำ งานได้ไม่เหมาะสมหากไม่ประกอบแผงด้านข้าง

### การติดตั้งโซลิดสเตทไดรฟ์

Mac Pro สามารถติดตั้งโซลิดสเตทไดรฟ์ภายในขนาด 2.5 นิ้วรวม 4 ไดรฟ์ไว้ภายในช่อง ใส่ไดรฟ์หาก Mac Pro มาพร้อมกับไดรฟ์แบบเดี่ยวที่ติดตั้งไว้ภายใน ไดรฟ์นี้อยู่ในช่องใส่ ช่องแรก คุณสามารถติดตั้งไดรฟ์ลงในถาดใส่ไดรฟ์ถาดที่สอง ที่สามและที่สี่

หากต้องการติดตั้งโซลิดสเตทไดรฟ์:

- **1** ปิดระบบการทำ งานของ Mac Pro แล้วเปิดขึ้นมาใหม่ และถอดแผงด้านข้างออก ทำ ตาม คำ แนะนำ ใน ["การเปิดเครื่อง](#page-36-0) Mac Pro" ที่หน้า 37
- **2** ยกสลักขึ้นเพื่อปลดล็อคช่องขับไดรฟ์

**หมายเหตุ:** หากสลักปรับลดลง แสดงว่าช่องขับถูกล็อคอยู่ในช่องใส่ไดรฟ์และไม่สามารถ เคลื่อนย้ายได้

**3** ดึงช่องขับออกจากช่องใส่ไดรฟ์

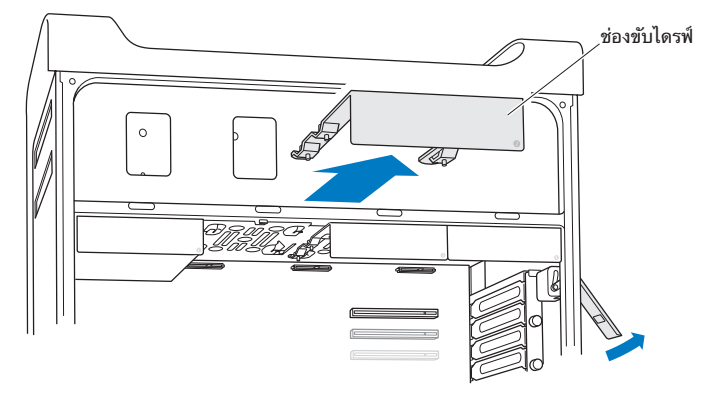

**4** ขันสกรูสองตัวออกจากช่องขับไดรฟ์เช่นที่แสดงในภาพ คุณจะติดตั้งอะแดปเตอร์SSD เข้า กับช่องขับโดยใช้สกรูที่เหลืออีกสองตัว เก็บสกรูสองตัวที่คุณถอดออกไว้ให้ดี

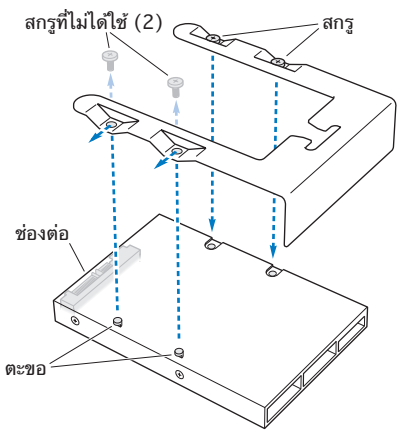

**5** วางช่องขับไว้เหนืออะแดปเตอร์SSD โดยให้ขั้วต่อของไดรฟ์อยู่ที่ด้านหลังเช่นที่แสดงใน ภาพ สอดตะขอสองอันที่ด้านบนสุดของอะแดปเตอร์เข้าไปในรูของช่องขับ ขันสกรูสองตัวที่ ด้านบนสุดของช่องขับให้แน่นเพื่อยึดโครงเครื่อง SSD เข้ากับช่องขับ

้ 6 ยกสลักขึ้นและเลื่อนช่องขับเข้าไปตามร่อง และลงไปในช่องใส่ไดรฟ์จนกระทั่งสัมผัสกับ ต่อไดรฟ์และล็อคอยู่ในช่องใส่

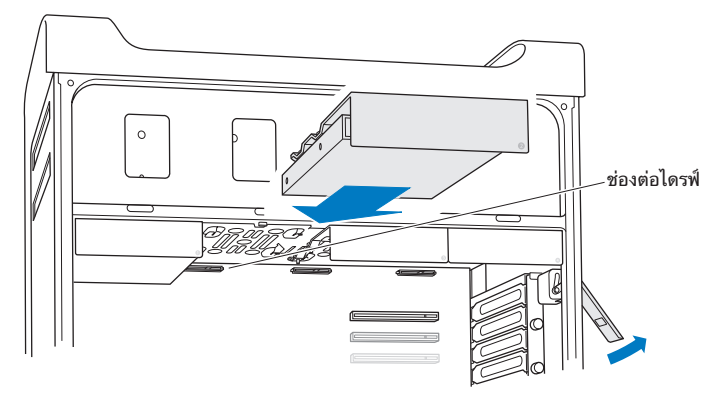

**7** ประกอบแผงด้านข้างกลับเข้าไปที่เดิมโดยทำ ตามคำ แนะนำ ที่เริ่มต้นจาก [หน้า](#page-49-0) 50

**ข้อสังเกต:** ประกอบแผงด้านข้างกลับเข้าที่เดิมเสมอหลังจากติดตั้งส่วนประกอบต่างๆ แล้ว Mac Pro จะทำ งานได้ไม่เหมาะสมหากไม่ประกอบแผงด้านข้าง

### การเปลี่ยนออฟติคอลไดรฟ์

Mac Pro มาพร้อมกับ SuperDrives หนังหรือสองไดรฟ์ทัตดตั้งไว้ในช่องไสออฟต์คอล ไดรฟ์ทำ ตามคำ แนะนำ เหล่านี้เพื่อเปลี่ยนออฟติคอลไดรฟ์

**หมายเหตุ:** ติดต่อผู้ผลิตไดรฟ์หรือดูที่เว็บไซต์ของผู้ผลิตเพื่อตรวจสอบว่าไดรฟ์ของคุณถูก ตั้งให้เป็นโหมดเลือกสายเคเบิลหรือไม่ ก่อนติดตั้งไดรฟ์ให้ตั้งไดรฟ์ให้เป็นโหมดเลือกสาย เคเบิลหากผู้ผลิตยังไม่ได้ตั้งให้

หากต้องการเปลี่ยนออฟติคอลไดรฟ์:

- **1** เปิด Mac Pro และถอดแผงด้านข้างออกโดยทำ ตามคำ แนะนำ ใน ["การเปิดเครื่อง](#page-36-0) Mac Pro" [ที่หน้า](#page-36-0) 37
- **2** ยกสลักขึ้นเพื่อปลดล็อคช่องขับออฟติคอลไดรฟ์

เมื่อสลักปรับลดลง แสดงว่าไดรฟ์และช่องขับถูกล็อคอยู่ในช่องใส่ออฟติคอลไดรฟ์และไม่ สามารถเคลื่อนย้ายได้

**3** ดึงช่องขับออกจากช่องใส่ออฟติคอลไดรฟ์มาครึ่งหนึ่งก่อน

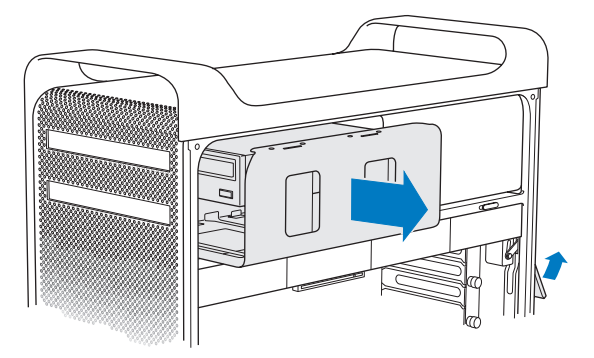

**4** ถอดสายเคเบิลออกจากออฟติคอลไดรฟ์และนำ ช่องขับออกจากช่องใส่ออฟติคอลไดรฟ์

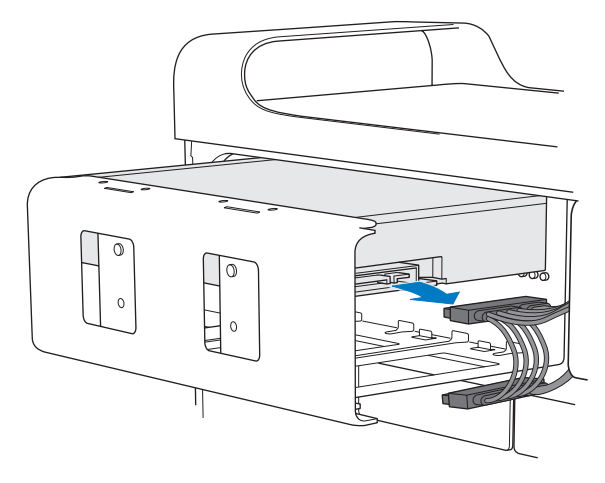

**ข้อสังเกต:** ตอนที่คุณติดตั้งหรือเปลี่ยนออฟติคอลไดรฟ์ให้ใช้สายเคเบิลเดิมของ Apple ที่ได้มาพร้อมกับเครื่อง Mac Pro

- ถอดออฟติคอลไดรฟ์ออกจากช่องขับได้ด้วยการคลายสกรูสี่ตัวที่ยึดอยู่ออก
- ใช้สกรูสี่ตัวจากออฟติคอลไดรฟ์เดิมเพื่อยึดช่องใส่อันใหม่เข้ากับช่องขับ

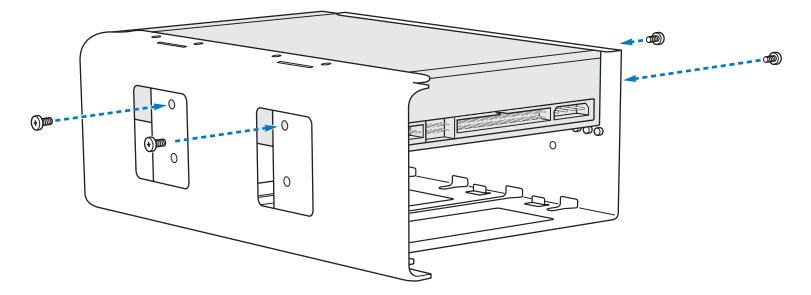

- **7** เลื่อนออฟติคอลไดรฟ์และช่องขับเข้าไปครึ่งหนึ่งเหนือร่อง เพื่อเลื่อนเข้าไปในช่องใส่ ออฟติคอลไดรฟ์
- **8** ต่อสายเคเบิลเข้ากับด้านหลังของออฟติคอลไดรฟ์

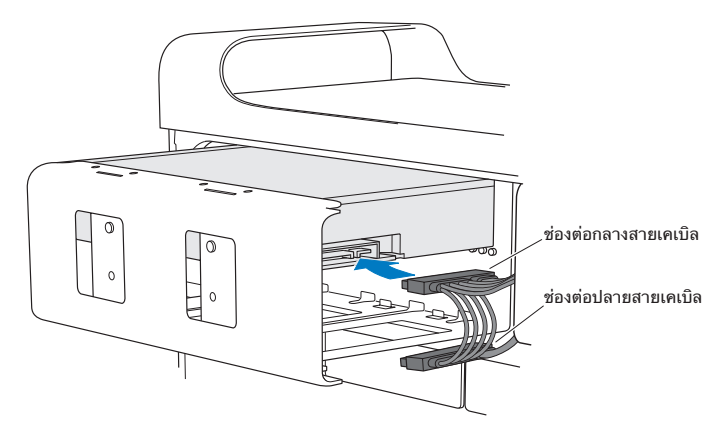

**9** ยกสลักขึ้นและเลื่อนช่องขับเข้าไปในช่องใส่ออฟติคอลไดรฟ์ดันเข้าไปจนล็อคเข้าที่

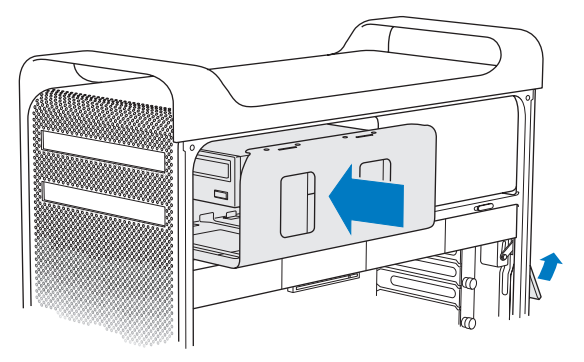

**10** ประกอบแผงด้านข้างกลับเข้าไปที่เดิมโดยทำ ตามคำ แนะนำ ที่เริ่มต้นจาก [หน้า](#page-49-0) 50

**ข้อสังเกต:** ประกอบแผงด้านข้างกลับเข้าที่เดิมเสมอหลังจากติดตั้งส่วนประกอบต่างๆ แล้ว Mac Pro จะทำ งานได้ไม่เหมาะสมหากไม่ประกอบแผงด้านข้าง

## การเพิ่มการ์ด PCI Express

คุณสามารถขยายความสามารถของ Mac Pro ได้ด้วยการติดตั้งการ์ดลงในช่องเสียบ Peripheral Component Interconnect (PCI) Express Mac Pro มีช่องเสียบการ์ด แสดงผล PCI Express แบบดับเบิลไวด์อยู่หนึ่งช่อง และช่องเสียบการ์ดแบบขยายสำ หรับ PCI Express สามช่อง รวมทั้งหมดคือสี่ช่อง ช่องเสียบเหล่านี้รองรับการ์ดแสดงผล PCI Express และการ์ดขยาย

#### เกี่ยวกับการ์ด PCI Express

Mac Pro มาพร้อมกับการ์ดแสดงผล PCI Express สมรรถนะสูง ที่ประกอบด้วยหน่วย ประมวลผลกราฟิก (GPU) และมีพอร์ตแสดงผลสำ หรับคอมพิวเตอร์การ์ดแสดงผลจะ ติดตั้งลงในช่องเสียบ 1

คุณสามารถติดตั้งการ์ดแสดงผล PCI Express และการ์ดขยายเพิ่มเติม ก่อนติดตั้งการ์ด ให้ตรวจสอบข้อกำ หนดเฉพาะเพื่อให้แน่ใจว่าการ์ดจะทำ งานใน Mac Pro:

- Â ช่องเสียบ 1 และ 2 เป็นช่องเสียบ x16, PCI Express 2.0
- Â ช่องเสียบ 3 และ 4 เป็นช่องเสียบ x4, PCI Express 2.0

ช่องเสียบทั้ง 4 ช่องรองรับการ์ดแบบ 16 เลน

**ข้อสังเกต:** การสิ้นเปลืองกำ ลังไฟสูงสุดโดยรวมสำ หรับช่องเสียบ PCI Express ทั้งสี่ ช่องต้องไม่เกิน 300 วัตต์(W)
หากต้องการติดตั้งการ์ด PCI Express:

**1** เปิด Mac Pro และถอดแผงด้านข้างออกโดยทำ ตามคำ แนะนำ ใน ["การเปิดเครื่อง](#page-36-0) Mac Pro" [ที่หน้า](#page-36-0) 37

**คำเตือน:** หลีกเลี่ยงการทำ ความเสียหายให้กับส่วนประกอบภายในหรือส่วนประกอบ ต่างๆ ที่คุณต้องการติดตั้งได้ด้วยการปิดเครื่องและถอดูปลักเครื่อง Mac Pro เสมอ อย่า พยายามติดตั้งส่วนประกอบต่างๆ ในขณะที่ยังเสียบปลักเครื่อง Mac Pro อยู่ ทิ้งเครื่อง ไว้5 - 10 นาทีเพื่อให้เครื่องเย็นลงก่อนสัมผัสส่วนประกอบภายในที่อาจร้อนมาก

**2** คลายสกรูที่ยึดอยู่ในขายึด PCI ออก และนำ ขายึดออกมา

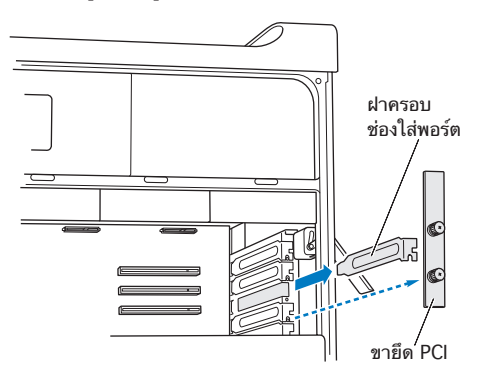

**3** ถอดฝาครอบช่องเสียบพอร์ตออกจากช่องเสียบที่คุณจะใช้ติดตั้งการ์ด

**4** กดปุ่มบนตัวเลื่อน PCI และเลื่อนตัวเลื่อนไปทางซ้าย ซึ่งการทำ เช่นนี้จะทำ ให้แถบ ยึดเขยื้อน

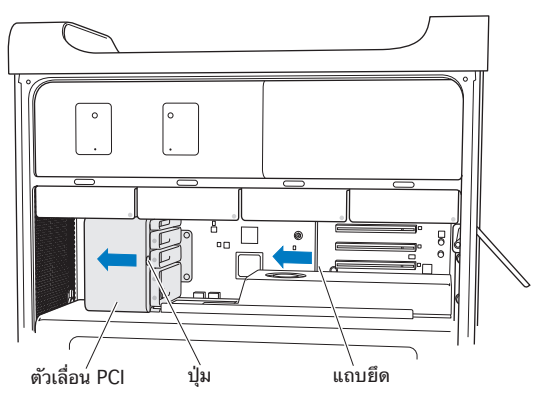

**5** ถอดการ์ดใหม่ออกจากซองป้องกันไฟฟ้าสถิต โดยจับตรงมุมการ์ด ห้ามแตะที่ขั้วต่อสีทอง หรือส่วนประกอบต่างๆ ที่อยู่บนการ์ด

## หากคุณกำ ลังติดตั้งการ์ด PCI แบบยาว

อาจเป็นการง่ายกว่าเมื่อติดตั้งการ์ด PCI ถ้าคุณได้ถอดไดรฟ์ฮาร์ดดิสก์และช่องขับ (ดู [หน้า](#page-59-0) 60) ออก และนำ การ์ดที่อยู่ติดๆ กันออกก่อน ต้องแน่ใจว่า ปลายสุดของการ์ดเข้าไป ในร่องการ์ดที่เหมาะสมก่อนวางการ์ดให้ตรงกับช่องเสียบ PCI และทำ การติดตั้งให้เสร็จ สมบูรณ์

**6** วางขั้วต่อของการ์ดให้ตรงกับช่องเสียบเพื่อขยายและกดการ์ดลงไปในช่องเสียบ

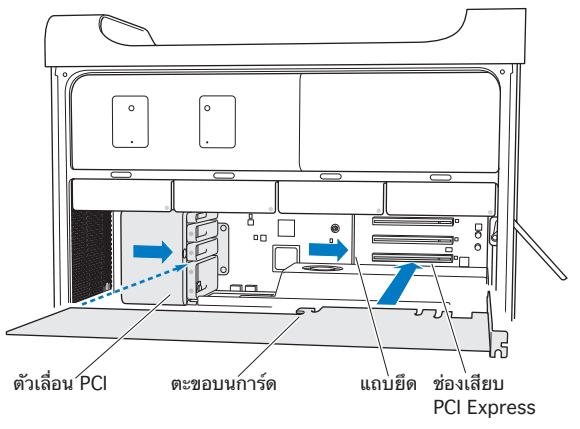

- **7** กดการ์ดเบา ๆ แต่มั่นคงจนกระทั่งขั้วต่อล็อคเข้าที่ กดตรงส่วนที่โล่งๆ ของการ์ดเท่านั้น เพื่อหลีกเลี่ยงการทำ ให้ส่วนประกอบต่างๆ ชำ รุดเสียหาย ห้ามเขย่าการ์ดจากด้านหนึ่งไป อีกหนึ่งหรือบีบการ์ด หากคุณรู้สึกว่ามีแรงต้าน ให้ตรวจสอบขั้วต่อและช่องเสียบเพื่อหา การชำ รุดเสียหายหรือการติดขัด ก่อนลองเสียบการ์ดอีกครั้ง
- **8** ดึงการ์ดเบา ๆ เพื่อให้แน่ใจว่าการ์ดเชื่อมต่อได้อย่างเหมาะสม หากการ์ดยึดอยู่กับที่และ คุณแทบจะมองไม่เห็นขั้วต่อที่เป็นสีทอง นั่นแสดงว่าได้ต่อการ์ดแล้ว
- **9** ขยับตัวเลื่อน PCI ไปทางขวาเพื่อยึดการ์ด

**10** ประกอบขายึด PCI กลับเข้าที่เดิมใต้ตัวรองและขันสกรูให้แน่นเพื่อยึดการ์ด

**ข้อสังเกต:** หากคุณถอดการ์ดออกและไม่ได้ติดตั้งการ์ดอันใหม่เข้าแทนที่ ให้ครอบฝา ครอบช่องเสียบพอร์ตคลุมช่องเสียบที่ว่างอยู่เพื่อป้องกันวัตถุแปลกปลอมเข้าไปในโครง เครื่อง ช่องเสียบที่ไม่ได้ครอบไว้จะส่งผลต่อการไหลเวียนของอากาศที่ช่วยทำ ให้ส่วน ประกอบภายในเย็นลงและอาจทำ ให้เกิดความเสียหายได้

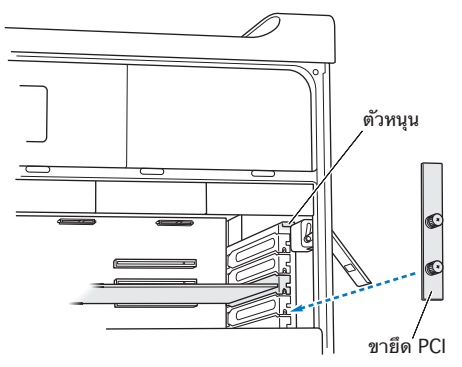

**11** ประกอบแผงด้านข้างกลับเข้าไปที่เดิมโดยทำ ตามคำ แนะนำ ที่เริ่มต้นจาก [หน้า](#page-49-0) 50

**ข้อสังเกต:** ประกอบแผงด้านข้างกลับเข้าที่เดิมเสมอหลังจากติดตั้งส่วนประกอบต่างๆ แล้ว Mac Pro จะทำ งานได้ไม่เหมาะสมหากไม่ประกอบแผงด้านข้าง

# การเปลี่ยนแบตเตอรี่สำ รองภายใน

Mac Pro ใช้แบตเตอรี่ลิเธียมขนาดเล็กจิ๋ว BR 2032 ที่สำ รองข้อมูลค่าติดตั้งต่างๆ เช่น วันที่และเวลา ขณะที่ปิด Mac Pro หากคุณสังเกตเห็นปัญหาที่เกิดขึ้นเป็นพักๆ เมื่อเปิดใช้ งาน Mac Pro หรือวันที่และเวลาเปลี่ยนแปลง ให้เปลี่ยนแบตเตอรี่

**ข้อสำคัญ:** กำ จัดแบตเตอรี่เก่าให้สอดคล้องกับกฎหมายด้านสิ่งแวดล้อมในพื้นที่ของคุณ หากต้องการเปลี่ยนแบตเตอรี่:

- **1** เปิด Mac Pro และถอดแผงด้านข้างออกโดยทำ ตามคำ แนะนำ ใน ["การเปิดเครื่อง](#page-36-0) Mac Pro" [ที่หน้า](#page-36-0) 37
- **2** ถอดการ์ด PCI Express ที่บังทางเข้าแบตเตอรี่ออก ดู["การเพิ่มการ์ด](#page-71-0) PCI Express" ที่ [หน้า](#page-71-0) 72 สำ หรับวิธีการ
- **3** ถอดแบตเตอรี่ก้อนเดิมออกจากตัวยึด

**คำเตือน:** การใส่แบตเตอรี่ไม่ถูกต้องอาจทำ ให้เกิดการระเบิดได้ใช้เฉพาะแบตเตอรี่แบบ เดิมหรือที่เทียบเท่าที่ผู้ผลิตดั้งเดิมแนะนำ

ใส่แบตเตอรี่ก้อนใหม่ลงในตัวยึดโดยให้ด้านที่เป็นขั้วบวก (+) หงายออก

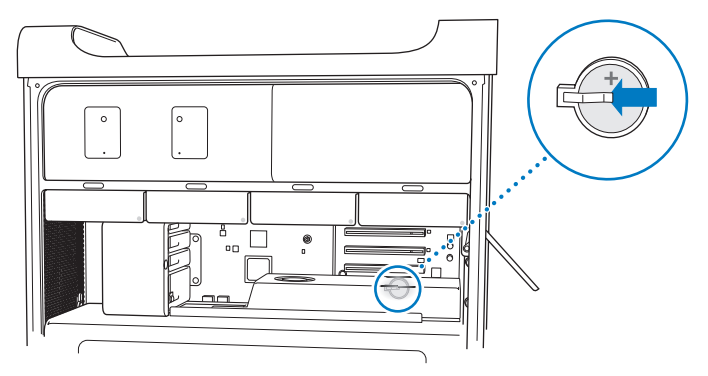

- ประกอบการ์ด PCI Express ที่คุณถอดออกกลับเข้าที่เดิม (ดู["การเพิ่มการ์ด](#page-71-0) PCI [Express"](#page-71-0) ที่หน้า 72)
- ประกอบแผงด้านข้างกลับเข้าที่เดิม และดันสลักลงเพื่อยึดแผงด้านข้าง

**4**

# **ปัญหาพบวิธีแก้**

**[www.apple.com/th/support](http://www.apple.com/th/support)**

Help Center **Q** help

คุณอาจเจอกับปัญหาขณะทำ งานกับ Mac Pro อ่านคำ แนะนำ ในการแก้ไขปัญหาเพื่อลอง จัดการด้วยตัวเองเมื่อคุณเจอปัญหา คุณยังจะพบข้อมูลเพิ่มเติมเกี่ยวกับการแก้ไขปัญหาได้ ใน Help Center หรือบนเว็บไซต์ความช่วยเหลือของ Mac Pro ที่ [www.apple.com/asia/support/macpro](http://www.apple.com/asia/support/macpro)

ถ้าคุณประสบปัญหากับ Mac Pro ของคุณ มักจะมีวิธีแก้ง่าย ๆ และรวดเร็ว คิดถึงสภาพ การณ์ที่นำ ไปสู่ปัญหา การจดบันทึกสิ่งต่างๆ ที่คุณทำ ก่อนเกิดปัญหาจะช่วยให้คุณลดทอน สาเหตุที่อาจเป็นไปได้และค้นหาคำ ตอบที่คุณต้องการ สิ่งที่ควรจะจดบันทึกได้แก่

- แอปพลิเคชันที่คุณกำลังใช้เมื่อเกิดปัญหา ปัญหาที่เกิดขึ้นเฉพาะกับแอปพลิเคชันเฉพาะ นั้นอาจระบุได้ว่าแอปพลิเคชันดังกล่าวนั้นเข้ากันไม่ได้กับเวอร์ชั่นของ Mac OS ที่ติดตั้ง อยู่ในคอมพิวเตอร์ของคุณ
- ซอฟต์แวร์ใดๆ ที่คณเพิ่งติดตั้ง
- Â ฮาร์ดแวร์ใหม่ใดๆ (เช่น กราฟิก หน่วยความจำ หรือการ์ด PCI Express, เครื่องอ่าน ฮาร์ดดิสก์) ที่คุณติดตั้งหรืออุปกรณ์ต่อพ่วงที่คุณเชื่อมต่อ

## วิธีการป้องกัน

ถ้าคุณประสบปัญหาที่เกิดกับคอมพิวเตอร์หรือซอฟต์แวร์ให้สำ รองข้อมูลล่าสุดไว้บน Time Machine เพื่อให้แน่ใจว่า ข้อมูลของคุณจะไม่สูญหาย หากคุณทำการสำรองข้อมูล บน Time Machine อยู่เป็นประจำ คุณจะสามารถคืนค่าการติดตั้งซอฟต์แวร์และข้อมูล ทั้งหมดได้เหมือนกับในตอนที่คุณทำ สำ รองข้อมูล คุณจะคลายกังวลแม้กระทั่งกับปัญหาที่ ร้ายแรงเมื่อคุณป้องกันข้อมูลด้วย Time Machine

## ปัญหาที่เกิดกับ Mac Pro

หาก Mac Pro ไม่ตอบสนองหรือไม่เปิดการทำ งาน หากคุณมีปัญหาในการดีดแผ่นดิสก์ หรือหากไฟแสดงสถานะกะพริบ ให้ลองทำ ตามขั้นตอนต่างๆ ในส่วนนี้

#### หากคอมพิวเตอร์ไม่ตอบสนองหรือตัวชี้เมาส์ไม่ขยับ

อันดับแรก ตรวจดูว่าได้ต่อแป้นพิมพ์แล้วด้วยการถอดออกก่อน และเสียบกลับเข้าไปในขั้ว ต่ออีกครั้ง และแน่ใจว่าเสียบได้แน่น ต้องแน่ใจว่าได้เปิดใช้Apple Magic Mouse และ ชาร์จแบตเตอรี่แล้ว (ดูที่ ["การเปลี่ยนแบตเตอรี่ของ](#page-95-0) Apple Magic Mouse" ที่หน้า 96) หลังจากนั้นลองยกเลิกสิ่งที่คอมพิวเตอร์กำลังทำอยู่

- Â กดแป้น Command (x) และ Q พร้อมๆ กันเพื่อลองออกจากแอปพลิชันปัจจุบัน
- Â กดแป้น Command (x) และปุ่มจุดพร้อมๆ กัน หากกล่องโต้ตอบปรากฎขึ้นให้คลิก Cancel
- $\bullet$  เลือก Apple  $(\bullet )$  > Force Quit และเลือกแอปพลิเคชันที่คุณต้องการปิด คุณยัง สามารถบังคับปิดได้ด้วยการกดแป้น Esc, Option และ Command (x) พร้อมๆ กัน รีสตาร์ท Mac Pro ได้ด้วยการเลือก Apple ( $\bullet$ ) > Restart เพื่อให้แน่ใจว่าล้างปัญหา ออกหมดแล้ว คุณยังสามารถรีสตาร์ทได้ด้วยการกดปุ่มเปิด-ปิดเครื่อง (U) ค้างไว้ 5 หรือ 6 วินาทีจนกระทั่ง Mac Pro ปิดระบบการทำงาน กดปุ่มเปิด-ปิดเครื่อง (少) อีก ครั้งเพื่อให้Mac Pro เริ่มต้นทำ งานใหม่
- Â หากเกิดปัญหาขึ้นเฉพาะเมื่อคุณใช้โปรแกรมพิเศษให้ตรวจสอบกับผู้ผลิตโปรแกรมเพื่อดู ว่าโปรแกรมดังกล่าวเข้ากันได้กับคอมพิวเตอร์ของคุณหรือไม่
- Â ถ้าปัญหาดังกล่าวเกิดขึ้นบ่อยครั้ง คุณอาจต้องติดตั้งซอฟต์แวร์ระบบใหม่อีกครั้ง (ดูที่ "การซ่อมแซม [การคืนค่าการติดตั้งหรือการติดตั้งซอฟต์แวร์OS](#page-84-0) X อีกครั้ง" ที่หน้า 85)

หากคอมพิวเตอร์ยังไม่เปิดหรือไม่เริ่มต้นทำงาน

- ต้องแน่ใจว่าได้ต่อสายไฟเข้ากับแหล่งจ่ายไฟที่มีไฟแล้ว ต้องเสียบปลั๊กของสายไฟเข้ากับ ช่องรับไฟของคอมพิวเตอร์และเสียบให้แน่น
- รีสตาร์ทคอมพิวเตอร์ด้วยการกดแป้น Command ( $\,$ a) และแป้น R จนกระทั่ง คอมพิวเตอร์รีสตาร์ท เมื่อแอปพลิเคชัน OS X Utilities ปรากฎขึ้น ให้เลือกตัวเลือกเพื่อ ซ่อมดิสก์คืนค่าการติดตั้งซอฟต์แวร์ของคุณ หรือติดตั้ง OS X และ แอปพลิเคชันของ Apple อีกครั้งจากบานหน้าต่าง OS X Utilities สำ หรับข้อมูลเพิ่ม เติม ให้ดูที่ "การซ่อมแซม [การคืนค่าการติดตั้งหรือการติดตั้งซอฟต์แวร์OS](#page-84-0) X อีกครั้ง" [ที่หน้า](#page-84-0) 85
- หากคอมพิวเตอร์ยังไม่เริ่มต้นการทำงาน ให้ลองรีเซ็ต parameter random access memory (PRAM) ปิดคอมพิวเตอร์ และกดแป้น Command ( $\#$ ) Option, P และ R พร้อมๆ กันในทันทีจนคุณได้ยินเสียงเริ่มต้นการทำงานเป็นครั้งที่สอง คลายทุกแป้นที่กด PRAM จะถูกรีเซ็ตเป็นค่าเริ่มต้นและคุณอาจต้องตั้งนาฬิกาใหม่
	- **•** หากคอมพิวเตอร์ยังไม่เริ่มทำ งานหลังจากรีเซ็ต PRAM ให้รีสตาร์ทคอมพิวเตอร์ใน ขณะที่กดแป้น Option ค้างไว้เพื่อเลือกดิสก์เริ่มต้นของคุณ
	- **•** หากยังไม่ได้ผล ให้รีสตาร์ทคอมพิวเตอร์ขณะที่กดแป้น Shift ค้างไว้

หากคุณไม่สามารถดีดดิสก์ออก

อาจกำ ลังใช้แฟ้มที่อยู่บนดิสก์ออกจากแอปพลิเคชันที่เปิดอยู่และลองอีกครั้ง

หากยังไม่ได้ผล ให้เลือก Apple ( $\bullet$ ) > Restart และเลือกกดปุ่มเมาส์หรือแป้นดีดสื่อ (≙) บนแป้นพิมพ์ Apple ค้างไว้

หากยังไม่ได้ผล:

- **1** ปิดระบบการทำ งานของคอมพิวเตอร์และถอดแผงด้านข้าง (ดูคำ แนะนำ ใน [หน้า](#page-85-0) 86)
- **2** ดึงช่องขับออฟติคอลไดรฟ์ออกจากช่องใส่ออฟติคอลไดรฟ์(ดู["การเปลี่ยนออฟติคอล](#page-65-0) [ไดรฟ์"](#page-65-0) ที่หน้า 66)
- **3** ค่อยๆ สอดคลิปหนีบกระดาษที่ดัดให้ตรงแล้วเข้าไปในรูขนาดเล็กที่ด้านหน้าของ ออฟติคอลไดรฟ์
- **4** ดันจนกระทั่งถาดเปิด นำ แผ่นดิสก์ออก และดันถาดเพื่อให้ปิดเข้าที่
- **5** ประกอบช่องขับออฟติคอลไดรฟ์และแผงด้านข้างกลับเข้าที่เดิม (ดู["การเปลี่ยนออฟติคอลไดรฟ์"](#page-65-0) ที่หน้า 66)

หากไฟสถานะกะพริบและคอมพิวเตอร์ไม่ได้เริ่มต้นการทำงาน

- Â หากคุณเพิ่งติดตั้งหน่วยความจำ การ์ดขยาย PCI หรือส่วนประกอบภายในอื่นๆ ตรวจดู ให้แน่ใจว่า ติดตั้งได้อย่างถูกต้องและเข้ากันกับคอมพิวเตอร์ของคุณ ดูว่าหากถอดออก แล้ว คอมพิวเตอร์จะทำงานหรือไม่หากไฟสถานะยังกะพริบอยู่ ให้นับจ<sup>้</sup>านวนครั้งที่กะพริบ เพื่อระบุถึงปัญหา:
	- **•** กะพริบสั้นๆ หนึ่งครั้งตามด้วยระยะที่ไฟไม่ติดค่อนข้างนาน: หน่วยความจำ ไม่ถูกต้อง
	- **•** กะพริบสั้นๆ สามครั้งตามด้วยระยะที่ไฟไม่ติดค่อนข้างนาน: หน่วยความจำ เสีย

## ปัญหาที่เกิดกับซอฟต์แวร์

เมื่อแอปพลิเคชันค้างหรือไม่ตอบสนอง OS X จะช่วยให้ออกจากแอปพลิเคชันได้โดยไม่ ต้องรีสตาร์ทคอมพิวเตอร์ การออกจากแอปพลิเคชันที่ค้างอยู่อาจช่วยให้คุณบันทึกงาน ของคุณไว้ในแอปพลิเคชันอื่นที่เปิดอยู่

หากต้องการบังคับออกจากการทำงานของแอปพลิเคชัน:

- **1 กด Command (** $\#$ **)-Option-Esc หรือเลือก Apple (** $\#$ **) > Force Ouit จากแถบเมน**
- **2** เลือกชื่อแอปพลิเคชันที่คุณต้องการออกจากการทำ งานในกล่องโต้ตอบ Force Quit Applications
- **3** คลิก Force Quit

แอปพลิเคชันจะถูกปิดการทำ งาน แต่แอปพลิเคชันอื่นๆ ทั้งหมดยังเปิดอยู่

หากคุณมีปัญหากับโปรแกรมซอฟต์แวร์

- ใช้ Software Update เพื่อให้แน่ใจว่า คุณมีไดรเวอร์รุ่นล่าสุด ตัวแก้ไขบั๊ก และการ ปรับปรุงอื่นๆ แล้ว
- Â สำ หรับปัญหาที่เกิดกับซอฟต์แวร์จากผู้ผลิตรายอื่นที่ไม่ใช่ Apple โปรดติดต่อผู้ผลิต

หากคุณประสบกับปัญหาเมื่อใช้คอมพิวเตอร์หรือทำ งานกับ OS X

- ดูคำแนะนำและข้อมูลวิธีการแก้ไขปัญหาได้จาก Help Center (ในเมนู Help)
- สำหรับข้อมูลวิธีการแก้ไขปัญหาและการปรับปรุงซอฟต์แวร์ล่าสุด ให้ไปที่เว็บไซต์ความ ช่วยเหลือของ Apple ที่ [www.apple.com/th/support](http://www.apple.com/th/support)

## <span id="page-84-0"></span>การซ่อมแซม การคืนค่าการติดตั้งหรือการติดตั้งซอฟต์แวร์OS X อีกครั้ง

หากคุณมีปัญหากับซอฟต์แวร์หรือฮาร์ดแวร์ของ Mac แอปพลิเคชัน OS X จะมียูทิลิตีการ ซ่อมและการคืนค่าการติดตั้งที่อาจแก้ไขปัญหาและทำ ได้แม้กระทั่งเรียกคืนซอฟต์แวร์ของ คุณกลับเป็นค่าติดตั้งเริ่มต้นจากโรงงาน คุณสามารถเข้าถึงยูทิลิตีเหล่านี้จากแอปพลิเคชัน OS X Utilities ได้แม้ว่าคุณจะเริ่มต้นการทำ งานของคอมพิวเตอร์ได้ไม่ถูกต้อง

ใช้แอปพลิเคชัน OS X Utilities เพื่อ:

- ซ่อมดิสก์ของคอมพิวเตอร์โดยใช้ Disk Utility
- Â คืนค่าการติดตั้งซอฟต์แวร์และข้อมูลจากการสำ รองข้อมูลบน Time Machine
- Â ติดตั้ง OS X และแอปพลิเคชันของ Apple อีกครั้ง
- Â คืนค่าการติดตั้งคอมพิวเตอร์กลับเป็นค่าติดตั้งจากโรงงานได้ด้วยการล้างดิสก์และติดตั้ง OS X และแอปพลิเคชัน Apple ของคุณอีกครั้ง

หากคอมพิวเตอร์ตรวจพบปัญหา คอมพิวเตอร์จะเปิดแอปพลิเคชัน OS X Utilities โดย อัตโนมัติคุณยังสามารถเปิดแอปพลิเคชันได้เองด้วยการรีสตาร์ทคอมพิวเตอร์

หากต้องการเปิดแอปพลิเคชัน OS X Utilities:

m รีสตาร์ทคอมพิวเตอร์ด้วยการกดแป้น Command (x) และ R ค้างไว้

บางยูทิลิตีในบานหน้าต่างของ OS X Utilities ต้องใช้การเชื่อมต่ออินเทอร์เน็ตและ Mac App Store คุณอาจจำ เป็นต้องแน่ใจว่า คอมพิวเตอร์ของคุณต่อเข้ากับอินเทอร์เน็ตผ่าน ทางเครือข่ายอีเธอร์เน็ตหรือ Wi-Fi

<span id="page-85-0"></span>หากต้องการเชื่อมต่อผ่านเครือข่าย Wi-Fi:

- **1** เลือกเครือข่ายจากเมนูสถานะ Wi-Fi ตรงมุมขวาบนของหน้าจอ
- **2** ถ้าจำ เป็น ให้พิมพ์รหัสผ่านของเครือข่าย

หากต้องการเข้าร่วมเครือข่ายแบบปิด ให้เลือก Join Other Network ป้อนชื่อและรหัส ผ่านของเครือข่าย

#### การซ่อมดิสก์ด้วย Disk Utility

หากคุณมีปัญหากับคอมพิวเตอร์ หรือถ้าคุณเริ่มต้นการทำงานของคอมพิวเตอร์และเห็น บานหน้าต่าง OS X Utilities คุณอาจจำ เป็นต้องซ่อมดิสก์ของคอมพิวเตอร์

- **1** เลือก Disk Utility ในบานหน้าต่าง OS X Utilities และคลิก Continue
- **2** เลือกดิสก์หรือพาร์ติชั่นในรายการทางด้านซ้าย และคลิกแท็บ First Aid
- **3** คลิก Repair Disk

ถ้า Disk Utility ไม่สามารถซ่อมดิสก์ ให้สำรองข้อมูลให้มากที่สุดเท่าที่จะทำได้ และทำ ตามคำ แนะนำ ใน "การติดตั้ง OS X [และแอปพลิเคชันของ](#page-86-0) Apple อีกครั้ง" ที่หน้า 87

สำ หรับข้อมูลเกี่ยวกับ Disk Utility และตัวเลือกต่างๆ ให้ดูที่ Help Center หรือเปิด Disk Utility (ในโฟลเดอร์Utilities ใน Launchpad) และเลือก Help > Disk Utility Help

การคืนค่าการติดตั้งข้อมูลโดยใช้การสำ รองข้อมูลบน Time Machine หากคุณเคยสร้างการสำรองข้อมูลบน Time Machine มาก่อน ให้ใช้ยุทิลิตี Restore เพื่อคืนค่าการติดตั้งทุกอย่างบนคอมพิวเตอร์กลับมาอยู่ที่สถานะเดิม ใช้การสำ รองข้อมูลบน Time Machine เพื่อคืนค่าการติดตั้งข้อมูลไปยังคอมพิวเตอร์ ที่เป็นแหล่งต้นทางของการสำ รองข้อมูลเท่านั้น ถ้าคุณต้องการโอนย้ายข้อมูลไปยัง คอมพิวเตอร์เครื่องใหม่ ให้ใช้Migration Assistant

- **1** หากการสำ รองข้อมูลของคุณอยู่บน Time Capsule ต้องแน่ใจว่า คุณได้เชื่อมต่อกับเครือ ข่ายอีเธอร์เน็ตหรือ Wi-Fi แล้ว (หากต้องการเชื่อมต่อกับเครือข่าย Wi-Fi ให้ทำ ตามคำ แนะนำบน [หน้า](#page-85-0) 86)
- **2** ในบานหน้าต่าง OS X Utilities ให้เลือก Restore From Time Machine Backup และคลิก Continue
- **3** เลือกดิสก์ที่มีการสำ รองข้อมูลบน Time Machine และทำ ตามคำ แนะนำ บนหน้าจอ

## <span id="page-86-0"></span>การติดตั้ง OS X และแอปพลิเคชันของ Apple อีกครั้ง

ภายใต้บางสถานการณ์คุณอาจจำ เป็นต้องติดตั้ง OS X และแอปพลิเคชันของ Apple อีก ครั้ง คุณสามารถติดตั้งแอปพลิเคชันเหล่านี้ได้โดยไม่มีผลต่อไฟล์และค่าติดตั้งผู้ใช้ของคุณ

**ข้อสำคัญ:** แอปพลิเคชัน OS X Utilities ยังจะติดตั้ง OS X Server อีกครั้งและคืนค่า การติดตั้งซอฟต์แวร์นี้ถ้าคุณได้ติดตั้งลงบน Mac Pro แล้ว

- **1** ต้องแน่ใจว่า ได้ต่อ Mac Pro เข้ากับอินเทอร์เน็ตผ่านเครือข่ายอีเธอร์เน็ตหรือ Wi-Fi แล้ว (หากต้องการเชื่อมต่อกับเครือข่าย Wi-Fi ให้ทำ ตามคำ แนะนำ บน [หน้า](#page-85-0) 86)
- **2** ในบานหน้าต่าง OS X Utilities ให้เลือก Reinstall OS X และคลิก Continue
- **3** เมื่อระบบขอให้คุณเลือกดิสก์ ให้เลือกดิสก์OS X ปัจจุบันของคุณ (ในเกือบทุกกรณีจะมี เพียงหนึ่งรายการเท่านั้นที่ใช้ได้)
- **4** หากต้องการติดตั้งซอฟต์แวร์เพิ่มเติม ให้คลิก Customize
- **5** คลิก Install

คุณสามารถติดตั้ง OS X ได้โดยไม่ต้องล้างดิสก์ซึ่งบันทึกไฟล์และค่าติดตั้งที่มีอยู่เดิม ของคุณ หรือคุณสามารถล้างดิสก์ก่อน ซึ่งจะลบข้อมูลของคุณทั้งหมดและปล่อยให้เครื่อง คอมพิวเตอร์นั้นพร้อมให้คุณติดตั้งแอปพลิเคชัน OS X และ Apple อีกครั้ง

หลังจากติดตั้ง OS X อีกครั้ง คุณสามารถเข้าไปที่ Mac App Store และโหลดแอปพลิเค ชันต่างๆ ของ Apple ที่มาพร้อมกับ Mac และแอปพลิเคชันอื่นๆ ที่คุณซื้อจาก Mac App Store ได้ใหม่

**ข้อสำคัญ:** Apple ขอแนะนำ ให้คุณสำ รองข้อมูลในดิสก์ของคุณก่อนที่จะคืนค่าการติดตั้ง ซอฟต์แวร์Apple จะไม่รับผิดชอบต่อข้อมูลที่สูญหาย

## การคืนค่าการติดตั้งคอมพิวเตอร์กลับเป็นค่าติดตั้งจากโรงงาน

เมื่อคุณคืนค่าการติดตั้งคอมพิวเตอร์กลับเป็นค่าติดตั้งจากโรงงาน ทุกอย่างที่อยู่บน คอมพิวเตอร์(บัญชีผู้ใช้ของคุณ ค่าติดตั้งของเครือข่าย รวมถึงไฟล์และโฟลเดอร์ทั้งหมด ุของคุณ) จะถูกลบทิ้ง ก่อนคืนค่าการติดตั้ง คุณควรสำรองข้อมูลไฟล์ใดๆ ที่คุณต้องการ เก็บไว้ด้วยการคัดลอกไฟล์เหล่านั้นไปไว้ที่ดิสก์อื่น จดค่าติดตั้งเครือข่ายของคุณจากส่วน ค่าปรับแต่ง Network ลงบนกระดาษเพื่อช่วยให้คุณเชื่อมต่ออีกครั้งได้ง่ายขึ้นหลังจากติด ตั้ง OS X อีกครั้ง

- **1** ต้องแน่ใจว่า ได้ต่อ Mac Pro เข้ากับอินเทอร์เน็ตผ่านเครือข่ายอีเธอร์เน็ตหรือ Wi-Fi แล้ว หากต้องการเชื่อมต่อกับเครือข่าย Wi-Fi ให้ทำตามคำแนะนำบน [หน้า](#page-85-0) 86)
- **2** ในบานหน้าต่าง OS X Utilities ให้เลือก Disk Utility และคลิก Continue
- **3** เลือกดิสก์ในรายการทางด้านซ้าย และคลิกแท็บ Erase
- **4** เลือก Mac OS Extended (Journaled) จากเมนูป็อบอัพของ Format พิมพ์ชื่อสำ หรับ ดิสก์และคลิก Erase
- **5** หลังจากล้างดิสก์แล้ว ให้เลือก Disk Utility > Quit Disk Utility
- **6** ในบานหน้าต่าง OS X Utilities ให้เลือก Reinstall OS X และคลิก Continue
- **7** หากต้องการติดตั้ง OS X และแอปพลิเคชัน Apple อีกครั้ง ให้ทำ ตามคำ แนะนำ ใน OS X Installer

หลังจากคืนค่าการติดตั้ง OS X และแอปพลิเคชันของ Apple แล้ว คุณสามารถเลือกคืน ค่าการติดตั้งข้อมลและแอปพลิเคชันอื่นของคุณจากการสำรองข้อมูลบน Time Machine

## <span id="page-88-0"></span>การตรวจสอบปัญหาของฮาร์ดแวร์

หากคุณสงสัยว่าอาจเกิดปัญหากับฮาร์ดแวร์ให้ใช้แอปพลิเคชัน Apple Hardware Test เพื่อช่วยตรวจสอบว่า ได้เกิดปัญหากับส่วนประกอบใดของ Mac Pro หรือไม่

หากต้องการใช้Apple Hardware Test:

- **1** ถอดอุปกรณ์ภายนอกทั้งหมดออกจาก Mac Pro ยกเว้นจอแสดงผล แป้นพิมพ์และเมาส์ ถ้าคุณมีสายอีเธอร์เน็ตต่ออยู่ ให้ถอดออก
- **2** รีสตาร์ท Mac Pro พร้อมกับกดแป้น D ค้างไว้
- **3** หากหน้าจอตัวเลือก Apple Hardware Test ปรากฎขึ้น ให้เลือกภาษาที่คุณต้องการใช้
- **4** กดแป้น Return หรือคลิกปุ่มลูกศรขวา
- **5** เมื่อหน้าจอหลักของ Apple Hardware Test ปรากฎขึ้น (หลังผ่านไปประมาณ 45 วินาที) ให้ทำ ตามคำ แนะนำ บนหน้าจอ
- **6** หาก Apple Hardware Test ตรวจพบปัญหา แอปพลิเคชันนี้จะแสดงรหัสข้อผิดพลาด จดรหัสข้อผิดพลาดก่อนเลือกตัวเลือกสนับสนุน หาก Apple Hardware Test ไม่พบ ความบกพร่องของฮาร์ดแวร์ปัญหาอาจเกี่ยวข้องกับซอฟต์แวร์

## การรักษาซอฟต์แวร์ของคุณให้ทันสมัย

คุณสามารถต่ออินเทอร์เน็ต ก่อนดาวน์โหลดและติดตั้งซอฟต์แวร์ฟรีรุ่นล่าสุด รวมถึง ไดรเวอร์และโปรแกรมเพิ่มเติมอื่นๆ จาก Apple ได้โดยอัตโนมัติ

เมื่อคุณต่ออินเทอร์เน็ตแล้ว Software Update จะตรวจสอบว่ามีการปรับปรุงใดๆ พร้อม สำ หรับคอมพิวเตอร์ของคุณหรือไม่ คุณสามารถตั้งให้Mac Pro ตรวจสอบการปรับปรุง เป็นระยะ ๆ ก่อนเลือกดาวน์โหลดและติดตั้งซอฟต์แวร์ที่มีการปรับปรุง

หากต้องการตรวจสอบซอฟต์แวร์ที่มีการปรับปรุง:

- 1 เลือก Apple ( $\bullet$ ) > Software Update
- **2** ทำ ตามคำ แนะนำ บนหน้าจอ
	- Â สำ หรับข้อมูลเพิ่มเติม ให้ค้นหาคำ ว่า "Software Update" ใน Help Center
	- $\bullet$  สำหรับข้อมูลล่าสุดเกี่ยวกับ OS X ให้ไปที่เว็บไซต์ของ OS X ที่ [www.apple.com/th/macosx](http://www.apple.com/th/macosx)

# ปัญหาที่เกิดกับการสื่อสารแบบไร้สาย

หากคุณมีปัญหากับการใช้การสื่อสารแบบไร้สาย:

- Â ต้องแน่ใจว่า คุณได้กำ หนดค่าซอฟต์แวร์ได้อย่างเหมาะสมตามคำ แนะนำ ที่ให้มาพร้อม กับสถานีฐาน
- ต้องแน่ใจว่า คอมพิวเตอร์หรือเครือข่ายที่คุณพยายามเชื่อมต่อกำลังทำงานอยู่หรือมีจุด เข้าถึงไร้สาย
- Â ต้องแน่ใจว่า Mac Pro อยู่ภายในพิกัดเสาอากาศของคอมพิวเตอร์เครื่องอื่นหรือจุดเข้า ถึงของเครือข่าย อปกรณ์อิเล็กทรอนิกส์หรือโครงสร้างโลหะที่อย่ใกล้เคียงอาจรบกวนการ ทำ งานของการสื่อสารไร้สายและลดช่วงสัญญาณนี้ได้การเปลี่ยนตำ แหน่งหรือการสับ เปลี่ยนตำ แหน่งของเครื่องคอมพิวเตอร์อาจช่วยปรับปรุงการรับสัญญาณ
- ต้องแน่ใจว่าได้ปิดแผงด้านข้างแล้ว (ทำตามคำแนะนำที่เริ่มต้นตั้งแต่ [หน้า](#page-49-0) 50) และ ประกอบฝาครอบช่องเสียบพอร์ต PCI กลับเข้าที่เดิมแล้ว (ดูที่ ["การเพิ่มการ์ด](#page-71-0) PCI [Express"](#page-71-0) ที่หน้า 72) ระดับการรับสัญญาณของเสาอากาศจะลดลงหากปิด Mac Pro ได้ ไม่เหมาะสม
- Â ตรวจสอบระดับสัญญาณของ Wi-Fi คุณอาจต้องมีแถบสี่แถบบนไอคอนสถานะ Wi-Fi  $(\widehat{\Leftrightarrow})$  ที่อยู่ในแถบเมน
- Â สำ หรับข้อมูลเพิ่มเติมเกี่ยวกับ Wi-Fi ให้เลือก Help > Help Center และค้นหาคำ ว่า "Wi-Fi" ดุข้อมูลเพิ่มเติมได้จากคำแนะนำที่มาพร้อมกับอุปกรณ์ไร้สาย

## ปัญหาที่เกิดกับจอแสดงผล

**ข้อสังเกต:** หากคุณเจอปัญหาที่เกิดขึ้นกับจอแสดงผลของ Apple และไม่มีข้อมูลใดใน คู่มือนี้ที่ช่วยแก้ไขปัญหา ให้ติดต่อผู้ให้บริการที่ได้รับอนุญาตจาก Apple หรือ Apple เพื่อขอความช่วยเหลือ หากคุณพยายามซ่อมหน้าจอด้วยตัวคุณเอง ความเสียหายใดๆ ที่ คุณอาจทำ ให้เกิดขึ้นกับจอแสดงผลจะไม่ได้รับความคุ้มครองภายใต้การรับประกันแบบ จำ กัดของจอแสดงผล ติดต่อผู้ค้าปลีกที่ได้รับอนุญาตจาก Apple หรือผู้ให้บริการที่ได้รับ อนุญาตจาก Apple หากต้องการข้อมูลเพิ่มเติมเกี่ยวกับเรื่องนี้หรือคำ ถามอื่นๆ ที่เกี่ยว กับการรับประกัน

หากไม่มีภาพปรากฎบนหน้าจอ

- Â ต้องแน่ใจว่าได้เปิดคอมพิวเตอร์แล้ว และถ้าจอแสดงผลมีปุ่มเปิด-ปิดเครื่อง ต้องแน่ใจว่า ได้กดปุ่มเพื่อเปิดการทำ งานแล้ว
- Â ต้องแน่ใจว่าได้ต่อสายเคเบิลเข้ากับคอมพิวเตอร์และจอแสดงผลได้อย่างเหมาะสมแล้ว
- Â หากการ์ดแสดงผลมีสายไฟภายใน ต้องแน่ใจว่าได้ต่อสายไฟนี้เข้ากับการ์ดและ ลอจิกบอร์ดแล้ว
- ต้องแน่ใจว่าไม่ได้หยดพักคอมพิวเตอร์ไว้ กดปุ่มเปิด-ปิดเครื่องหรือปุ่มใดก็ได้เพื่อดว่า คอมพิวเตอร์จะถูกปลุกให้กลับมาทำ งานหรือไม่
- Â ต้องแน่ใจว่าได้ตั้งความสว่างและความคมชัดของจอแสดงผลได้อย่างเหมาะสม ใช้แป้น ปรับความสว่างที่อยู่บนแป้นพิมพ์ของ Apple จอแสดงผลบางรุ่นมีแป้นควบคุมความ สว่างและความคมชัดอยู่ที่บนขอบด้านหน้าหรือใต้ขอบด้านหน้าหรือที่ด้านข้าง
- Â รีเซ็ต PRAM ได้ด้วยการรีสตาร์ทคอมพิวเตอร์ในขณะที่กดแป้น Command (x), Option, P และแป้น R ค้างไว้จนคุณได้ยินเสียงเริ่มต้นการทำ งานเป็นครั้งที่สอง

<span id="page-91-0"></span>หากภาพที่ปรากฎบนหน้าจอมัวหรือสั่น

- Â ปรับค่าความสว่างและความคมชัดของจอแสดงผล ใช้แป้นปรับความสว่างที่อยู่บนแป้น พิมพ์ของ Apple จอแสดงผลบางรุ่นจะมีแป้นควบคุมความสว่างและความคมชัดอยู่ที่บน ขอบด้านหน้าหรือใต้ขอบด้านหน้าด้วย หรือคุณอาจปรับความสว่างหรือความคมชัดได้ ผ่านบานหน้าต่าง Display ของ System Preferences
- ปรับเทียบจอแสดงผลได้ด้วยการเลือก Apple  $(\bullet)$  > System Preferences คลิก Displays เลือก Color และคลิก Calibrate สำ หรับข้อมูลเพิ่มเติมเกี่ยวกับสีและ จอแสดงผลของคุณ ให้ดูที่ Help Center
- Â ภาพที่สั่นอาจมีสาเหตุมาจากการแทรกแซงของสายไฟฟ้าที่อยู่ใกล้เคียง หลอดไฟ ฟลูออเรสเซนต์หรืออุปกรณ์ไฟฟ้า—เช่น วิทยุเตาอบไมโครเวฟ หรือคอมพิวเตอร์เครื่อง อื่น ลองปรับตำ แหน่งที่วางอุปกรณ์ไฟฟ้าที่อยู่ใกล้ๆ หรือย้ายคอมพิวเตอร์และ จอแสดงผล

หากไม่มีสีปรากฎบนหน้าจอหรือสีไม่ถูกต้อง

- Â ต้องแน่ใจว่าได้ต่อจอแสดงผลเข้ากับคอมพิวเตอร์อย่างแน่นหนาแล้ว
- Â ปรับเทียบจอแสดงผลตามที่อธิบายไว้ใน ["หากภาพที่ปรากฎบนหน้าจอมัวหรือสั่น"](#page-91-0) ที่ [หน้า](#page-91-0) 92

หากไอคอนบนเดสก์ท็อปขยับเมื่อคุณเปลี่ยนความละเอียดของหน้าจอ การเปลี่ยนแปลงความละเอียดของหน้าจอจะมีผลต่อการแสดงผลข้อมูลที่อย่บนหน้าจอ ระบบปฏิบัติการอาจจัดเรียงไอคอนต่างๆ ใหม่เมื่อคุณเปลี่ยนความละเอียดของหน้าจอ

หากหบ้าจอไบ่ขยับ

- บังคับให้แอปพลิเคชันที่ค้างอยู่ออกจากการทำงาน กดแป้น Command ( $\,$  ) และแป้น Option ค้างไว้และกด Esc หลังจากนั้น ให้เลือกแอปพลิเคชันที่อยู่ในรายการและคลิก Force Quit
- หากไม่ได้ผล ให้บังคับคอมพิวเตอร์ทำการรีสตาร์ทได้ด้วยการกดป่มเปิด-ปิดเครื่อง ( $\uplus$ ) ค้างไว้5 หรือ 6 วินาทีจนกระทั่ง Mac Pro ปิดระบบการทำ งาน กดปุ่มเปิด-ปิดเครื่อง (®) อีกครั้งเพื่อให้Mac Pro เริ่มต้นทำ งานใหม่

หากจอแสดงผลมีแสงอยู่ที่ด้านหน้าและแสงนี้กะพริบ บนจอแสดงผลแบบแบนของ Apple แสงไฟพลังงานจะแสดงไฟกะพริบหนึ่งชุดเมื่อตรวจ พบข้อผิดพลาด

- ถ้าคุณเห็นไฟกะพริบสั้นๆ ติดต่อกันสามครั้งซ้ำไปซ้ำมานั่นแสดงว่าจอแสดงผลกำลัง ตรวจพบข้อมูลป้อนเข้าในรูปแบบวิดีโอที่ไม่ถูกต้อง ต้องแน่ใจว่า จอแสดงผลของคุณเข้า กันกับการ์ดแสดงผล และคุณได้ติดตั้งซอฟต์แวร์การแสดงผลที่ถูกต้องหากจอแสดงผลมี ซอฟต์แวร์การติดตั้งมาด้วย
- ถ้าคุณเห็นไฟกะพริบสั้นๆ สองครั้งสลับกับกะพริบยาวหนึ่งครั้งซ้ำไปซ้ำมานั่นแสดงว่า จอแสดงผลกำ ลังตรวจพบปัญหาที่เกิดกับไฟหน้าจอ ติดต่อผู้ค้าปลีกที่ได้รับอนุญาตจาก Apple หรือผู้ให้บริการที่ได้รับอนุญาตจาก Apple

# ปัญหาที่เกิดกับการเชื่อมต่ออินเทอร์เน็ต

หากเกิดปัญหากับการเชื่อมต่ออินเทอร์เน็ต คุณสามารถลองทำตามขั้นตอนต่างๆ ในส่วนนี้ เพื่อเริ่มต้น Network Diagnostics

หากต้องการใช้ Network Diagnostics:

- **1 เลือก Apple (** $\bullet$ **) > System Preferences**
- **2** คลิก Network และคลิก "Assist me" ที่ด้านล่างของหน้านั้น
- **3** คลิก Diagnostics เพื่อเปิด Network Diagnostics
- **4** ทำ ตามคำ แนะนำ บนหน้าจอ

หาก Network Diagnostics ไม่สามารถแก้ปัญหาได้อาจมีปัญหากับผู้ให้บริการ อินเทอร์เน็ต (ISP) ที่คุณพยายามเชื่อมต่อ ปัญหากับอุปกรณ์ภายนอกที่คุณใช้เพื่อเชื่อม ต่อกับ ISP ของคุณ หรือปัญหากับเซิร์ฟเวอร์ที่คุณพยายามเข้าถึง คุณสามารถลองทำ ตาม ขั้นตอนต่างๆ ในส่วนต่อไปนี้

#### การเชื่อมต่ออินเทอร์เน็ตผ่านโมเด็มเคเบิล, DSL และ LAN

ต้องแน่ใจว่า เสียบสายเคเบิลทั้งหมดของโมเด็มดีแล้ว รวมถึงสายไฟของโมเด็ม สาย เคเบิลจากโมเด็มไปยังคอมพิวเตอร์และสายเคเบิลจากโมเด็มไปที่แจ็คติดผนัง ตรวจสอบ สายเคเบิลและแหล่งจ่ายไฟของฮับและเราท์เตอร์อีเธอร์เน็ต

ปิดโมเด็ม DSL หรือโมเด็มเคเบิลของคุณสองสามนาทีจากนั้นเปิดอีกครั้ง ISP บางราย อาจขอแนะนำ ให้คุณถอดสายไฟของโมเด็ม โมเด็มของคุณมีปุ่มรีเซ็ต ซึ่งคุณสามารถกดได้ ทั้งก่อนหรือหลังจากที่คุณปิดและปิดเครื่อง

#### การเชื่อมต่อ PPPoE

หากคุณไม่สามารถเชื่อมต่อกับผู้ให้บริการอินเทอร์เน็ตผ่านทาง PPPoE คุณต้องแน่ใจว่า ได้ป้อนข้อมูลที่ถูกต้องลงในค่าปรับแต่งของ Network

หากต้องการป้อนการตั้งค่า PPPoE:

- 1 เลือก Apple ( $\bullet$ ) > System Preferences
- **2** คลิก Network
- **3** คลิก Add (+) ที่ด้านล่างของรายชื่อผู้ให้บริการการเชื่อมต่อเครือข่าย และเลือก PPPoE จากเมนูป็อปอัพ Interface
- **4** เลือกอินเทอร์เฟซสำ หรับบริการ PPPoE จากเมนูป็อปอัพ Ethernet

เลือก Ethernet ถ้าคุณกำ ลังเชื่อมต่อกับเครือข่ายแบบมีสายหรือ Wi-Fi ถ้าคุณกำ ลัง เชื่อมต่อกับเครือข่ายไร้สาย

- **5** คลิก Create
- **6** ป้อนข้อมูลที่คุณได้รับจากผู้ให้บริการของคุณ เช่น ชื่อบัญชีรหัสผ่านและชื่อบริการ PPPoE (หากผู้ให้บริการของคุณต้องการ)
- **7** คลิก Apply เพื่อทำ ให้ค่าติดตั้งทำ งาน

#### การเชื่อมต่อเครือข่าย

ต้องแน่ใจว่าได้ต่อสายเคเบิลอีเธอร์เน็ตเข้ากับคอมพิวเตอร์และเครือข่ายแล้ว ตรวจสอบ สายเคเบิลและแหล่งจ่ายไฟสำ หรับฮับหรือเราท์เตอร์อีเธอร์เน็ตของคุณ

ถ้าคุณมีคอมพิวเตอร์สองหรือสามเครื่องโดยใช้การเชื่อมต่ออินเทอร์เน็ตร่วมกัน ตรวจสอบ ให้แน่ใจว่าเครือข่ายของคุณติดตั้งไว้อย่างถูกต้อง คุณจำ เป็นต้องทราบว่า ISP ให้เฉพาะ ข้อมลที่อย่ IP เดียวหรือหลายๆ ที่อยู่ IP สำหรับคอมพิวเตอร์แต่ละเครื่อง

หากใช้ที่อยู่ IP เพียงที่อยู่เดียว คุณต้องมีเราท์เตอร์ที่สามารถแบ่งปันการเชื่อมต่อ ซึ่งรู้จัก กันในชื่อ network address translation (NAT) หรือ "IP masquerading" สำหรับข้อมลการติดตั้ง ให้ตรวจสอบจากเอกสารประกอบที่มาพร้อมกับเราท์เตอร์หรือ สอบถามผู้ที่ติดตั้งเครือข่ายให้กับคุณ คุณสามารถใช้สถานีฐานของ AirPort เพื่อแบ่งใช้ที่ อยู่ IP เดียวกับคอมพิวเตอร์หลายๆ เครื่อง

สำหรับข้อมูลเกี่ยวกับการใช้สถานีฐานของ AirPort ให้ค้นหาคำว่า "AirPort" ใน Help Center หรือเยี่ยมชมเว็บไซต์แผนกการสนับสนุนของ AirPort ที่ [www.apple.com/](http://www.apple.com/asia/support/airport) [asia/support/airport](http://www.apple.com/asia/support/airport)

โปรดติดต่อ ISP ของคุณหรือผู้ดูแลระบบเครือข่ายหากคุณไม่สามารถแก้ไขปัญหาต่างๆ เมื่อใช้ขั้นตอนเหล่านี้

## <span id="page-95-0"></span>การเปลี่ยนแบตเตอรี่ของ Apple Magic Mouse

Apple Magic Mouse มาพร้อมกับแบตเตอรี่ขนาด AA สองก้อนที่ใส่มาแล้ว คุณ สามารถเปลี่ยนแบตเตอรี่นี้เป็นแบตเตอรี่ขนาด AA ของอัลคาไลน์ลิเธียมหรือแบตเตอรี่ แบบชาร์จซ้ำ ได้

เก็บฝาปิดช่องใส่แบตเตอรี่และแบตเตอรี่ให้พ้นมือเด็กเล็ก

**คำเตือน:** เมื่อคุณเปลี่ยนแบตเตอรี่ ให้เปลี่ยนใหม่ทั้งหมดพร้อมๆ กัน อย่ารวมแบตเตอรี่ เก่ากับแบตเตอรี่ใหม่หรือใช้แบตเตอรี่หลายชนิดรวมกัน (เช่น อย่าใช้ทั้งแบตเตอรี่อัลคา ไลน์และแบตเตอรี่ลิเธียม) ห้ามเปิดหรือเจาะแบตเตอรี่ ใส่แบตเตอรี่กลับหลัง หรือวางไว้ ใกล้ๆ กับกองไฟ สัมผัสกับอุณหภูมิที่สูงหรือน้ำ เก็บแบตเตอรี่ไว้ให้พ้นมือเด็ก

หากต้องการเปลี่ยนแบตเตอรี่ใน Apple Magic Mouse:

- **1** เลื่อนสวิตช์เปิด/ปิดที่ด้านล่างของเมาส์เพื่อปิดการทำ งานของเมาส์
- **2** เลื่อนตัวเกี่ยวลง และนำ ฝาครอบแบตเตอรี่ออกมา

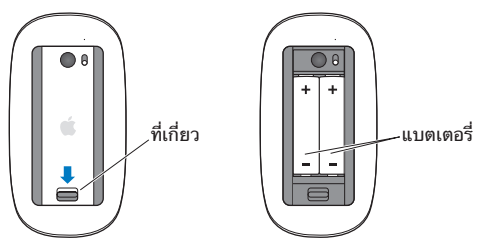

- **3** ใส่แบตเตอรี่โดยให้ปลายที่เป็นขั้วบวก (+) หงายขึ้น เช่นที่แสดงไว้ด้านบน
- **4** ปิดฝาครอบและเปิดใช้งานเมาส์

คุณอาจต้องคลิกที่ Apple Magic Mouse หนึ่งครั้งเพื่อต่อเมาส์เข้ากับ Mac Pro อีกครั้ง

หากต้องการตรวจสอบสถานะของแบตเตอรี่ ให้เลื่อนสวิตช์เปิด/ปิดเพื่อเปิดการทำงาน ของเมาส์คุณอาจต้องเปลี่ยนแบตเตอรี่หากไฟแสดงไม่ติดสว่าง คุณสามารถตรวจ สอบระดับของแบตเตอรี่จาก Mouse Preferences เลือก Apple  $(\bullet)$  > System Preferences และคลิก Mouse ระดับของแบตเตอรี่จะแสดงตรงมุมซ้ายล่าง

## การใช้ประโยชน์จากอีเธอร์เน็ตให้ได้สูงสุด

คอมพิวเตอร์ของคุณจะทำ งานได้อย่างเต็มประสิทธิภาพเมื่อพอร์ตอีเธอร์เน็ตที่จะใช้เชื่อม ต่อด้วยถูกตั้งค่าเป็นรับส่งโดยอัตโนมัติ(autonegotiate) โปรดสอบถามผู้ดูแลระบบ เครือข่ายเพื่อยืนยันค่าติดตั้งนี้

**หมายเหตุ:** หากคุณประสบกับปัญหาในการเชื่อมต่อกับเครือข่าย ต้องแน่ใจว่า สวิตช์ เครือข่ายตั้งไว้เป็นแบบรับส่งโดยอัตโนมัติ(autonegotiate) หากให้ใช้ได้หากพอร์ต ของสวิตช์ไม่ใช่เป็นแบบรับส่งอัตโนมัติคอมพิวเตอร์จะตรวจจับความเร็วที่เหมาะสม แต่ โหมดเริ่มต้นคือโหมดกึ่งดูเพล็กซ์(half-duplex) หากพอร์ตของสวิตช์ที่ปลายอีกด้าน หนึ่งของลิงก์กำหนดค่าไว<sup>้</sup>เป็นโหมดเต็มดเพล็กซ์ (full-duplex) อีเวนต์ที่ล่าช้าหลายๆ อันสามารถเกิดขึ้นได้บนลิงก์นั้น หากไม่สามารถกำ หนดสวิตช์เป็นแบบรับส่งอัตโนมัติให้ ตั้งพอร์ตของสวิตช์เป็นแบบกึ่งดูเพล็กซ์สำ หรับข้อมูลเพิ่มเติม ให้ดูเอกสารประกอบที่มา พร้อมกับสวิตช์อีเธอร์เน็ต

# เรียนรู้เกี่ยวกับการบริการและความช่วยเหลือเพิ่มเติม

หากต้องการนำ Mac Pro เข้ารับบริการ ให้ส่งไปที่ผู้ให้บริการที่ได้รับอนุญาตจาก Apple (AASP) หรือติดต่อขอรับบริการจาก Apple คุณสามารถค้นหาข้อมูลเพิ่มเติมเกี่ยวกับ Mac Pro ได้จากแหล่งข้อมลออนไลน์ วิธีใช้บนหน้าจอ, System Information หรือ Apple Hardware Test

แหล่งข้อมลออนไลน์

สำ หรับบริการออนไลน์และข้อมูลความช่วยเหลือ ให้ไปที่ [www.apple.com/th/](http://www.apple.com/th/support) [support](http://www.apple.com/th/support) เลือกประเทศของคุณจากเมนูป็อปอัพ คุณสามารถค้นหาพื้นฐานความรู้ของ AppleCare ตรวจสอบซอฟต์แวร์อัปเดต หรือขอความช่วยเหลือผ่านกระดานสนทนาของ Apple

วิธีใช้บบหน้าจอ

บ่อยครั้งที่คุณจะพบคำ ตอบสำ หรับคำ ถามต่างๆ ของคุณ รวมถึงคำ แนะนำ และข้อมูลการ แก้ไขปัญหาจาก Help Center ใน Finder ให้เลือก Help > Help Center

System Information

หากต้องการรับทราบข้อมูลเกี่ยวกับคอมพิวเตอร์ให้ใช้System Information โปรแกรม System Information จะแสดงให้ทราบถึงฮาร์ดแวร์และซอฟต์แวร์ที่ติตดั้ง หมายเลข ประจำ เครื่องและรุ่นของระบบปฏิบัติการ จำ นวนหน่วยความจำ ที่ติดตั้งและอื่นๆ หาก ต้องการเปิด System Information ให้เลือก Apple  $(\bullet)$  > About This Mac จาก แถบเมนูและคลิก More Info

Apple Hardware Test คุณสามารถใช้Apple Hardware Test เพื่อวินิจฉัยปัญหาฮาร์ดแวร์ที่เกิดขึ้นกับ Mac Pro สำ หรับข้อมูลเพิ่มเติม ให้ดูที่ ["การตรวจสอบปัญหาของฮาร์ดแวร์"](#page-88-0) ที่หน้า 89

#### การบริการและความช่วยเหลือของ AppleCare

Mac Pro มาพร้อมกบการสนบสนุนทางด้านเทคนคเป็นเวลา 90 วันและการรับประกัน การซ่อมแซมฮาร์ดแวร์เป็นเวลาหนึ่งปีการรับประกันสามารถใช้บริการได้ที่ Apple Store หรือศูนย์ซ่อมที่ได้รับอนุญาตจาก Apple เช่น ผู้ให้บริการที่ได้รับอนุญาตจาก Apple (AASP) คุณสามารถขยายระยะเวลาคุ้มครองด้วยการซื้อแผนคุ้มครองของ AppleCare สำ หรับข้อมูลเพิ่มเติม โปรดดู[www.apple.com/asia/support/products](http://www.apple.com/asia/support/products) หรือดูจาก ที่อยู่เว็บไซต์สำ หรับประเทศของคุณตามที่ปรากฎในตาราง

หากคุณต้องการความช่วยเหลือ ตัวแทนที่ให้การสนับสนุนทางโทรศัพท์ของ AppleCare สามารถช่วยคุณทำการติดตั้งและเปิดแอปพลิเคชั่นและแก้ไขปัญหาพื้นฐาน โทรไปยัง หมายเลขศูนย์บริการใกล้บ้าน (บริการฟรี90 วันแรก) เตรียมข้อมูลเกี่ยวกับวันที่ซื้อและ หมายเลขประจำ เครื่องของ Mac Pro ไว้เมื่อคุณติดต่อเข้าไปที่ศูนย์ความช่วยเหลือ

**หมายเหตุ:** การช่วยเหลือทางโทรศัพท์ฟรีในระยะ 90 วันจะเริ่มต้นจากวันที่ซื้อผลิตภัณฑ์ อาจมีการเรียกเก็บค่าธรรมเนียมโทรศัพท์

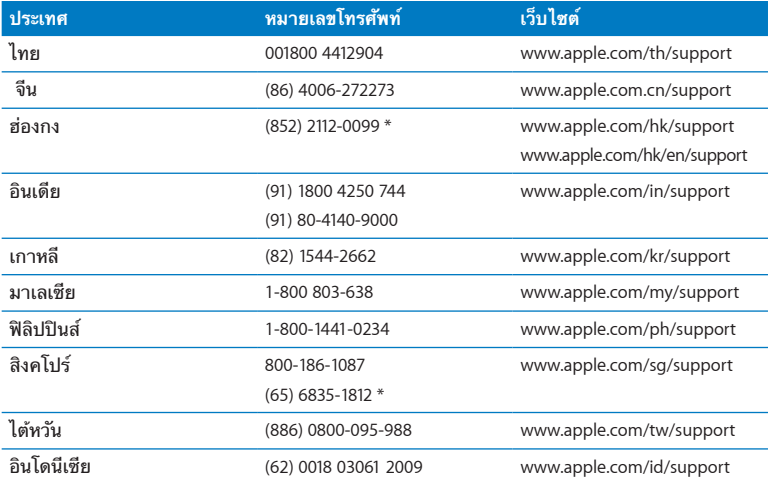

หมายเลขโทรศัพท์อาจเปลี่ยนแปลงได้และอาจมีการคิดค่าโทรศัพท์ในพื้นที่และในประเทศ ดูรายการที่สมบูรณ์ได้จากเว็บ:

[www.apple.com/support/contact/phone\\_contacts.html](http://www.apple.com/support/contact/phone_contacts.html)

## การค้นหาหมายเลขประจำ เครื่อง

ใช้วิธีใด ๆ เหล่านี้เพื่อค้นหาหมายเลขประจำ เครื่องของ Mac Pro:

- $\cdot$  เลือก Apple ( $\acute{\bullet}$ ) จากแถบเมน และเลือก About This Mac คลิกหมายเลขร่นที่ใต้คำ ว่า "OS X" เพื่อวนดูหมายเลขรุ่นของ OS X, รุ่นของ Build และหมายเลขประจำ เครื่อง
- Â เปิด System Information ในโฟลเดอร์Utilities ใน Launchpad และคลิก Hardware
- Â ดูที่ป้ายการกำ หนดค่าที่อยู่ตรงด้านหลังของ Mac Pro ใกล้ๆ กับพอร์ตวิดีโอ

**5**

# **อะไรอยู่ใต้ฝากระโปรง**

**[www.apple.com/th/macpro](http://www.apple.com/th/macpro)**

**Help Center Q** System Information

ข้อกำ หนดเฉพาะด้านเทคนิคของ Mac Pro นั้นได้รวมอยู่ในส่วนนี้

### ์ ข้อกำหบดเฉพา<u>ะ</u>

ใช้System Information เพื่อค้นหาข้อมูลโดยละเอียดเกี่ยวกับ Mac Pro ของคุณ รวมถึงจำนวนหน่วยความจำที่ติดตั้ง ขนาดของฮาร์ดดิสก์ อปกรณ์ที่เชื่อมต่อไว้แล้ว และ หมายเลขประจำ เครื่องของผลิตภัณฑ์หากต้องการเปิด System Information ให้เลือก Apple  $(\bullet)$  > About This Mac จากแถบเมนูและคลิก More Info

#### ข้อกำ หนดเฉพาะของหน่วยประมวลผลและหน่วยความจำ

Mac Pro แบบ Quad-core

- Â หน่วยประมวลผลรุ่น Quad-Core Intel Xeon ซีรีส์หนึ่งตัว
- แคช L3 แบบแบ่งใช้ขนาด 8 MB ต่อหน่วยประมวลผลหนึ่งตัว
- 1066 MHz DDR3 ECC SDRAM

Mac Pro แบบ 6-core

- Â หน่วยประมวลผลรุ่น 6-Core Intel Xeon ซีรีส์หนึ่งตัว
- Â แคช L3 แบบแบ่งใช้ขนาด 12 MB ต่อหน่วยประมวลผลหนึ่งตัว
- 1333 MHz DDR3 ECC SDRAM

Mac Pro แบบ 8-core

- Â หน่วยประมวลผลรุ่น Quad-Core Intel Xeon ซีรีส์สองตัว
- Â แคช L3 แบบแบ่งใช้ขนาด 12 MB ต่อหน่วยประมวลผลหนึ่งตัว
- 1066 MHz DDR3 ECC SDRAM

Mac Pro แบบ 12-core

- $\cdot$  หน่วยประมวลผลร่น 6-Core Intel Xeon ซีรีส์สองตัว
- Â แคช L3 แบบแบ่งใช้ขนาด 12 MB ต่อหน่วยประมวลผลหนึ่งตัว
- 1333 MHz DDR3 FCC SDRAM

หน่วยความจำ (RAM)

- โมดลหน่วยความจำแบบ Unbuffered dual inline (UDIMM)
- $\cdot$  PC3-10600E, 1333 MHz, DDR3 SDRAM UDIMM (หน่วยความจำทำงานที่ 1066 MHz หรือ1333 MHz ขึ้นอยู่กับหน่วยประมวลผล)
- Â ช่อง DIMM
	- **•** สี่ช่องสำ หรับ Mac Pro แบบหน่วยประมวลผลเดี่ยว
	- **•** แปดช่องสำ หรับ Mac Pro แบบหน่วยประมวลผลแบบดูอัล
- Â รหัสแก้ไขข้อผิดพลาด (ECC)
- Â โมดูล ECC กว้าง 72 บิต 240 ขา
- Â สูงสุด 36 IC ต่อหนึ่ง ECC UDIMM
- Â ต้องสอดคล้องกับข้อกำ หนดเฉพาะของ JEDEC (ดูที่ ["การติดตั้งหน่วยความจำ](#page-40-0) " ที่ [หน้า](#page-40-0) 41)
- ไม่มีความสามารถในการตรวจสอบความถูกต้องของข้อมูล (nonparity)

### การ์ดแสดงผล

การ์ดแสดงผล PCI Express 2.0 พร้อมด้วยช่องต่อ dual-link Digital Visual Interface (DVI) และช่องต่อ Mini DisplayPort สองช่อง

ช่องสัญญาณออกของเสียง Mini DisplayPort:

Â ระบบเสียง 24 บิตไม่เกิน 8 ช่อง (7.1) ณ อัตราตัวอย่างสูงสุดที่ 192.0 kHz

## โหมดแสดงผลวิดีโอ

สำ หรับข้อกำ หนดเฉพาะทางด้านเทคนิคของจอแสดงผลของคุณ:

• *จอแสดงผลของ Apple:* ไปที่ [www.apple.com/th/displays](http://www.apple.com/th/displays)

## ที่จัดเก็บข้อมูล

- Â ช่องใส่ฮาร์ดไดรฟ์ขนาด 3.5 นิ้วแบบติดตั้งโดยตรง ไม่ต้องใส่สายเคเบิลพร้อม 3 Gb/s Serial ATA (SATA) อิสระ 4 ตัว
	- **•** ประเภท: SATA 3 Gb/s
	- **•** ความกว้างของช่อง: 3.9 นิ้ว (102 มม.)
	- **•** ความลึกของช่อง: 5.7 นิ้ว (147 มม.)
	- **•** ความสูงของช่อง: 1.0 นิ้ว (25.4 มม.)
- Â ช่องขับไดรฟ์ภายใน 4 ช่อง (แบบ solid state drives (SSD) ขนาด 2.5 นิ้วที่เป็น อุปกรณ์เสริมมาพร้อมกับไดรฟ์อะแดปเตอร์ที่ออกมาเพื่อยึดเข้ากับช่องขับไดรฟ์ขนาด 3.5 นิ้ว)

## ช่องเสียบเพื่อขยายแบบ PCI Express

- ช่องเสียบเพื่อขยาย PCI Express สูงสุดจำนวน 4 ช่อง (ช่องเสียบ 1 สำหรับการ์ด แสดงผล)
	- **•** ช่องเสียบ 1 และ 2 เป็นช่องเสียบ x16, PCI Express 2.0
	- **•** ช่องเสียบ 3 และ 4 เป็นช่องเสียบ x4, PCI Express 2.0
- Â ช่องเสียบทั้ง 4 ช่องรองรับการ์ดแบบ 16 ลู่
- Â ขนาด 300 W รวมสูงสุดสำ หรับช่องเสียบทั้งหมดของ PCI Express

#### ข้อกำหนดเฉพาะของ SuperDrive (DVD±R DL/DVD±RW/CD-RW)

- Â เส้นผ่าศูนย์กลางดิสก์ที่รองรับ: 12 ซม. และ 8 ซม.
- Â รูปแบบข้อมูล:
	- **•** CD-ROM
	- **•** CD-Audio
	- **•** CD-R
	- **•** CD-RW
	- **•** CD-I
	- **•** CD-I Bridge
	- **•** CD Extended
	- **•** CD Mixed Mode
	- **•** Photo CD
	- **•** Video CD
	- **•** Enhanced CD
	- **•** DVD-Video
	- **•** DVD±R
	- **•** DVD±RW
	- **•** DVD±R DL

#### ข้อกำ หนดเฉพาะของ USB

- Â รองรับ Universal Serial Bus (USB) 2.0 และ 1.1
- Â พอร์ต USB Type A ภายนอก 7 พอร์ต
	- **•** พอร์ต USB 2.0 สองพอร์ตที่ด้านหน้า
	- **•** พอร์ต USB 2.0 สามพอร์ตที่ด้านหลัง
	- **•** พอร์ต USB 2.0 สองพอร์ตที่แป้นพิมพ์ของ Apple
- Â พอร์ต USB แต่ละพอร์ต (ด้านหน้าและด้านหลัง) จะอยู่บนแชนแนล USB แบบ 480 เมกะบิตต่อวินาที(Mbit/s) คนละแชนแนลแยกกัน
- Â 500 มิลลิแอมแปร์(mA) มีให้เลือกใช้สำ หรับขนาดรวมที่ 1.5 A ที่ด้านหลังและ 1.0 A ที่ด้านหน้า

#### ข้อกำ หนดเฉพาะของ FireWire

- *พอร์ต FireWire ภายนอกสี่พอร์ต:* พอร์ต FireWire 800 สองพอร์ต (9 ขา) ที่ด้าน หน้าและสองพอร์ตที่ด้านหลัง
- Â ความเร็วในการโอนย้ายข้อมูล: 100, 200, 400, และ 800 Mbit/s

#### กำ ลังไฟ

- Â แรงดันไฟฟ้าออก: ประมาณ 12 V
- *กำลังไฟออก:* ไม่เกินสูงสุดที่ 28 W สำหรับทั้ง 4 พอร์ต หรือ 12 W สำหรับพอร์ตใด พอร์ตหนึ่ง
### ข้อกำ หนดเฉพาะของอีเธอร์เน็ต

- $\overline{\phantom{a}}$  สอดคล้องกับ IFFF 802.3
- *ความยาวสงสดของสายเคเบิล:* 328 ฟุต (100 เมตร)
- ช่องต่อ: RJ-45 สำหรับ 10Base-T, 100Base-TX และ 1000Base-T
- *ลื่อ 10Base-T:* Category (CAT) 3 หรือ UTP ที่สูงกว่าบน 2 คู่ไม่เกิน 100 ม.
- Â สื่อ 100Base-TX: CAT 5e UTP บน 2 คู่ไม่เกิน 100 ม.
- *สื่อ 100Base-T:* CAT 5e UTP บน 4 คู่ไม่เกิน 100 ม.
- Â ความเร็วของแชนแนล: IEEE Autonegotiation ของ 10Base-T, 100Base-TX และ 1000Base-T

### ข้อกำหนดเฉพาะของ Bluetooth  $2.1 + EDR$

- *อัตราข้อมลแบบไร้สาย:* ไม่เกิน 3 Mbit/s
- *พิกัด:* ไม่เกิน 33 ฟุตหรือ 10 เมตร (อัตราข้อมูลอาจแตกต่างกันโดยขึ้นอยู่กับลักษณะ ของสภาพแวดล้อม)
- $\cdot$  *ช่วงความถี่:* 2.4 กิกกะเฮิร์ตซ์ (GHz)

### ข้อกำ หนดเฉพาะของ AirPort Extreme

- $\cdot$  *ช่วงความถี่:* 2.4 และ 5 กิกกะเฮิร์ตซ์ (GHz)
- *กำลังออกของวิทยุ:* 20 dBm (ปกติ)

ความเข้ากันได้

Â 802.11a, b, g, และ n

### ข้อกำ หนดเฉพาะของเสียงออฟติคอลดิจิตอล

- *รูปแบบข้อมูล:* โปรโตคอล Sony/Phillips Digital Interface (S/PDIF) (IEC60958-3)
- Â ประเภทช่องต่อ: TOSLINK optical (IEC60874-17)
- *จำนวนบิตต่ออัตราสุ่ม:* 16 บิต 20 บิต หรือ 24 บิต

### สัญญาณเสียงออฟติคอลดิจิตอลออก

ขึ้นอยู่กับสถานการณ์ทั่วไปเมื่อทำ การเปิดเล่นคลื่น sine ขนาด 1 kHz, 0dBFS 24 บิต อัตราสุ่มสัญญาณออกที่ 44.1 kHz เว้นแต่ตามที่ระบุไว้ด้านล่าง

- *อัตราสุ่มสัญญาณออก:* 44.1 kHz, 48 kHz หรือ 96 kHz
- *อัตราส่วนสัญญาณต่อเสียงรบกวน:* เกิน 130 dB
- *ความผิดเพี้ยนของกระแส + เสียงรบกวนโดยรวม: น้*อยกว่า -130 dB (0.00003 เปอร์เซ็นต์)

### สัญญาณเสียงออฟติคอลดิจิตอลเข้า

ขึ้นอย่กับสถานการณ์ทั่วไปเมื่อทำการเปิดเล่นคลื่น sine ขนาด 1 kHz, 0dBFS 24 บิต เว้นแต่ตามที่ระบุไว้ด้านล่าง

- Â อัตราสุ่มสัญญาณเข้า: 44.1 kHz, 48 kHz หรือ 96 kHz
- *อัตราส่วนสัญญาณต่อเสียงรบกวน:* เกิน 130 dB
- $\bullet$  ความผิดเพี้ยนของกระแส + เสียงรบกวนโดยรวม: น้อยกว่า -130 dB (0.00003 เปอร์เซ็นต์)

### ข้อกำ หนดเฉพาะของเสียงอนาล็อก

- *อัตราส่มสัญญาณ:* 44.1 kHz, 48 kHz หรือ 96 kHz
- *ประเภทของแจ็ค:* แบบมิติขนาด 1/8"
- *จำนวนบิตต่ออัตราส่ม:* 16 บิต 20 บิต หรือ 24 บิต
- Â การตอบสนองต่อความถี่: 20 Hz ถึง 20 kHz, +0.5 dB/-3 dB

สัญญาณเสียงอนาล็อกออกโดยใช้แจ็คของเฮดโฟน (ค่าทั่วๆ ไป) ขึ้นอยู่กับสถานการณ์ทั่วไปเมื่อทำการเปิดเล่นคลื่น sine ขนาด 1 kHz, -3dBFS 24 บิต อัตราสุ่มสัญญาณออกที่ 44.1 kHz ไปยัง 150 โอห์ม เว้นแต่ตามที่ระบุไว้ด้านล่าง

- *แรงดันไฟฟ้าออก:* 1.3 โวลต์ (ค่าเฉลี่ยกำลังสอง) (V<sub>rms</sub>) (+4.5 dBu)
- *ด่าดาามต้านทานขาออก:* 55 โอห์ม
- *กำลังไฟออก:* 53 มิลลิวัตต์ (mW) เป็น 32 โอห์ม
- *อัตราส่วนสัญญาณต่อเสียงรบกวน:* เกิน 90 dB
- *ความผิดเพี้ยนของกระแส + เสียงรบกวนโดยรวม:* น้อยกว่า -70 dB (.03 เปอร์เซ็นต์)
- *การแยกช่องสัญญาณ:* เกิน 50 dB

สายเข้าสำ หรับเสียงอนาล็อก (ค่าทั่วๆ ไป) ขึ้นอยู่กับสถานการณ์ทั่วไปเมื่อเปิดเล่นคลื่น sine ขนาด 1 kHz, -3dBFS 24 บิต อัตรา สุ่มสัญญาณออกที่ 44.1 kHz เว้นแต่ตามที่ระบุไว้ด้านล่าง

- แรงด*ันไฟฟ้าเข้าสูงสุด:* 2 V<sub>rms</sub> (+8.2 dBu)
- *ค่าความต้านทานขาเข้า:* เกิน 17 กิโลโกห์ม
- Â อัตราส่วนสัญญาณต่อเสียงรบกวน: เกิน 90 dB
- $\bullet$  ความผิดเพี้ยนของกระแส + เสียงรบกวนโดยรวม: น้อยกว่า -85 dB (.006 เปอร์เซ็นต์)
- Â การแยกช่องสัญญาณ: เกิน 85 dB

สายออกสำ หรับเสียงอนาล็อกออก (ค่าทั่วๆ ไป)

ขึ้นอยู่กับสถานการณ์ทั่วไปเมื่อทำการเปิดเล่นคลื่น sine ขนาด 1 kHz, -3dBFS 24 บิต อัตราสุ่มสัญญาณออกที่ 44.1 kHz ไปยัง 100 โอห์ม เว้นแต่ตามที่ระบุไว้ด้านล่าง

- แรงด*ันไฟฟ้าออก:* 2 V<sub>rms</sub> (+8.2 dBu)
- *ค่าความต้านทานขาออก:* 33 โอห์ม
- *อัตราส่วนสัญญาณต่อเสียงรบกวน:* เกิน 90 dB
- *ความผิดเพี้ยนของกระแส + เสียงรบกวนโดยรวม:* น้อยกว่า -85 dB (.006 เปอร์เซ็นต์)
- *การแยกช่องสัญญาณ:* เกิน 85 dB

ช่องสัญญาณเข้าของไมโครโฟนภายนอกโดยใช้แจ็คของเฮดโฟน (ค่าทั่วๆ ไป) ขึ้นอยู่กับสถานการณ์ทั่วไปเมื่อทำการเปิดเล่นคลื่น sine ขนาด 1 kHz, 28mV $_{\rm rms}$  อัตรา สุ่มสัญญาณเข้าที่ 44.1 kHz เว้นแต่ตามที่ระบุไว้ด้านล่าง

- แรงด*ันไฟฟ้าเข้าสูงสุด:* 39 mV<sub>rms</sub> (-26 dBu)
- *ด่าความต้านทานขาเข้า* เกิบ 1 dB
- *อัตราส่วนสัญญาณต่อเสียงรบกวน:* เกิน 60 dB
- $\bullet$  ความผิดเพี้ยนของกระแส + เสียงรบกวนโดยรวม: น้อยกว่า -60 dB (0.1 เปอร์เซ็นต์)
- Â การตอบสนองต่อความถี่: 100 Hz ถึง 8.2 kHz, +0.5 dB/-3 dB

### แหล่งจ่ายไฟ

ช่องสัญญาณเข้าสาย AC

- *พิกัดแรงดันไฟฟ้า:* ไฟฟ้ากระแสสลับ (AC) ขนาด 100–240 V
- *กระแสไฟฟ้า:* สงสดที่ 12 A (พิกัดแรงดันไฟฟ้าต่ำ) หรือ 5 A (พิกัดแรงดันไฟฟ้าสง)
- *ดาาบถี่:* เฟสเดียาขบาด 50-60 Hz

## ข้อกำ หนดเรื่องกำ ลังไฟสำ หรับการ์ดแบบขยายและอุปกรณ์ต่อพ่วง

การ์ดแบบขยาย

การสิ้นเปลืองกำ ลังไฟสูงสุดโดยรวมสำ หรับช่องเสียบ PCI Express ทั้งสี่ช่องไม่ควรเกิน 300 วัตต์(W)

อปกรณ์ USB พอร์ต USB ภายในเครื่องของคอมพิวเตอร์แต่ละเครื่องจะได้กำ ลังไฟขนาด 500 mA

อปกรณ์ FireWire คอมพิวเตอร์สามารถป้อนกำ ลังไฟไม่เกิน 28 W ให้กับพอร์ต FireWire

### นาฬิกาของระบบและแบตเตอรี่

คอมพิวเตอร์มีวงจร CMOS แบบกำ หนดเองพร้อมแบตเตอรี่ที่มีอายุการใช้งานยาวนาน

แบตเตอรี่ ใช้แบตเตอรี่สำ รองลิเธียมขนาดเล็กจิ๋ว BR 2032 แบบ 3 โวลต์(ดู["การเปลี่ยน](www.apple.com/th/macpro) แบตเตอรี่สำ [รองภายใน"](www.apple.com/th/macpro) ที่หน้า 77)

### ขนาดและสภาพแวดล้อมในการทำงาน

ขนาด

- *น้ำหนัก:* 39.9 ปอนด์ (18.1 กก.) น้ำหนักจะขึ้นอย่กับการกำหนดเครื่อง น้ำหนักที่ระบข้างต้นเป็นน้ำหนักสำหรับการ กำ หนดพื้นฐาน และอาจมากกว่านี้หากติดตั้งอุปกรณ์เสริม
- *ความสง:* 20.1 นิ้ว (51.1 มม.)
- *ความกว้าง:* 8.1 นิ้ว (20.6 มม.)
- Â ความลึก: 18.7 นิ้ว (47.5 มม.)

สถาพแวดล้อมใบการทำงาบ

- *อุณหภูมิในการทำงาน:* 50° ถึง 95° F (10° ถึง 35° C)
- *อณหภมิการจัดเก็บ: -*40° ถึง 116° F (-40° ถึง 47° C)
- *ความชื้นสัมพัทธ์:* 5% 95% (ไม่กลั่นตัว)
- *ความสงสงสุด:* 10,000 ฟุต (3,048 เมตร)

**6**

# **สุดท้าย แต่ยังไม่ใช่ท้ายที่สุด**

**[www.apple.com/asia/environment](http://www.apple.com/asia/environment)**

**Help Center Q** ergonomics

เนื้อหาส่วนนี้จะแสดงข้อมูลที่สำ คัญเกี่ยวกับขั้นตอนความปลอดภัย การบำ รุงรักษาที่ทำ เป็นกิจวัตร และข้อควรพิจารณาเรื่องหลักสรีรศาสตร์สำ หรับการใช้Mac Pro และ จอแสดงผล

เพื่อความปลอดภัยของคุณและของอุปกรณ์โปรดปฏิบัติตามกฎเกณฑ์เหล่านี้เมื่อจัดการ และทำ ความสะอาด Mac Pro และเพื่อการใช้งานได้อย่างสะดวกสบายยิ่งขึ้น เก็บคำ แนะนำ เหล่านี้ไว้เพื่อให้คุณและบุคคลอื่นใช้อ้างอิง

**ข้อสังเกต:** การจัดเก็บหรือการใช้งานคอมพิวเตอร์อย่างไม่ถูกต้องอาจทำ ให้การรับ ประกันของผู้ผลิตกลายเป็นโมฆะ

# ข้อมูลความปลอดภัยที่สำ คัญ

**คำเตือน:** การไม่ได้ปฏิบัติตามคำ แนะนำ ด้านความปลอดภัยเหล่านี้อาจทำ ให้เกิดไฟไหม้ ไฟฟ้าช็อต การบาดเจ็บหรือความเสียหายอื่นๆ

วิธีเดียวที่จะตัดกำลังไฟออกจาก Mac Pro ของคุณได้อย่างสิ้นเชิงคือการถอดปลักออก จากแหล่งจ่ายไฟหลัก หากต้องการตัดการเชื่อมต่อจอแสดงผลโดยสิ้นเชิง คุณยังต้องถอด สายเคเบิลของจอแสดงผลออกจากคอมพิวเตอร์หรือช่องรับไฟ ต้องแน่ใจว่า อย่างน้อย ที่สุดปลายด้านหนึ่งของสายไฟอปกรณ์อย่ในระยะเอื้อมถึงได้ง่ายเพื่อให้คุณสามารถถอด ปลั๊ กคอมพิวเตอร์หรือจอแสดงผลได้หากจำ เป็น

ต้องหมั่นสังเกตข้อควรระวังต่อไปนี้ ถอดปลักไฟ (ด้วยการดึงที่ตัวปลัก ไม่ใช่ที่สายไฟ) ออกจากคอมพิวเตอร์หรือจอแสดงผล และถอดสายโทรศัพท์หากมีลักษณะใดลักษณะหนึ่งต่อไปนี้เกิดขึ้น:

- สายไฟหรือปลั๊กขาดลุ่ยหรือชำรุดเสียหาย
- คณทำของบางอย่างหกลงไปในโครงเครื่อง
- Â คอมพิวเตอร์หรือจอแสดงผลถูกฝนหรือความชื้นที่มากเกินไป
- คอมพิวเตอร์หรือจอแสดงผลตกหรือโครงเครื่องชำรุดเสียหาย
- คุณสงสัยว่าคอมพิวเตอร์หรือจอแสดงผลจำเป็นต้องเข้ารับบริการหรือซ่อมแซม
- คุณต้องการทำความสะอาดคอมพิวเตอร์หรือโครงเครื่องหรือหน้าจอของจอแสดงผล

หากคุณมีแผนจัดเก็บคอมพิวเตอร์ไว้ไม่ใช้เป็นเวลานาน ให้ถอดแบตเตอรี่ออก

สำ หรับการเข้ารับบริการหรือคำ ถามเกี่ยวกับการรับประกันของคุณ โปรดติดต่อผู้ให้บริการ ที่ได้รับอนุญาตจาก Apple หรือ Apple ดู["เรียนรู้เกี่ยวกับการบริการและความช่วยเหลือ](#page-98-0) [เพิ่มเติม"](#page-98-0) ที่หน้า 99

# การบำ รุงรักษาโดยทั่วไป

หากคุณจำ เป็นต้องทำ ความสะอาดคอมพิวเตอร์หรือจอแสดงผลที่มากกว่าแค่การใช้ผ้า ้ สะอาดเช็ด ให้ทำตามคำแบะบำเหล่าบี้:

- **1** ปิดคอมพิวเตอร์และจอแสดงผล
- 2 ถอดสายไฟของคอมพิวเตอร์ออกจากช่องรับไฟหรือรางปลัก หากต่อปลักจอแสดงผลเข้า กับช่องรับไฟ ให้ถอดปลักจอแสดงผลออกด้วย
- **3** ถอดสายเคเบิลของจอแสดงผลออกจากคอมพิวเตอร์
- **4** ใช้กระดาษนุ่มที่ไม่เป็นขุ่ยหรือผ้าชุบน้ำ สบู่อ่อนเพื่อเช็ดทำ ความสะอาดหน้าจอแสดงผล

**คำเตือน:** ห้ามฉีดพรมของเหลวลงบนหน้าจอของจอแสดงผลโดยตรง ของเหลวอาจ เล็ดรอดเข้าไปภายในจอแสดงผลและทำ ให้ไฟฟ้าช็อตได้

**5** เช็ดพื้นผิวของโครงเครื่องของคอมพิวเตอร์หรือจอแสดงผลเบาๆ ด้วยผ้าสะอาดและนุ่ม ชุบ หมาดๆ ด้วยน้ำ

**ข้อสังเกต:** ห้ามใช้แอลกอฮอล์สเปรย์ละออง สารละลายทำ ความสะอาด หรือสารขัดเงา ที่อาจทำ ลายสารเคลือบผิวของโครงเครื่อง

### การปกป้องออฟติคอลไดรฟ์

หากต้องการให้ออฟติคอลไดรฟ์ทำงานอย่างเหมาะสม:

- Â วางตัวเครื่องในลักษณะให้ถาดใส่ไดรฟ์ไม่ชนกับสิ่งของใดๆ ขณะเปิดออก
- Â ปิดไดรฟ์เมื่อคุณไม่ได้ใช้งาน
- Â ห้ามวางสิ่งของใดไว้บนถาดใส่ไดรฟ์เมื่อเปิดออก
- ห้ามใช้นิ้วแตะที่เลนส์ของออฟติคอลไดรฟ์ ห้ามใช้กระดาษทิชชูขนาดใหญ่หรือผ้าอื่นๆ ที่ มีผิวหยาบเช็ดเลนส์ หากคุณต้องการทำความสะอาดเลนส์ โปรดติดต่อผู้ให้บริการที่ได้ รับอนุญาตจาก Apple เพื่อซื้อน้ำ ยาทำ ความสะอาดเลนส์
- Â วางคอมพิวเตอร์ให้ห่างจากแหล่งความชื้น

### ข้อมูลเลเซอร์สำ หรับออฟติคอลดิสก์ไดรฟ์

เพื่อความปลอดภัยของคุณ ควรให้แต่เฉพาะผู้ให้บริการรับอนุญาตของ Apple เป็นผู้ ซ่อมแซมออฟติคอลไดรฟ์นี้

**คำเตือน:** การปรับแต่งหรือการดำ เนินขั้นตอนต่างๆ นอกเหนือจากที่ระบุไว้ในคู่มือการใช้ อุปกรณ์ของคุณอาจส่งผลในการสัมผัสรังสีที่เป็นอันตรายได้ออฟติคอลดิสก์ไดรฟ์ที่อยู่ ในคอมพิวเตอร์ของคุณมีเลเซอร์ที่ใช้งานปกติได้อย่างปลอดภัย แต่อาจเป็นอันตรายต่อ ดวงตาของคุณได้หากทำ การถอดชิ้นส่วนของอุปกรณ์

### ข้อมูลเลเซอร์ประเภทคลาส 1 สำหรับ Apple Magic Mouse

Apple Magic Mouse เป็นอุปกรณ์เลเซอร์ประเภทคลาส 1 ที่สอดคล้องกับ IEC 60825-1 A1 A2 และ 21 CFR 1040.10 และ 1040.11 ยกเว้นค่าเบี่ยงเบนที่ สอดคล้องกับประกาศเรื่องเลเซอร์ฉบับที่ 50 ลงวันที่ 26 กรกฎาคม 2001

**คำเตือน:** การดัดแปลงอุปกรณ์นี้อาจทำ ให้เกิดการสัมผัสกับรังสีอันตราย เพื่อความ ปลอดภัยของคุณ ควรให้แต่เฉพาะผู้ให้บริการรับอนุญาตของ Apple เป็นผู้ซ่อมแซม อุปกรณ์นี้

อุปกรณ์เลเซอร์ประเภทคลาส 1 มีความปลอดภัยภายใต้สถานการณ์ที่เป็นเหตุผลและ คาดการณ์ได้ตรงตามข้อกำ หนดใน IEC 60825-1 และ 21 CFR 1040 อย่างไรก็ตาม ขอแนะนำ ว่าคุณไม่ควรเล็งลำ แสงเลเซอร์เข้าที่ตาของคนอื่น

### การบำ รุงรักษาจอแสดงผล

หากต้องการบำรุงรักษาจอแสดงผลและรับประกันถึงอายุการใช้งานที่ยาวนาน:

- ห้ามกดบนพื้นผิวของหน้าจอของจอแสดงผล
- Â ห้ามเขียนบนหน้าจอหรือใช้วัตถุที่มีลักษณะคมแตะที่หน้าจอ
- หากคุณจะไม่ใช้คอมพิวเตอร์หนึ่งวันหรือหลายวัน ให้ปิดระบบการทำงานของเครื่อง และ หากหน้าจอมีปุ่มเปิด-ปิดเครื่อง ให้ปิดที่ปุ่มนี้เพื่อปิดระบบการทำ งานของหน้าจอ คุณยัง สามารถใช้Energy Saver

# การทำ ความเข้าใจเรื่องหลักการยศาสตร์(Ergonomics)

ต่อไปนี้เป็นเคล็ดลับบางประการเพื่อกำหนดสภาพแวดล้อมในการทำงานที่ดีต่อสุขภาพ

### แป้นพิมพ์

เมื่อใช้แป้นพิมพ์ไหล่ต้องผ่อนคลาย แขนส่วนบนและแขนส่วนล่างควรทำ มุมที่เหมาะสม โดยข้อมือและมืออยู่ในลักษณะเส้นตรง

เปลี่ยนตำ แหน่งมือบ่อยๆ เพื่อป้องกันอาการเมื่อยล้า ผู้ใช้คอมพิวเตอร์บางรายอาจเริ่ม รัสึกไม่สบายที่มือ ข้อมือ หรือแขนหลังการทำงานอย่างเคร่งเครียดโดยไม่ได้หยดพัก ถ้า คุณเริ่มมีอาการปวดเรื้อรังหรือรู้สึกไม่สบายที่มือ ข้อมือ หรือแขนของคุณ ให้ปรึกษาผู้ เชี่ยวชาญด้านสุขภาพที่ผ่านการรับรอง

### เมาส์

วางเมาส์ไว้ในตำ แหน่งความสูงเดียวกับแป้นพิมพ์และอยู่ภายในระยะเอื้อมถึงได้อย่าง สบาย

# เก้าอี้

ดีที่สุดหากจะใช้เก้าอี้ที่ปรับได้เพื่อให้การรองรับที่มั่นคงและสะดวกสบาย ปรับความสูงของ เก้าอี้เพื่อให้ต้นขาแนบชิดกับเบาะ และเท้าวางราบกับพื้น ด้านหลังของเก้าอี้ควรรองรับ ด้านหลังส่วนล่างของคุณ (บริเวณเอว) ทำ ตามคำ แนะนำ ของผู้ผลิตหากต้องการปรับพนัก พิงหลังเพื่อให้เหมาะสมกับร่างกาย

คุณอาจจะต้องยกเก้าอี้ขึ้นเพื่อที่จะให้ปลายแขนและมือของคุณวางอยู่ในมุมที่เหมาะกับ แป้นพิมพ์ถ้าไม่สามารถทำ ให้เท้าของคุณวางราบกับพื้นได้ให้ใช้ที่พักเท้าแบบปรับระดับ ความสูงและความเอียงได้เพื่อที่จะช่วยปรับลดช่องว่างระหว่างพื้นกับเท้าทั้งสองข้างของ คุณ หรือคุณอาจลดความสูงของคอมพิวเตอร์ลงเพื่อไม่ต้องใช้ที่พักเท้า อีกตัวเลือกหนึ่งคือ ใช้โต๊ะที่มีถาดใส่แป้นพิมพ์ที่อยู่ต่ำ กว่าพื้นที่ทำ งานปกติ

#### จอแสดงผล

วางจอแสดงผลเพื่อให้ด้านบนสดของหน้าจออย่ต่ำกว่าระดับสายตาเล็กน้อยเมื่อคุณนั่งอย่ ที่แป้นพิมพ์ ระยะห่างที่ดีที่สัดจากสายตาถึงหน้าจอจะขึ้นอย่กับคุณ แม้สำหรับคนส่วนใหญ่ น่าจะอยู่ที่ 18 ถึง 28 นิ้ว (45 ถึง 70 ซม.)

วางจอแสดงผลเพื่อลดแสงจ้าและแสงสะท้อนบนหน้าจอที่มาจากไฟเหนือศีรษะและหน้าต่าง บานที่อยู่ใกล้ๆ ให้เหลือน้อยที่สุด หากเป็นไปได้ให้ใช้แท่นวางจอแสดงผลแบบเอียงได้ แท่นวางจะช่วยให้คุณตั้งจอแสดงผลให้ได้มุมที่ดีที่สุดสำ หรับการดูซึ่งจะช่วยลดหรือกำ จัด แสงจ้าจากแหล่งที่มาของแสงที่คุณไม่สามารถกำ จัดออกได้

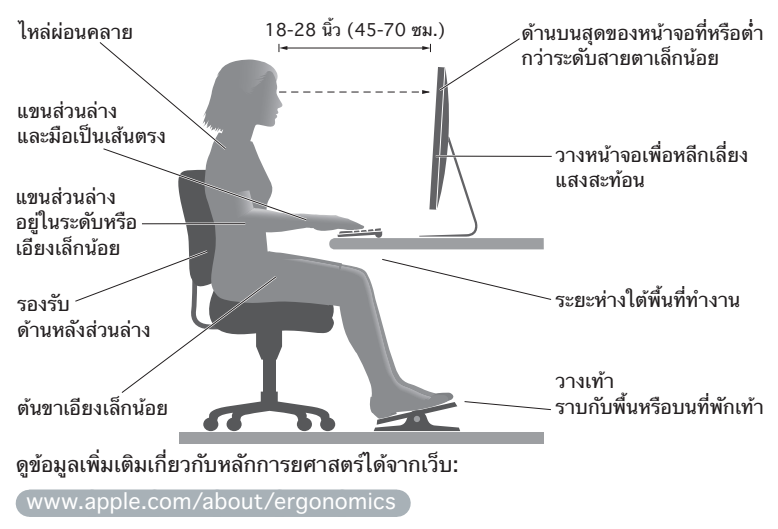

# หลีกเลี่ยงอันตรายจากการสูญเสียการได้ยิน

**คำเตือน:** การสูญเสียการได้ยินอย่างถาวรอาจเกิดขึ้นได้หากใช้หูฟังหรือเฮดโฟนที่เปิด เสียงดัง คุณสามารถชินกับเสียงที่ดังกว่าเดิมเมื่อเวลาผ่านไป เสียงนี้อาจดูเป็นเสียงดัง ปกติและสามารถทำ ลายระบบการได้ยินของคุณ หากคุณได้ยินเสียงกริ่งในหูหรือได้ยิน เสียงไม่ชัด ให้หยุดฟังผ่านหูฟังหรือเฮดโฟนและพบแพทย์เพื่อตรวจสอบระบบการได้ยิน ยิ่งฟังเสียงดังขึ้นมากเท่าไร ระยะเวลาที่ระบบการได้ยินของคุณจะได้รับผลกระทบจะยิ่ง เร็วขึ้นเท่านั้น ผู้เชี่ยวชาญด้านระบบการได้ยินเสียงเสนอแนะวิธีป้องกันดังนี้:

- Â จำ กัดเวลาที่คุณใช้หูฟังหรือเฮดโฟนที่เปิดเสียงดังๆ
- หลีกเลี่ยงการเปิดเสียงให้ดังมากยิ่งขึ้นเพื่อขจัดเสียงรบกวนรอบข้าง
- เบาเสียงลงหากคุณไม่ได้ยินเสียงคนอื่นพูดกับคุณ

# Apple และสิ่งแวดล้อม

Apple Inc. แสดงความรับผิดชอบเพื่อลดผลกระทบด้านสิ่งแวดล้อมที่มีต่อการทำ งานและ ผลิตภัณฑ์ให้เหลือน้อยที่สุด

ดูข้อมูลเพิ่มเติมได้จากเว็บ:

[www.apple.com/asia/environment](http://www.apple.com/asia/environment)

#### **Regulatory Compliance Information**

#### **FCC Compliance Statement**

This device complies with part 15 of the FCC rules. Operation is subject to the following two conditions: (1) This device may not cause harmful interference, and (2) this device must accept any interference received, including interference that may cause undesired operation. See instructions if interference to radio or television reception is suspected.

#### **Radio and Television Interference**

This computer equipment generates, uses, and can radiate radiofrequency energy. If it is not installed and used properly—that is, in strict accordance with Apple's instructions—it may cause interference with radio and television reception.

This equipment has been tested and found to comply with the limits for a Class B digital device in accordance with the specifications in Part 15 of FCC rules. These specifications are designed to provide reasonable protection against such interference in a residential installation. However, there is no guarantee that interference will not occur in a particular installation.

You can determine whether your computer system is causing interference by turning it off. If the interference stops, it was probably caused by the computer or one of the peripheral devices.

If your computer system does cause interference to radio or television reception, try to correct the interference by using one or more of the following measures:

- Turn the television or radio antenna until the interference stops.
- Move the computer to one side or the other of the television or radio.
- Move the computer farther away from the television or radio.
- Plug the computer into an outlet that is on a different circuit from the television or radio. (That is, make certain the computer and the television or radio are on circuits controlled by different circuit breakers or fuses.)

If necessary, consult an Apple Authorized Service Provider or Apple. See the service and support information that came with your Apple product. Or, consult an experienced radio/television technician for additional suggestions.

*Important:* Changes or modifications to this product not authorized by Apple Inc. could void the EMC compliance and negate your authority to operate the product.

This product has demonstrated EMC compliance under conditions that included the use of compliant peripheral devices and shielded cables between system components. It is important that you use compliant peripheral devices and shielded cables (including Ethernet network cables) between system components to reduce the possibility of causing interference to radios, television sets, and other electronic devices.

*Responsible party (contact for FCC matters only):* Apple Inc. Corporate Compliance 1 Infinite Loop, MS 91-1EMC Cupertino, CA 95014

#### **Wireless Radio Use**

This device is restricted to indoor use when operating the 5.15 to 5.25 GHz frequency band.

Cet appareil doit être utilisé à l'intérieur.

この製品は、周波数帯域 5.18~5.32 GHz で動作しているときは、 最内においてのみ使用可能です。

#### **Exposure to Radio Frequency Energy**

The radiated output power of the AirPort Card in this device is below the FCC and EU radio frequency exposure limits for uncontrolled equipment. This device should be operated with a minimum distance of at least 20 cm between the AirPort Card antennas and a person's body and must not be colocated or operated with any other antenna or transmitte subject to the conditions of the FCC grantr.

#### **FCC Bluetooth Wireless Compliance**

The antenna used with this transmitter must not be colocated or operated in conjunction with any other antenna or transmitter subject to the conditions of the FCC Grant.

#### **Canadian Compliance Statement**

This device complies with Industry Canada license-exempt RSS standard(s). Operation is subject to the following two conditions: (1) this device may not cause interference, and (2) this device must accept any interference, including interference that may cause undesired operation of the device.

Cet appareil est conforme aux normes CNR exemptes de licence d'Industrie Canada. Le fonctionnement est soumis aux deux conditions suivantes : (1) cet appareil ne doit pas provoquer d'interférences et (2) cet appareil doit accepter toute interférence, y compris celles susceptibles de provoquer un fonctionnement non souhaité de l'appareil.

#### **Bluetooth Industry Canada Statement**

This Class B device meets all requirements of the Canadian interference-causing equipment regulations.

Cet appareil numérique de la Class B respecte toutes les exigences du Règlement sur le matériel brouilleur du Canada.

#### **Industry Canada Statement**

Complies with the Canadian ICES-003 Class B specifications. Cet appareil numérique de la classe B est conforme à la norme NMB-003 du Canada. This device complies with RSS 210 of Industry Canada.

**Bluetooth Europe—EU Declaration of Conformity**

This wireless device complies with the R&TTE Directive.

**Europe—EU Declaration of Conformity**

 $C \in \mathbb{C}$ 

**Български** Apple Inc. декларира, че това Mac Pro е в съответствие със съществените изисквания и другите приложими правила на Директива 1999/5/ЕС.

**Česky** Společnost Apple Inc. tímto prohlašuje, že tento Mac Pro je ve shodě se základními požadavky a dalšími příslušnými ustanoveními směrnice 1999/5/ES.

**Dansk** Undertegnede Apple Inc. erklærer herved, at følgende udstyr Mac Pro overholder de væsentlige krav og øvrige relevante krav i direktiv 1999/5/EF.

**Deutsch** Hiermit erklärt Apple Inc., dass sich das Mac Pro in Übereinstimmung mit den grundlegenden Anforderungen und den übrigen einschlägigen Bestimmungen der Richtlinie 1999/5/EG befinden.

**Eesti** Käesolevaga kinnitab Apple Inc., et see Mac Pro vastab direktiivi 1999/5/EÜ põhinõuetele ja nimetatud direktiivist tulenevatele teistele asjakohastele sätetele.

**English** Hereby, Apple Inc. declares that this Mac Pro is in compliance with the essential requirements and other relevant provisions of Directive 1999/5/EC.

**Español** Por medio de la presente Apple Inc. declara que este Mac Pro cumple con los requisitos esenciales y cualesquiera otras disposiciones aplicables o exigibles de la Directiva 1999/5/CE.

**Ελληνικά** Mε την παρούσα, η Apple Inc. δηλώνει ότι αυτή η συσκευή Mac Pro συμμορφώνεται προς τις βασικές απαιτήσεις και τις λοιπές σχετικές διατάξεις της Οδηγίας 1999/5/ΕΚ.

**Français** Par la présente Apple Inc. déclare que l'appareil Mac Pro est conforme aux exigences essentielles et aux autres dispositions pertinentes de la directive 1999/5/CE.

**Islenska** Apple Inc. lýsir því hér með yfir að þetta tæki Mac Pro fullnægir lágmarkskröfum og öðrum viðeigandi ákvæðum Evróputilskipunar 1999/5/EC.

**Italiano** Con la presente Apple Inc. dichiara che questo dispositivo Mac Pro è conforme ai requisiti essenziali ed alle altre disposizioni pertinenti stabilite dalla direttiva 1999/5/CE.

**Latviski** Ar šo Apple Inc. deklarē, ka Mac Pro ierīce atbilst Direktīvas 1999/5/EK būtiskajām prasībām un citiem ar to saistītajiem noteikumiem.

Lietuvių Šiuo "Apple Inc." deklaruoja, kad šis Mac Pro atitinka esminius reikalavimus ir kitas 1999/5/EB Direktyvos nuostatas.

**Magyar** Alulírott, Apple Inc. nyilatkozom, hogy a Mac Pro megfelel a vonatkozó alapvetõ követelményeknek és az 1999/5/EC irányelv egyéb elõírásainak.

**Malti** Hawnhekk, Apple Inc., jiddikjara li dan Mac Pro jikkonforma mal-ħtiġijiet essenzjali u ma provvedimenti oħrajn relevanti li hemm fid-Dirrettiva 1999/5/EC.

**Nederlands** Hierbij verklaart Apple Inc. dat het toestel Mac Pro in overeenstemming is met de essentiële eisen en de andere bepalingen van richtlijn 1999/5/EG.

**Norsk** Apple Inc. erklærer herved at dette Mac Pro-apparatet er i samsvar med de grunnleggende kravene og øvrige relevante krav i EU-direktivet 1999/5/EF.

**Polski** Niniejszym Apple Inc. oświadcza, że ten Mac Pro są zgodne z zasadniczymi wymogami oraz pozostałymi stosownymi postanowieniami Dyrektywy 1999/5/EC.

**Português** Apple Inc. declara que este dispositivo Mac Pro está em conformidade com os requisitos essenciais e outras disposições da Directiva 1999/5/CE.

**Română** Prin prezenta, Apple Inc. declară că acest aparat Mac Pro este în conformitate cu cerintele esentiale și cu celelalte prevederi relevante ale Directivei 1999/5/CE.

**Slovensko** Apple Inc. izjavlja, da je ta Mac Pro skladne z bistvenimi zahtevami in ostalimi ustreznimi določili direktive 1999/5/ES.

**Slovensky** Apple Inc. týmto vyhlasuje, že toto Mac Pro spĺňa základné požiadavky a všetky príslušné ustanovenia Smernice 1999/5/ES.

**Suomi** Apple Inc. vakuuttaa täten, että tämä Mac Pro tyyppinen laite on direktiivin 1999/5/EY oleellisten vaatimusten ja sitä koskevien direktiivin muiden ehtojen mukainen.

**Svenska** Härmed intygar Apple Inc. att denna Mac Pro står i överensstämmelse med de väsentliga egenskapskrav och övriga relevanta bestämmelser som framgår av direktiv 1999/5/EG.

A copy of the EU Declaration of Conformity is available at: [www.apple.com/euro/compliance](http://www.apple.com/euro/compliance)

This equipment can be used in the following countries:

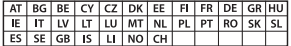

#### **European Community Restrictions**

Français Pour usage en intérieur uniquement. Consultez l'Autorité de Régulation des Communications Electroniques et des Postes (ARCEP) pour connaître les limites d'utilisation des canaux 1 à 13. www.arcep.fr

#### **Korea Warning Statements**

 $H^*$  해양민국 규정 및 준수

*෮ቛ၁ધགྷಋ൏ધხຫጃ* <u>-</u><br>체탄 무서석비는 우용 중 저파호시 가능성이 있음 0 기기는 인명안전과 관련된 서비스에 사용할 수 없습니다.

 $B \nrightarrow{} 7$  기기(가정용 방송통신기자재) 0 기기는 가정용(B급) 전자파적합기기로서 주로 *ਜ਼ႜຫဧዻ௴ઇၕඛ႕ၒചዻඑ*, *ක౷ხ ຫဧዾ༘ၰཀఁఋ*.

#### **Singapore Wireless Certification**

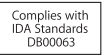

#### **Taiwan Wireless Statements**

#### 無線設備的警告聲明

經型式調證合格之低功率射頻電機·非經許可·公司· 商號或使用者均不得擅自變更頻率、加大功率或變更原 設計之特性及功能。低功率射頻電機之使用不得影響飛 航安全及干擾合法通信;經發現有干擾現象時,應立即 停用,並改善至無干擾時方得繼續使用。前項合法通信 指体营住法担定作業之無線雷通住。低功率射頻雷機須 忍受合法通信或工業、科學及醫療用電波輻射性電機設 借之干擾。

#### 如有這 頻率:

於 5.25GHz 至 5.35GHz 區域內操作之 無線設備的警告聲明

工作頻率 5.250 ~ 5.350GHz 該頻段限於室內使用。

#### **Taiwan Class B Statement**

Class B 設備的警告聲明 NIL

警告 本電池如果更換不正確會有爆炸的危險 請依製造商說明書處理用過之電池

#### **Japan VCCI Class B Statement**

#### 情報処理装置等雷波障害自主規制について

この装置は、情報処理装置等雷波障害自主規制協議 会 (VCCI) の基準に基づくクラス B 情報技術装置で す。この装置は家庭環境で使用されることを目的と していますが、この装置がラジオやテレビジョン受 信機に近接して使用されると、受信障害を引き起こ すことがあります。

取扱説明書に従って正しい取扱をしてください。

#### **Russia**

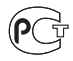

#### **ข้อมูลโมเด็ม USB ภายนอก**

เมื่อทำ การเชื่อมต่อ Mac Pro ของคุณเข้ากับสายโทรศัพท์โดยใช้ โมเด็ม USB ภายนอก ให้ดูที่ข้อมูลหน่วยงานโทรคมนาคมในเอกสาร ที่ให้มาพร้อมกับโมเด็มของคุณ

#### **ENERGY STAR**®  **Compliance**

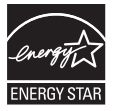

As an ENERGY STAR® partner, Apple has determined that standard configurations of this product meet the ENERGY STAR® guidelines for energy efficiency. The ENERGY STAR® program is a partnership with electronic equipment manufacturers to promote energyefficient products. Reducing energy consumption of products saves money and helps conserve valuable resources.

This computer is shipped with power management enabled with the computer set to sleep after 10 minutes of user inactivity. To wake your computer, click the mouse or press any key on the keyboard.

For more information about ENERGY STAR®, visit: [www.energystar.gov](http://www.energystar.gov)

#### **ข้อมูลเกี่ยวกับการกำ จัดและการรีไซเคิล**

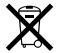

สัญลักษณ์นี้แสดงว่าต้องกำ จัดผลิตภัณฑ์ของคุณให้เหมาะสมตรงตาม กฎหมายและข้อกำ หนดในพื้นที่ เมื่อผลิตภัณฑ์หมดอายุการใช้งาน ให้ติดต่อ Apple หรือเจ้าหน้าที่ในพื้นที่ของคุณเพื่อขอข้อมูลตัวเลือก ต่างๆ ของการรีไซเคิล

สำ หรับข้อมูลเกี่ยวกับโครงการรีไซเคิลของ Apple ให้ไปที่ [www.apple.com/asia/recycling](http://www.apple.com/asia/recycling)

#### **สหภาพยุโรป: ข้อมูลการกำ จัด**

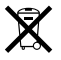

สัญลักษณ์ด้านบนหมายถึงเมื่อพิจารณาจากกฎหมายและกฎข้อบังคับ ในพื้นที่ ผลิตภัณฑ์ของคุณควรได้รับการกำ จัดแยกจากขยะภายใน ครัวเรือน เมื่อผลิตภัณฑ์นี้หมดอายุการใช้งาน ให้นำ ไปวางไว้ณ จุด รวบรวมที่เจ้าหน้าที่ในพื้นที่กำ หนด จุดรวบรวมบางจุดรับผลิตภัณฑ์ โดยไม่เสียค่าใช้จ่ายใดๆ การรวบรวมแบบคัดแยกและการรีไซเคิล ผลิตภัณฑ์ของคุณที่นำ มาทิ้งจะช่วยอนุรักษ์ทรัพยากรธรรมชาติและ ต้องแน่ใจว่า มีการรีไซเคิลด้วยวิธีการที่ป้องกันสุขภาพร่างกายและ สิ่งแวดล้อม

#### **Türkiye**

EEE yönetmeliğine (Elektrikli ve Elektronik Eşyalarda Bazı Zararlı Maddelerin Kullanımının Sınırlandırılmasına Dair Yönetmelik) uygundur.

#### **Brasil: Informações sobre descarte e reciclagem**

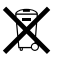

O símbolo acima indica que este produto e/ou sua bateria não devem ser descartadas no lixo doméstico. Quando decidir descartar este produto e/ou sua bateria, faça-o de acordo com as leis e diretrizes ambientais locais. Para informações sobre o programa de reciclagem da Apple, pontos de coleta e telefone de informações, visite [www.apple.com/br/environment.](http://www.apple.com/br/environment)

#### **ข้อมูลการกำ จัดแบตเตอรี่**

กำ จัดแบตเตอรี่ให้สอดคล้องกับกฎหมายและข้อกำ หนดด้านสิ่ง แวดล้อมในพื้นที่ของคุณ

*Deutschland:* Dieses Gerät enthält Batterien. Bitte nicht in den Hausmüll werfen. Entsorgen Sie dieses Gerät am Ende seines Lebenszyklus entsprechend der maßgeblichen gesetzlichen Regelungen.

*Nederlands:* Gebruikte batterijen kunnen worden ingeleverd bij de chemokar of in een speciale batterijcontainer voor klein chemisch afval (kca) worden gedeponeerd.

台灣

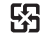

麻雷油諸同收

#### **Taiwan Battery Statement**

警告:請勿戳刺或焚燒。此電池不含汞。

#### **Chinese Battery Statement**

警告: 不要刺破或焚烧。该申池不含水银。

#### 中国

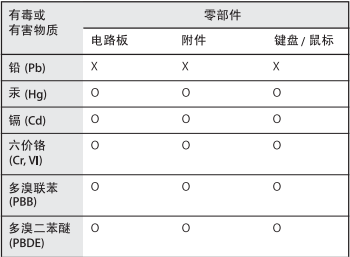

O: 表示该有毒有害物质在该部件所有均质材料中的含量均在 SJ/T 11363-2006 规定的限量要求以下。

根据中国电子行业标准 SI/T11364-2006和相关的中国 政府法规、本产品及其某些内部或外部组件上可能带 有环保使用期限标识。取决于组件和组件制造商、产 品及其组件上的使用期限标识可能有所不同。组件上 的使用期限标识优先于产品上任何与之相冲突的或不 同的环保使用期限标识。

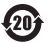

X: 表示该有毒有害物质至少在该部件的某一均质材料中的含 量超出 SJ/T 11363-2006 规定的限量要求。

 $#$  Apple Inc. © 2012 Apple Inc. สงวนลิขสิทธิ์

ภายใต้กภหมายลิขสิทธิ์ ห้ามทำสำเนาค่มือเล่มนี้ทั้งเล่มหรือเพียง บางส่วนโดยไม่ได้รับอนุญาตอย่างเป็นลายลักษณ์อักษรจาก Apple

มีการดำเนินความพยายามทุกอย่างเพื่อรับประกันว่า ข้อมูลในค่มือ เล่มนี้ถูกต้องแม่นยำ Apple ไม่รับผิดชอบต่อข้อผิดพลาดในการพิมพ์ หรือการตรวจทาน

โลโก้Apple เป็นเครื่องหมายการค้าของ Apple Inc. ซึ่งจดทะเบียน ์ในสหรัฐอเมริกาและประเทศอื่น ๆ การใช้โลโก้ Apple บน "แป้น พิมพ์" (Option - Shift - K) เพื่อวัตถุประสงค์ในเชิงพาณิชย์โดยไม่ ได้รับความยินยอมเป็นลายลักษณ์อักษรจาก Apple อาจถือเป็นการ ละเมิดเครื่องหมายการค้าและถือเป็นการแข่งขันที่ไม่เป็นธรรมในการ ละเมิดกฎหมายของรัฐบาลกลางและรัฐ

Apple 1 Infinite Loop Cupertino, CA 95014 408-996-1010 [www.apple.com](http://www.apple.com)

Apple โลโก้Apple, AirPort, AirPort Extreme, Apple Cinema Display, Finder, FireWire, GarageBand, iLife, iMovie, iPad, iPhone, iPhoto, iPod, iTunes, Mac, Mac OS, OS X, SuperDrive, Time Capsule และ Time Machine เป็นเครื่องหมายการค้าของ Apple Inc. ซึ่งจดทะเบียนในสหรัฐอเมริกาและประเทศอื่น

โลโก้FireWire, Launchpad และ Mission Control เป็นเครื่องหมายการค้าของ Apple Inc.

AppleCare, Apple Store และ iTunes Store เป็นเครื่องหมาย บริการของ Apple Inc. ที่จดทะเบียนในสหรัฐอเมริกาและประเทศอื่น

App Store เป็นเครื่องหมายบริการของ Apple Inc.

Intel, Intel Core และ Xeon เป็นเครื่องหมายการค้าของ Intel Corp. ในสหรัฐอเมริกาและประเทศอื่น

เครื่องหมายคำและโลโก้ Bluetooth เป็นเครื่องหมายการค้าจด ทะเบียนของ Bluetooth SIG, Inc. และการใช้เครื่องหมายใดๆ เหล่านี้โดย Apple Inc. อยู่ภายใต้ใบอนุญาตให้ใช้สิทธิ์

ผลิตภัณฑ์นี้ได้รวมซอฟต์แวร์ที่พัฒนาขึ้นโดย University of California, Berkeley, FreeBSD, Inc., The NetBSD Foundation, Inc., และผู้ให้การสนับสนุนที่เกี่ยวข้อง

ENERGY STAR® เป็นเครื่องหมายการค้าจดทะเบียนใน สหรัฐอเมริกา

ชื่อบริษัทและชื่อผลิตภัณฑ์อื่นๆ ที่กล่าวถึงในที่นี้เป็น เครื่องหมายการค้าของบริษัทที่เกี่ยวข้อง การกล่าวพาดพิงถึง ผลิตภัณฑ์ของบริษัทภายนอกมีขึ้นเพื่อวัตถุประสงค์ในเชิงข้อมูลเหล่า นั้น และไม่ได้แสดงถึงการรับรองหรือการแนะนำ Apple จะไม่รับผิด ชอบใดๆ ต่อสมรรถนะหรือการใช้ผลิตภัณฑ์เหล่านี้

ผลิตขึ้นภายใต้ใบอนุญาตให้ใช้สิทธิ์จาก Dolby Laboratories "Dolby," "Pro Logic," และสัญลักษณ์ตัว D คู่เป็น เครื่องหมายการค้าของ Dolby Laboratories Confidential Unpublished Works, © 1992–1997 Dolby Laboratories, Inc. สงวนลิขสิทธิ์

ได้รับการตีพิมพ์เผยแพร่พร้อมกันในประเทศสหรัฐอเมริกาและ แคนาดา